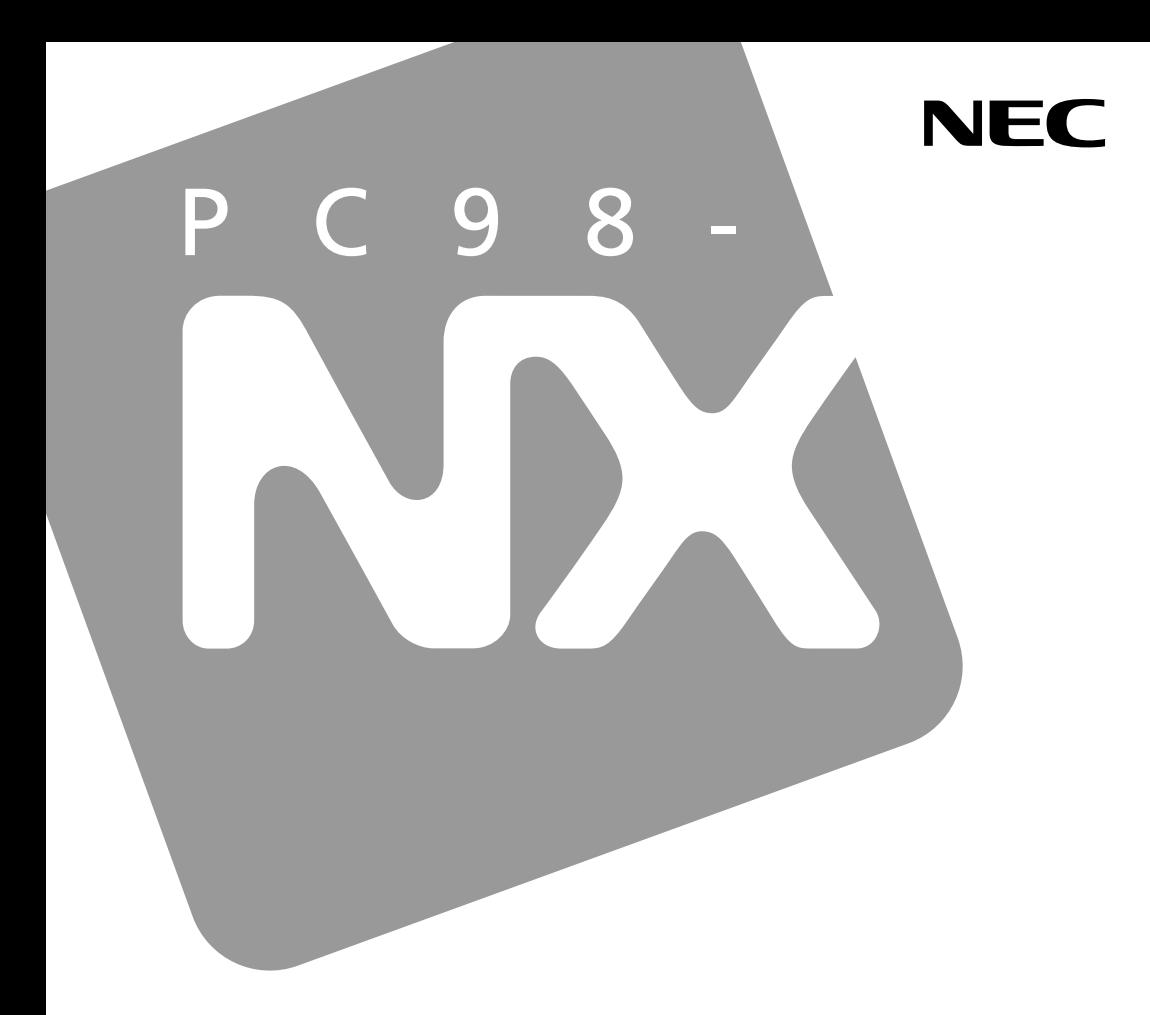

# PC98-NX SERIES

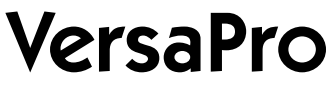

 $PC$ 

 $GL$ 

 $Q&A$ 

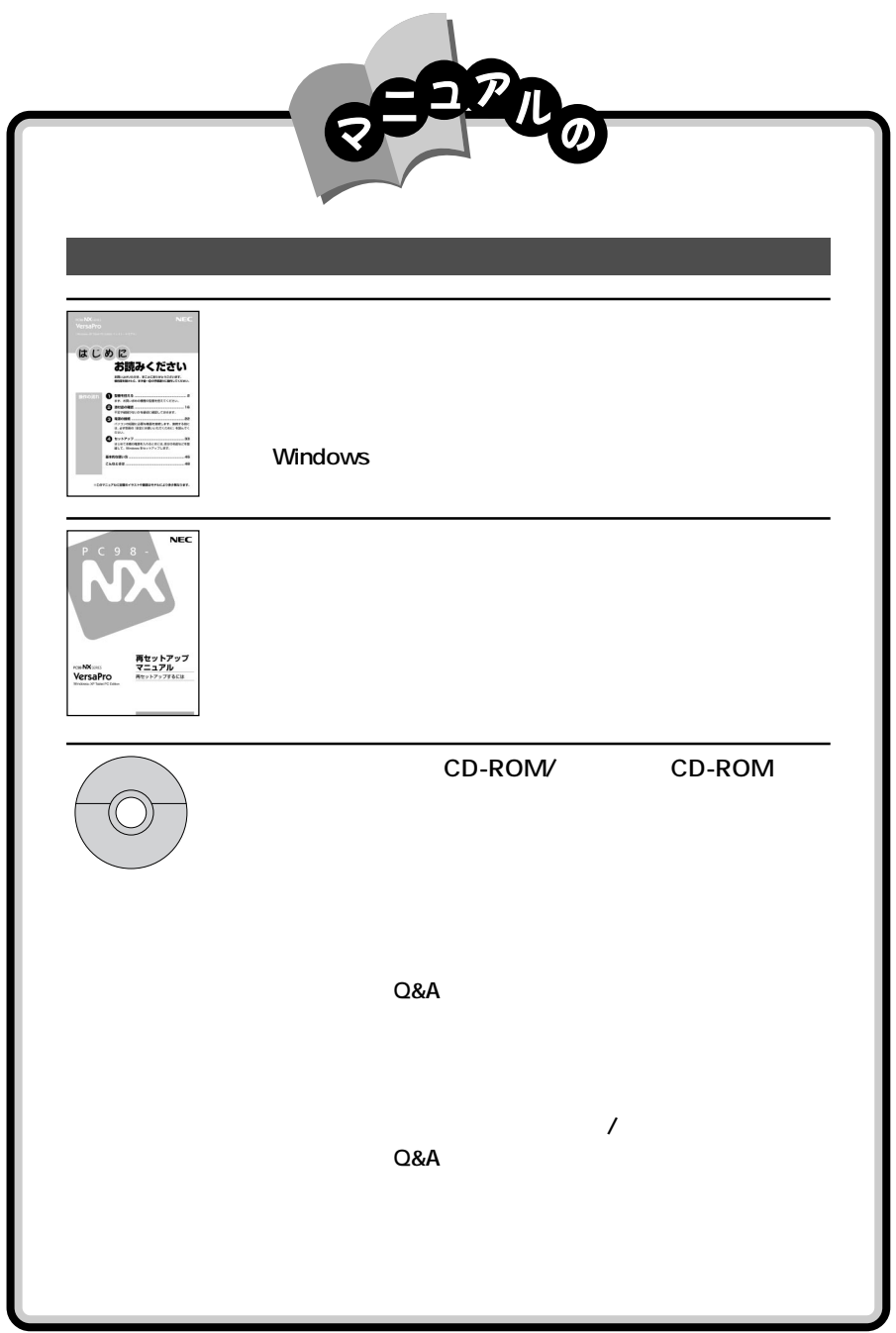

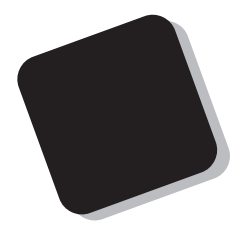

**2003** 1

**VA93J/GL**

853-810602-055-A

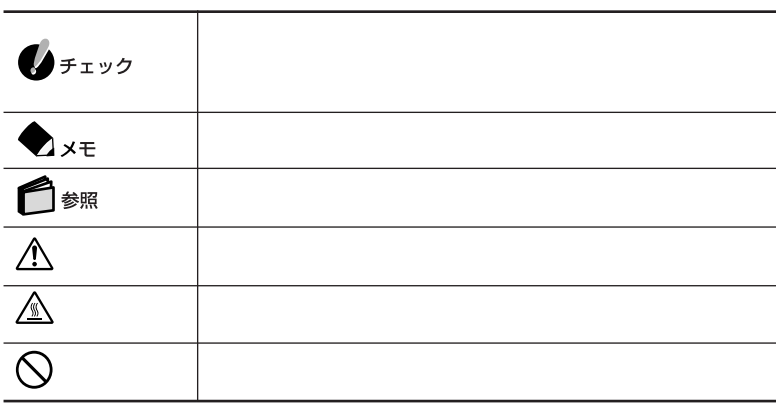

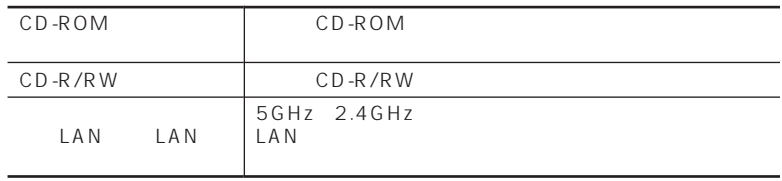

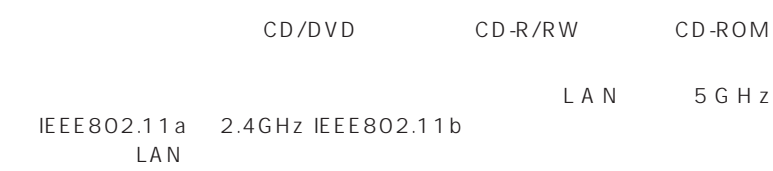

BIOS

BIOS SETUP UTILITY

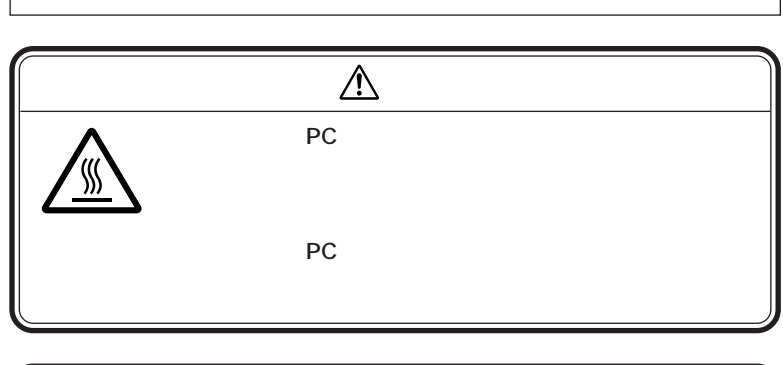

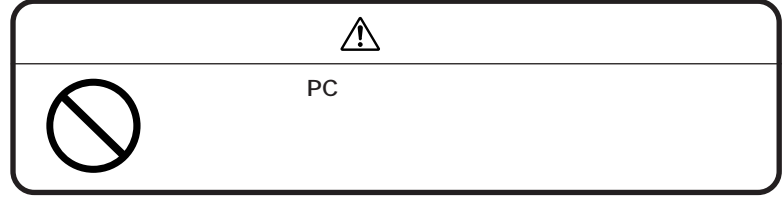

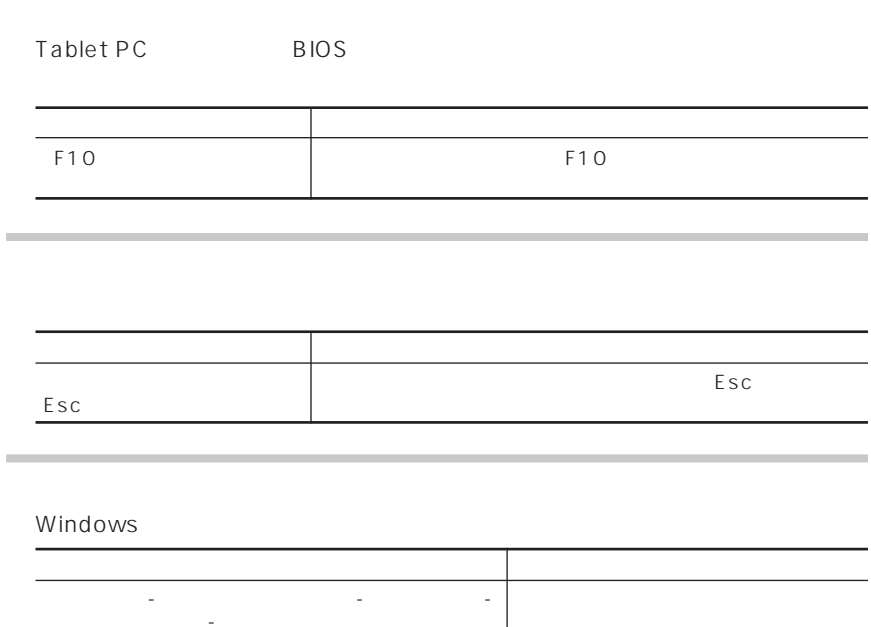

**1 2**「パフォーマンスとメンテナンス」をタップする **3 4**「ハードウェア」タブをタップする **5** マネージャンプ

「システム」 - 「システム」 - 「システム」 - 「システム」

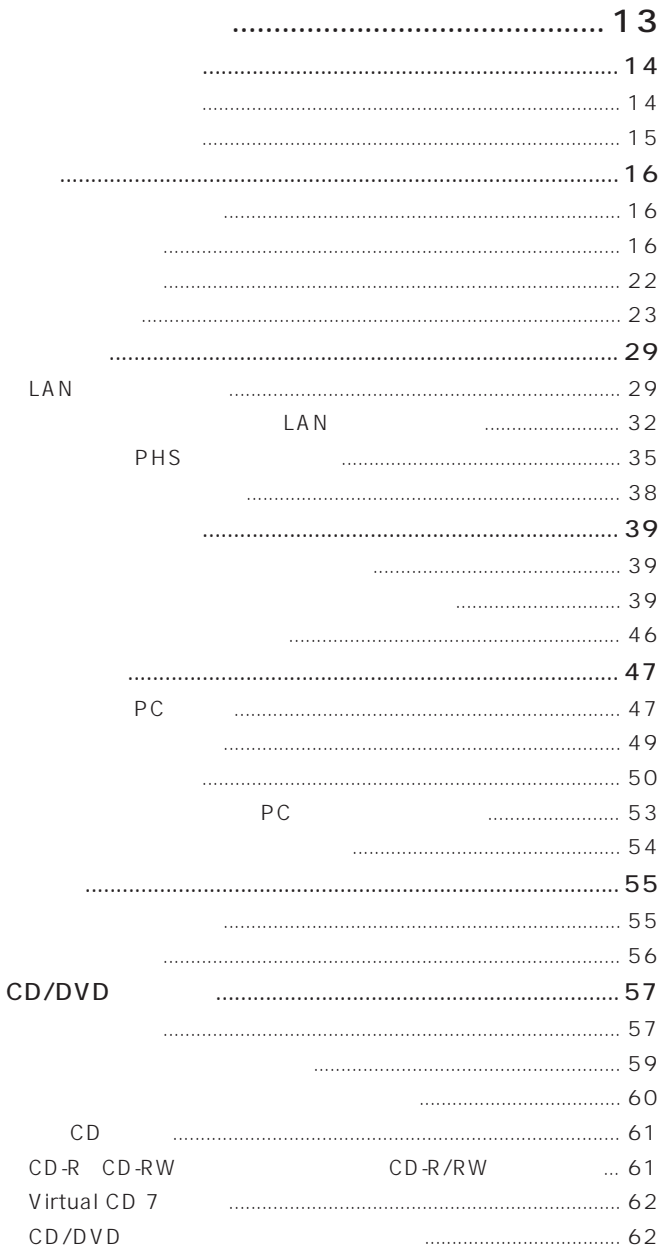

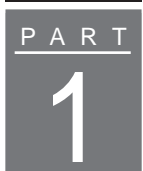

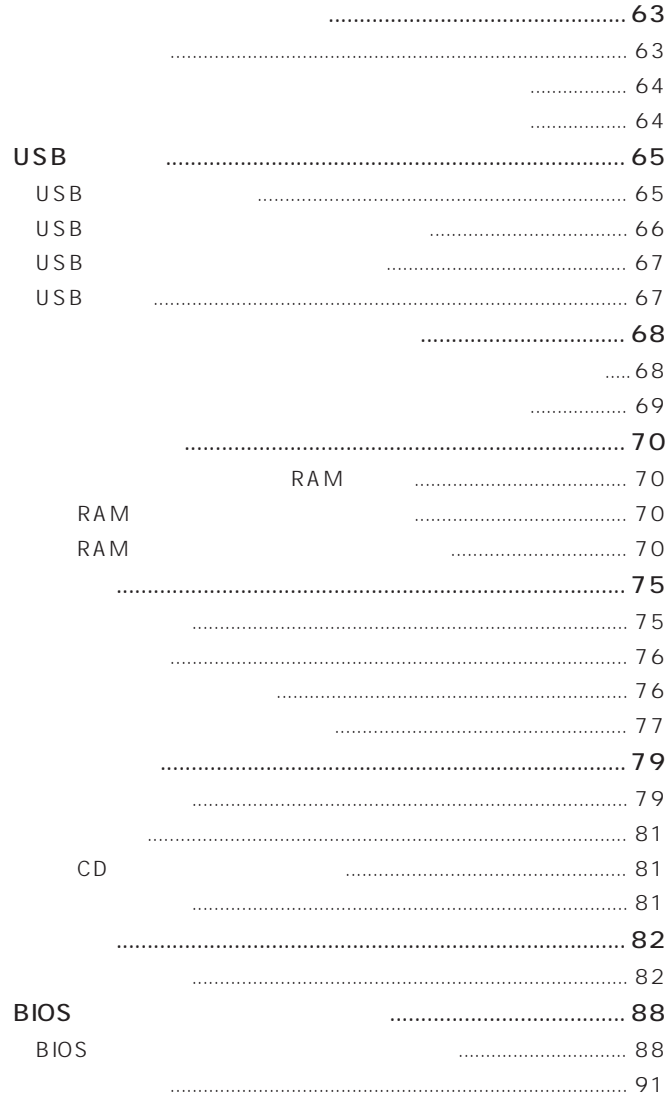

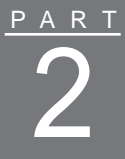

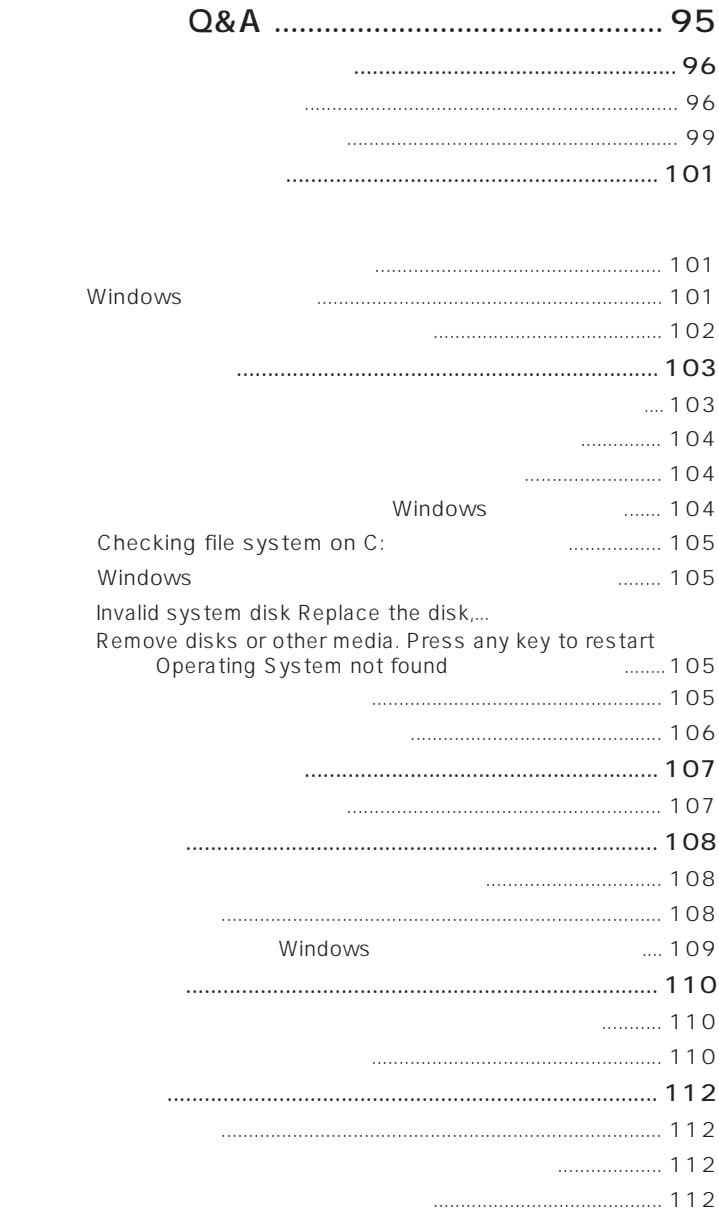

[すぐにバッテリ切れになってしまう .......................................... 113](#page-112-0)

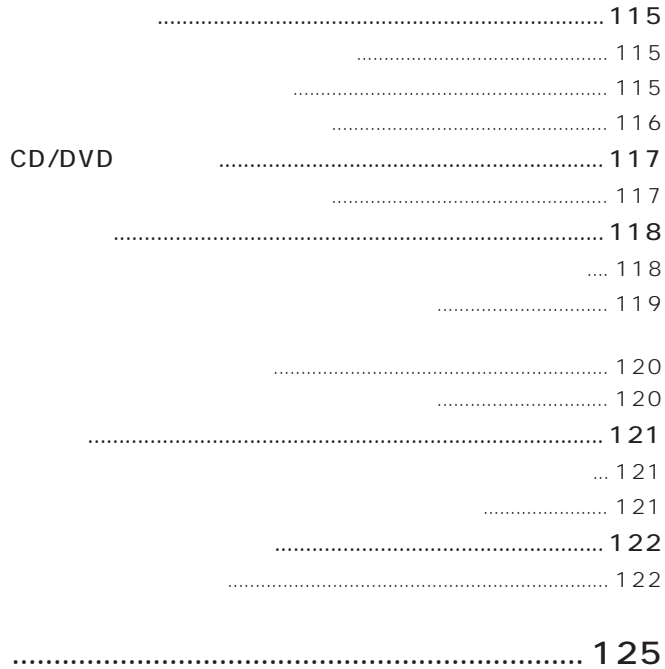

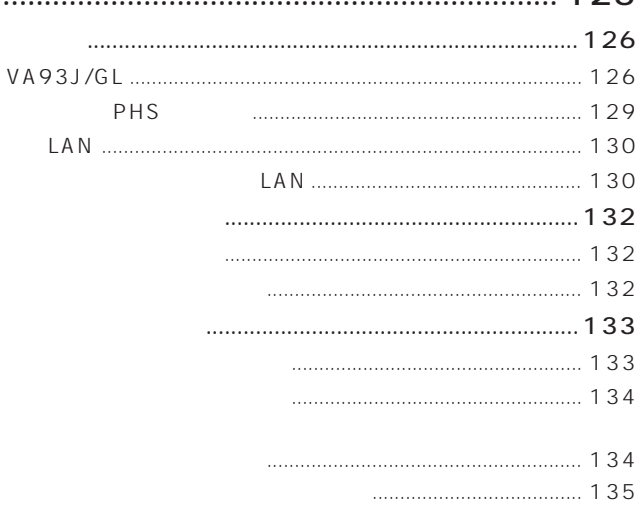

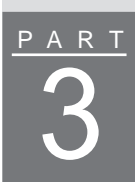

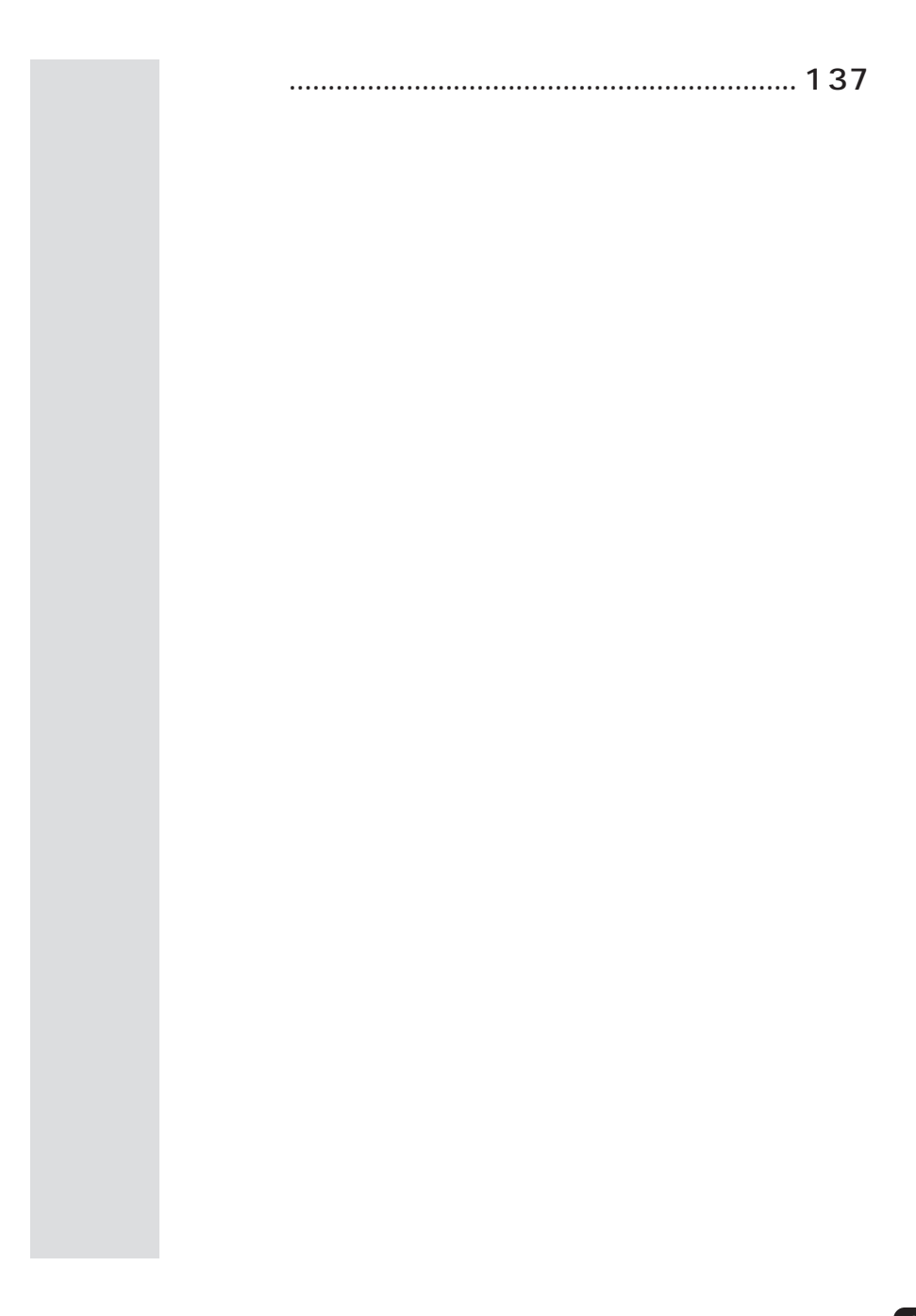

<span id="page-12-0"></span>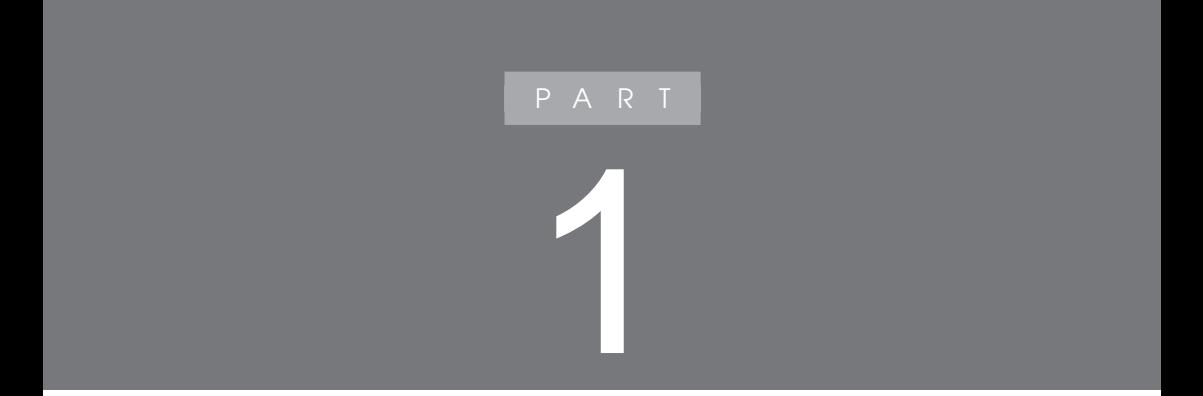

<span id="page-13-0"></span>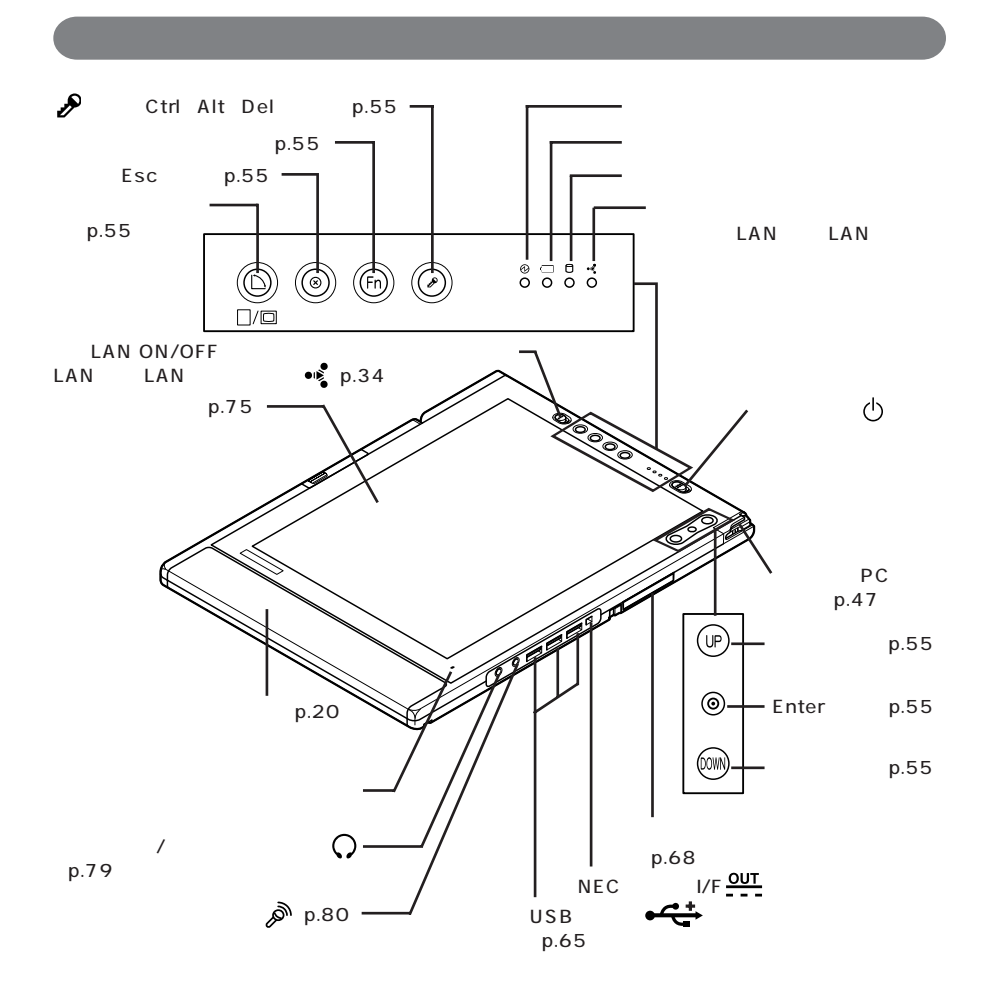

<span id="page-14-0"></span>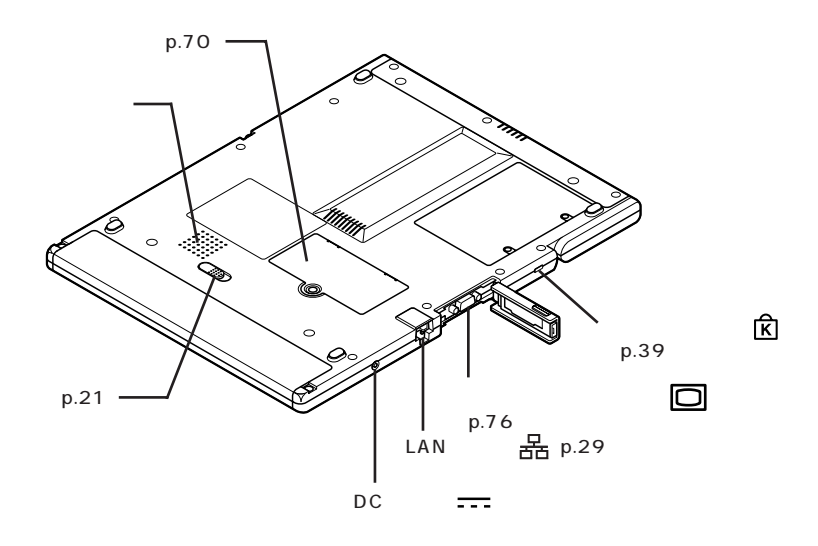

<span id="page-15-0"></span>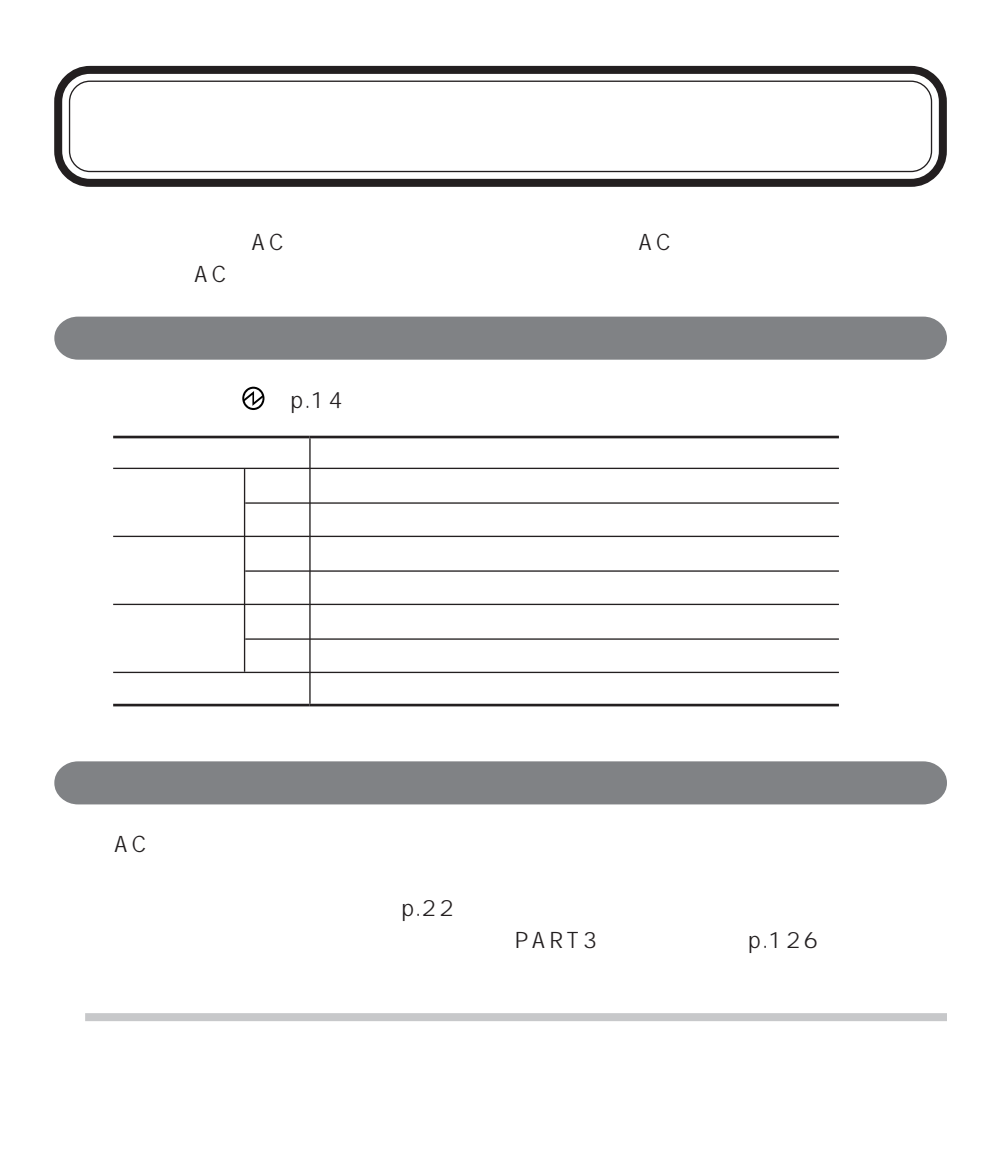

 $\omega$ 

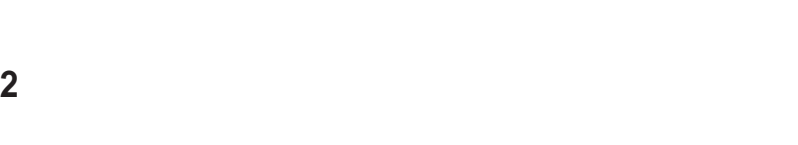

**1** - 「パフォーマンス」 - 「パフォーマンス」 - 「電源 - 「電源 - 「電源 - 「電源 - 「電源 - 「電源 - 「電源 - 」 「電源 - 」

 $\mathbb{R}^+$ 

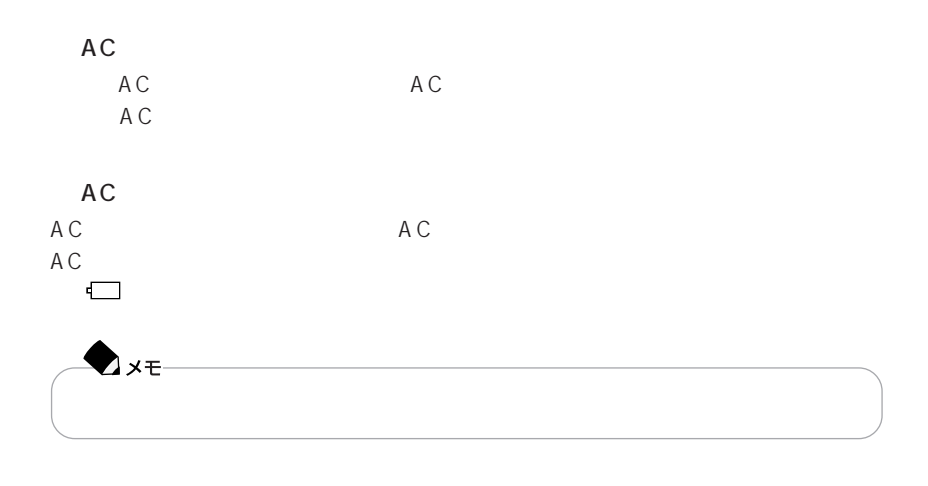

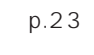

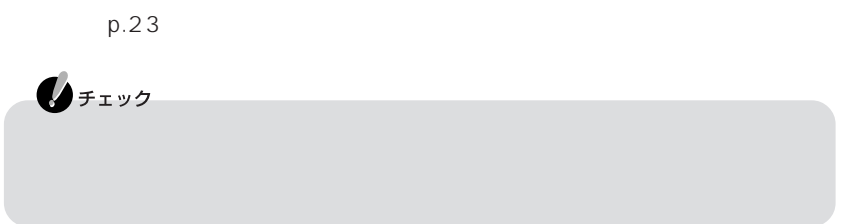

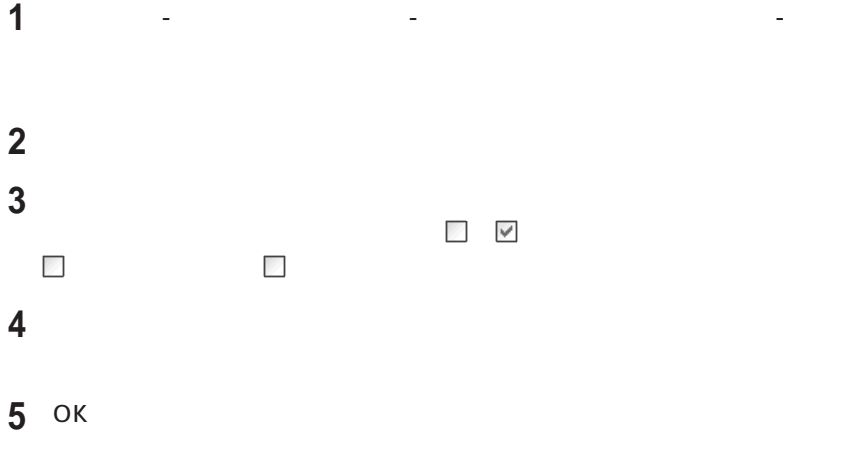

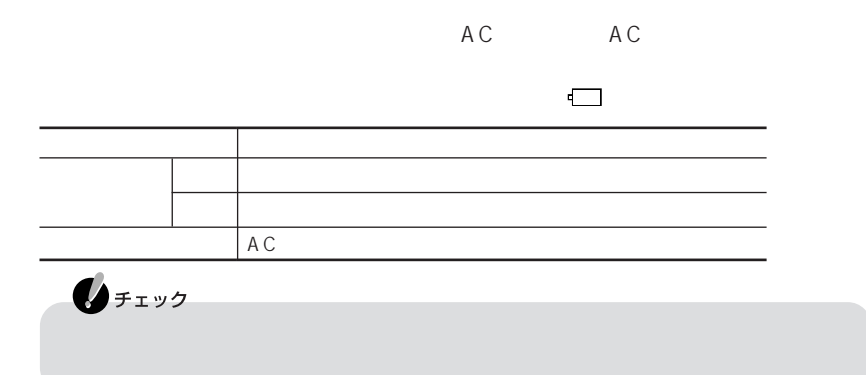

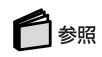

PART<sub>2</sub>

(p.113)

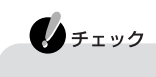

□

 $p.22$ 

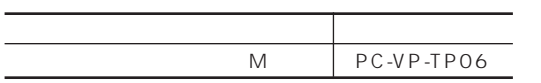

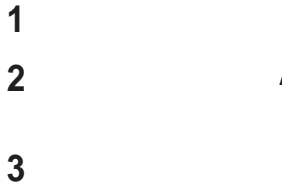

AC AC

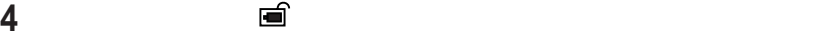

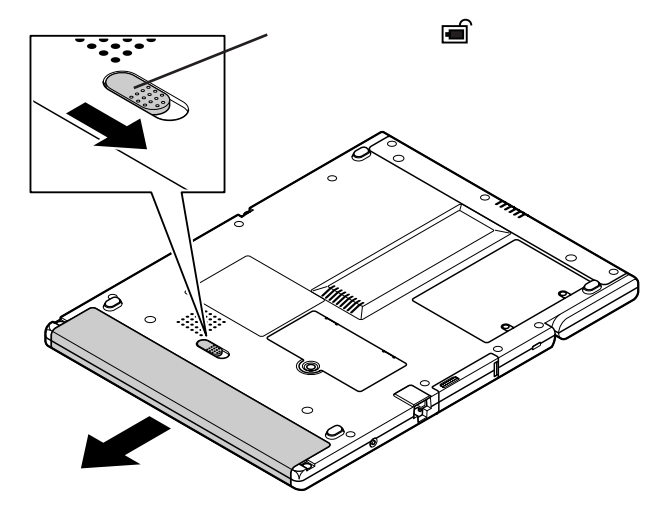

パソコンにバッテリパックを取り付ける

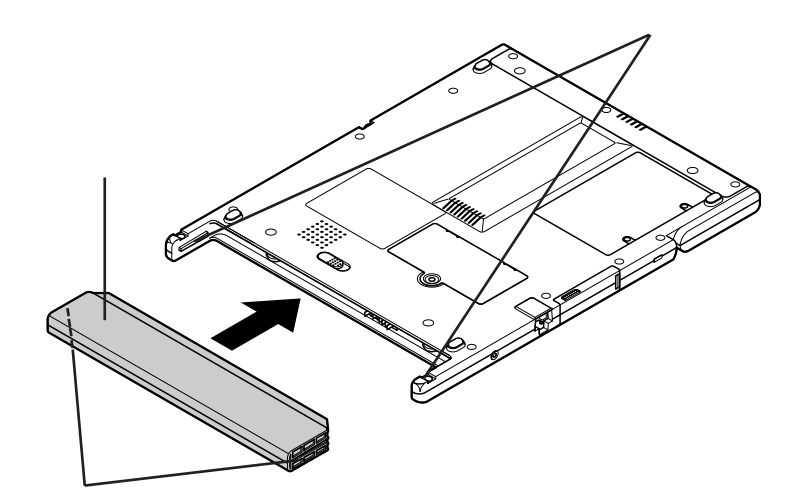

<span id="page-21-0"></span>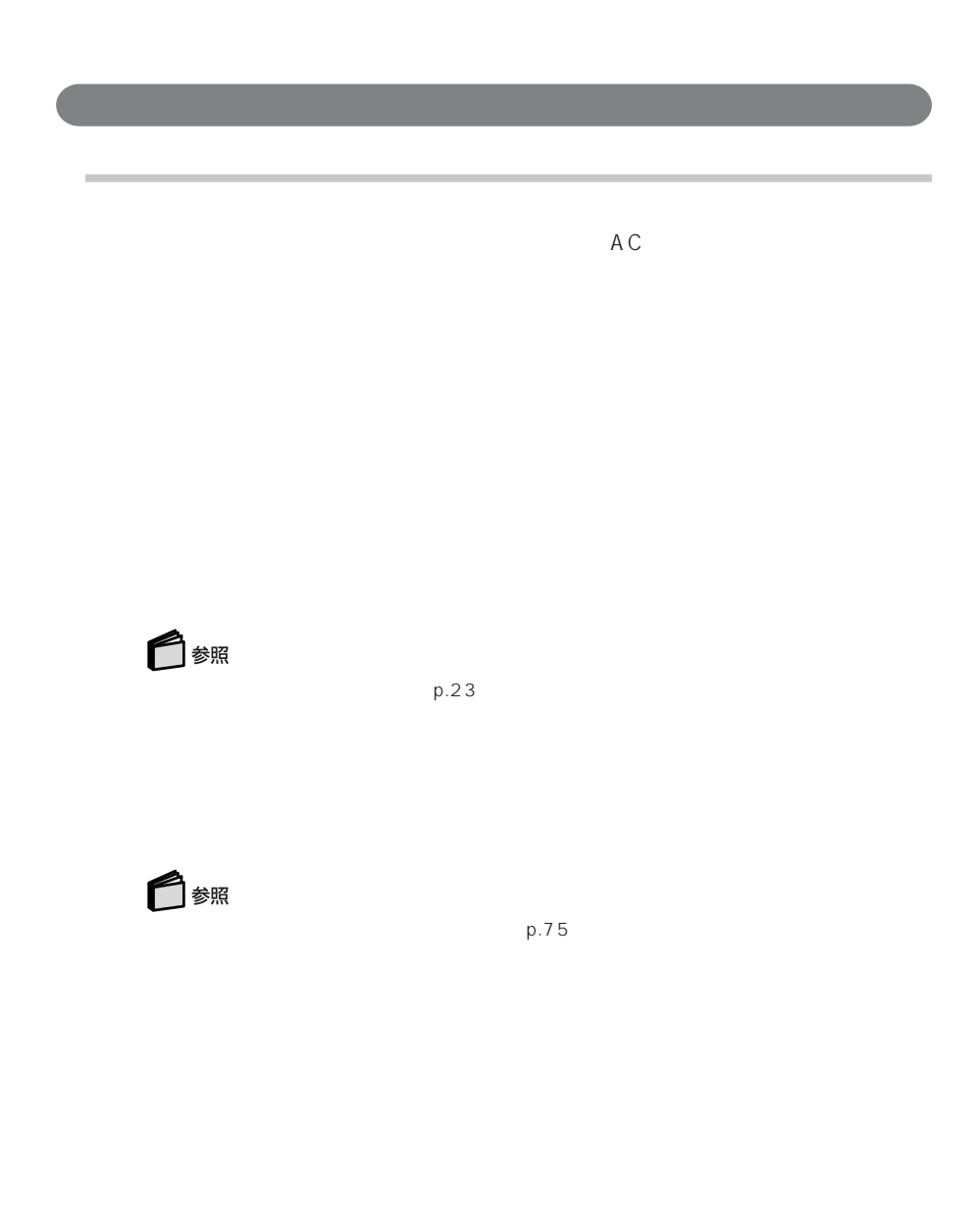

Windows

Windows

<span id="page-22-0"></span>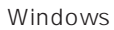

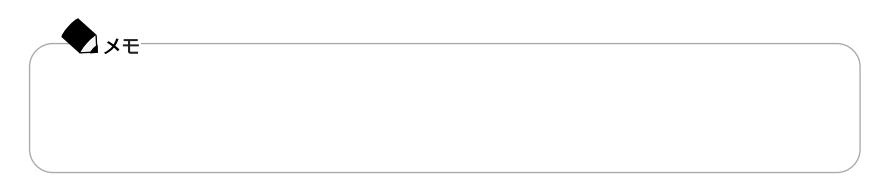

 $\omega$ 

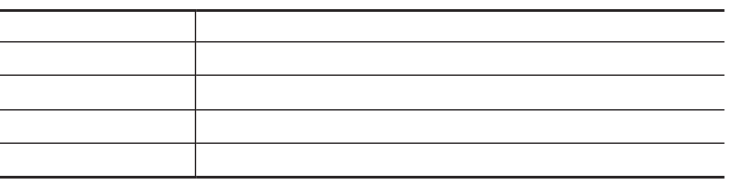

**23**

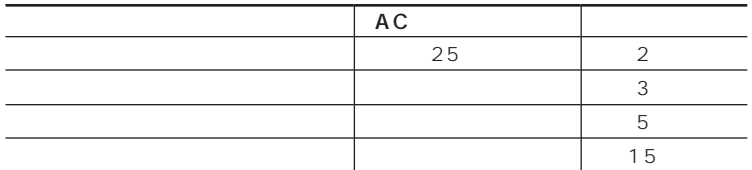

□

 $p.27$ 

CD-ROM

- LAN LAN LAN LAN

-Windows<br>NEC MultiWriter

MultiImpact PrintAgent

 $p.27$ 

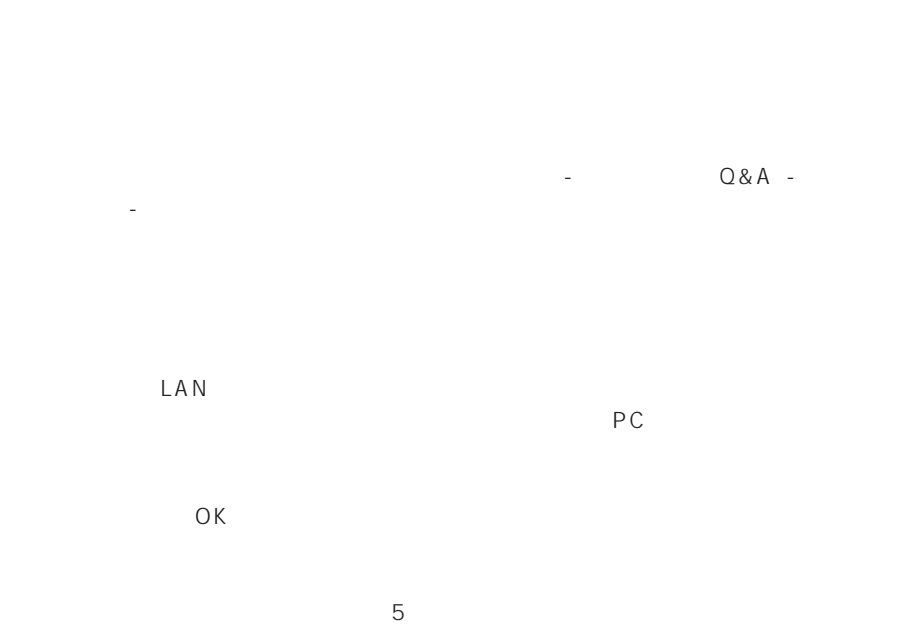

CD-ROM

CD-ROM

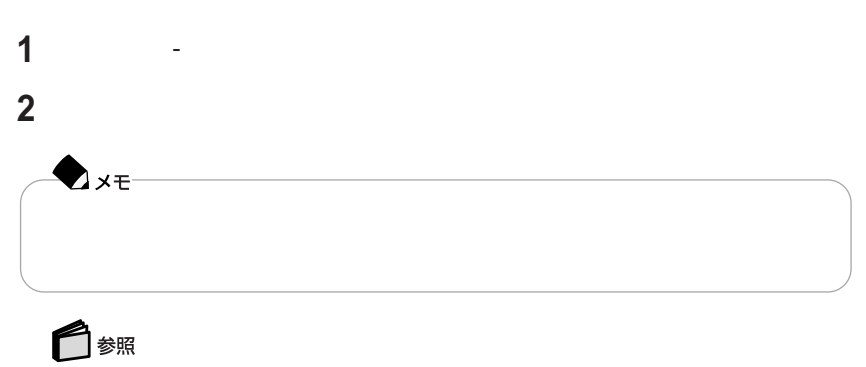

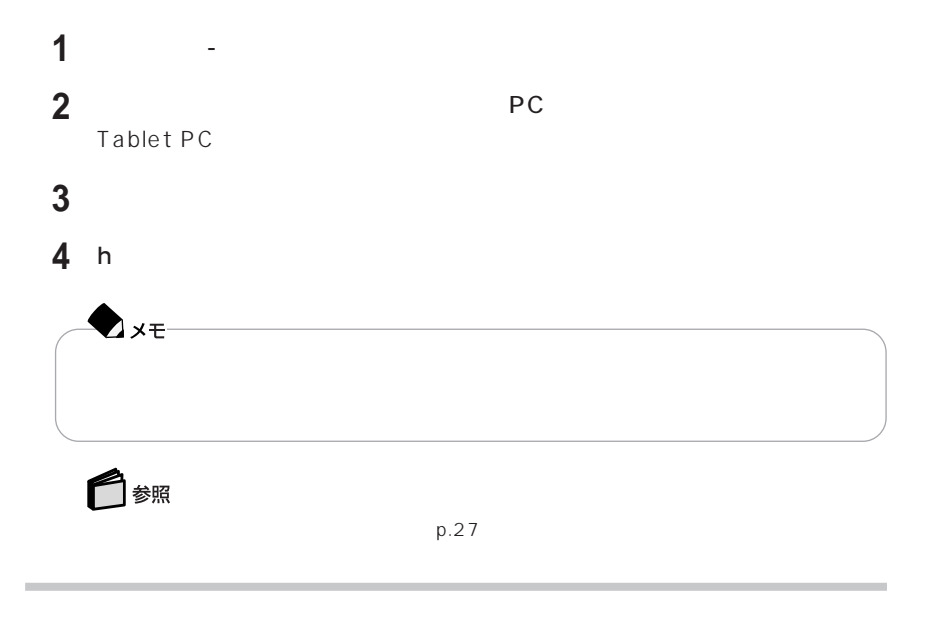

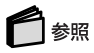

セッチをスライトする

ログオンしたいユーザー名をタップする

Windows

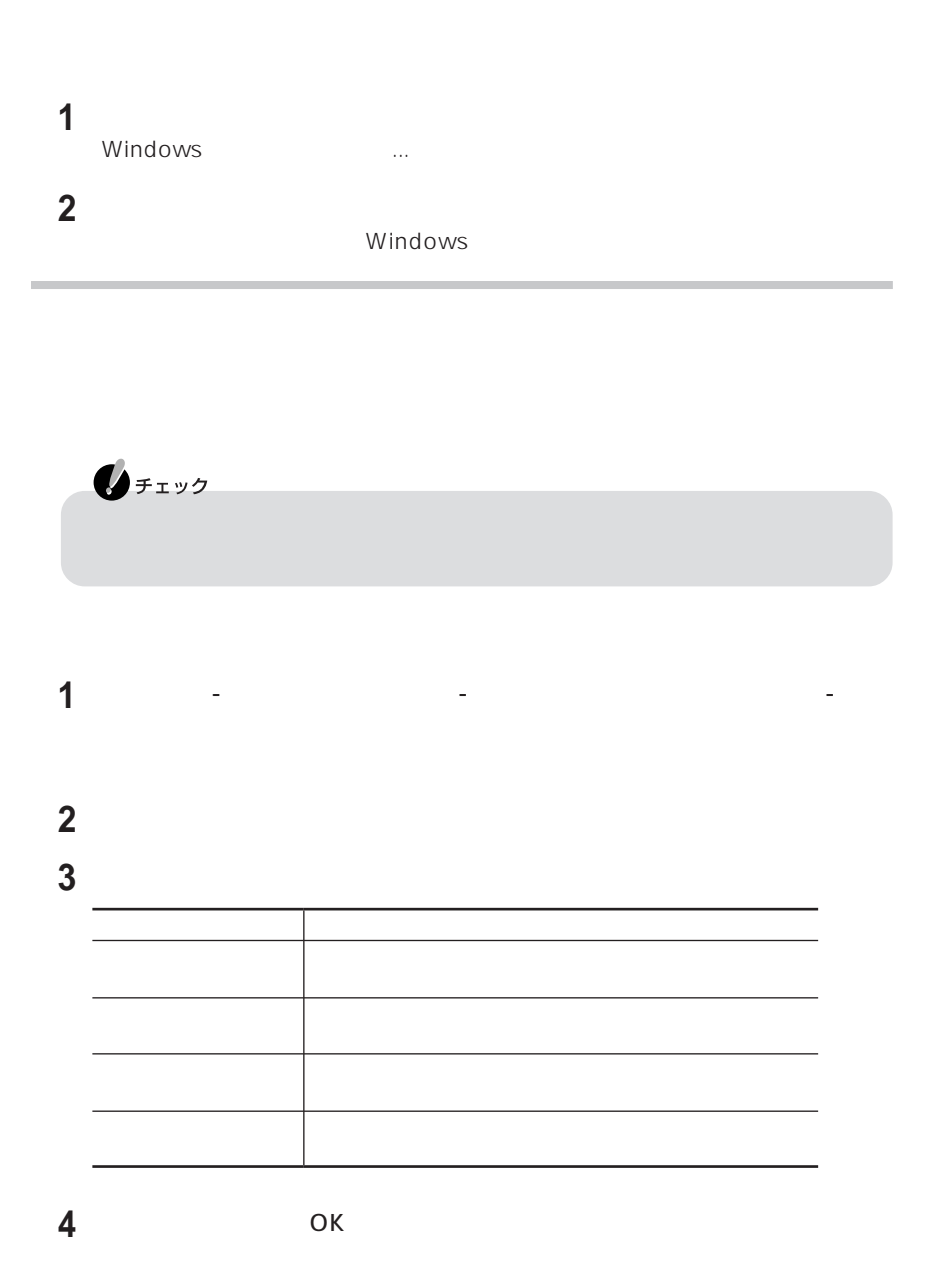

- 「パフォーマンス」 - 「マンス」 - 「電源 - 「電源 - 「電源 - 「電源 - 「電源 - 「電源 - 「電源 - 」 「電源 - 」

「詳細設定」タブをタップする

「電源ボタン」欄の「コンピュータの電源ボタンを押したとき」で、パソコンの

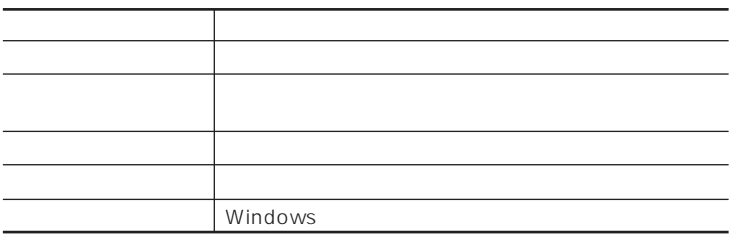

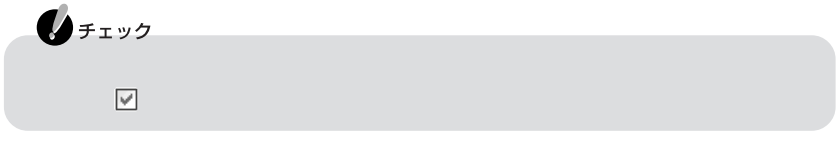

OK

# <span id="page-28-0"></span>LAN

LAN ADSL CATV

### LAN

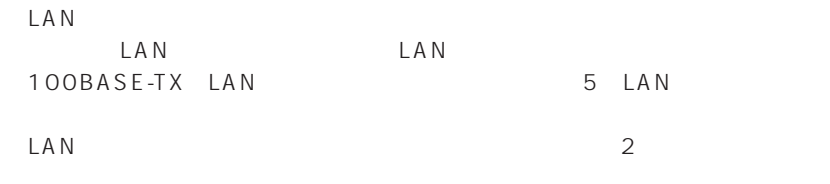

### **1** パソコンの電源を切る

**2** LAN LAN

롦

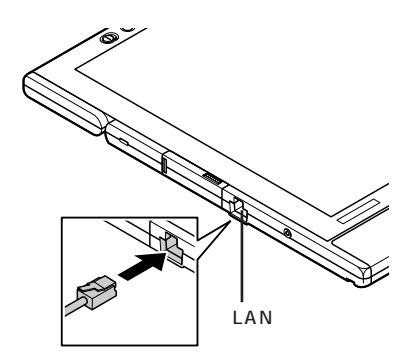

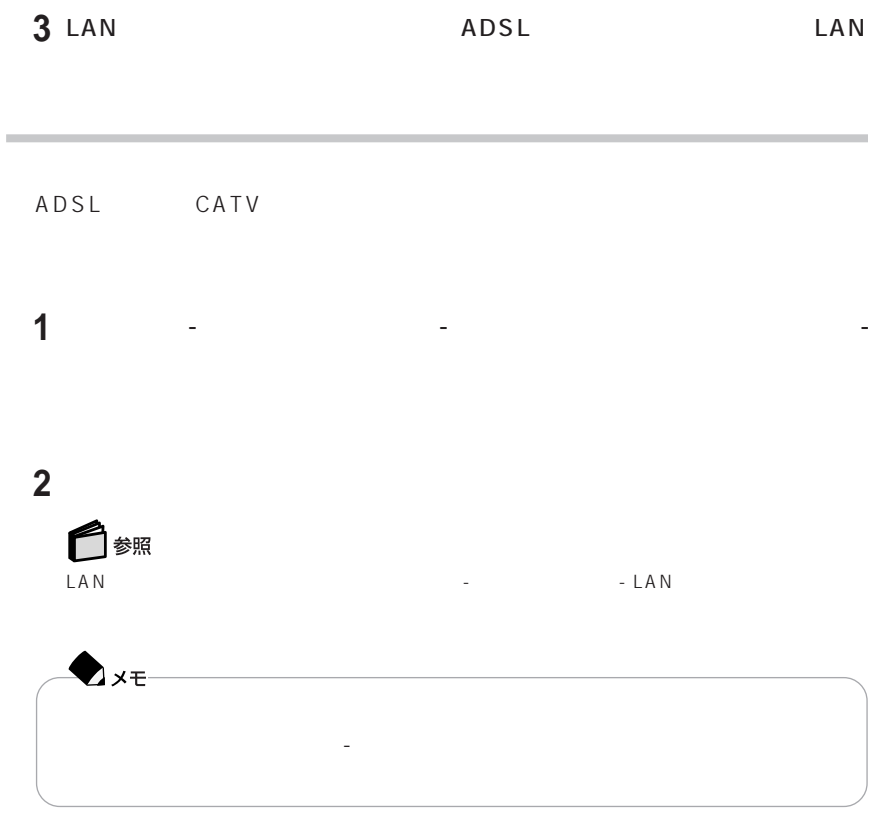

 $-$  LAN

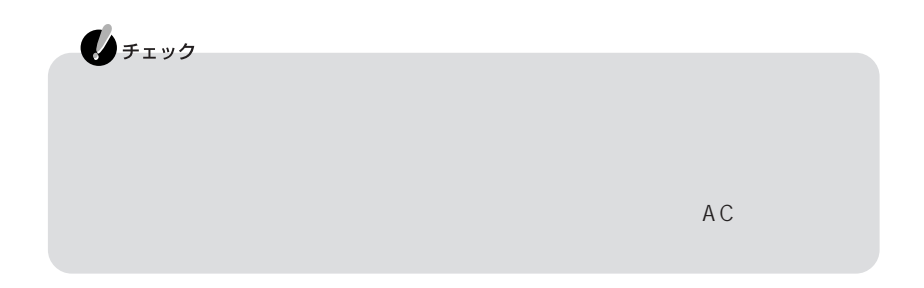

LAN

m.

 $LAN$ 

 $AC$ 

<span id="page-31-0"></span>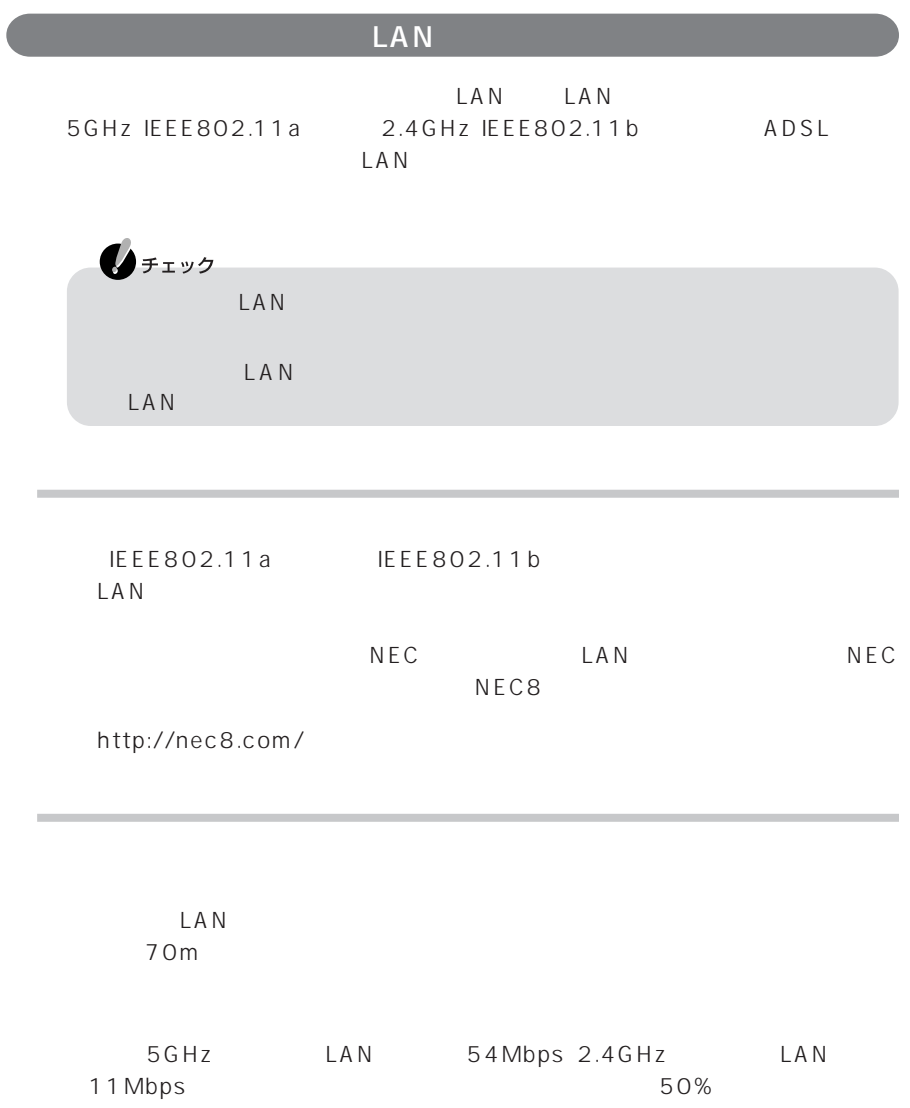

Bluetooth<sup>™</sup> Bluetooth<sup>™</sup>

### LAN

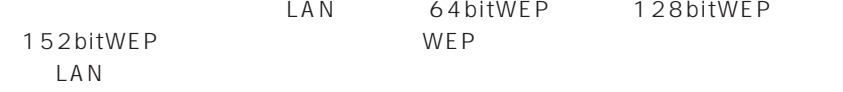

現在、どのくらいの速度で通信しているかは、画面右下の通知領域の をタップす

# $\mathbf{0}$ チェック

✿

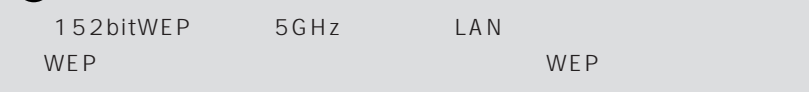

# ◯ 参照

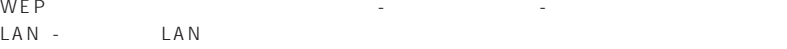

### LAN

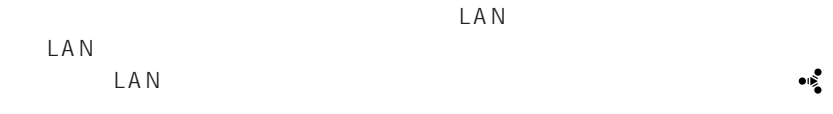

LAN

#### LAN ON/OFF

LAN ON/OFF

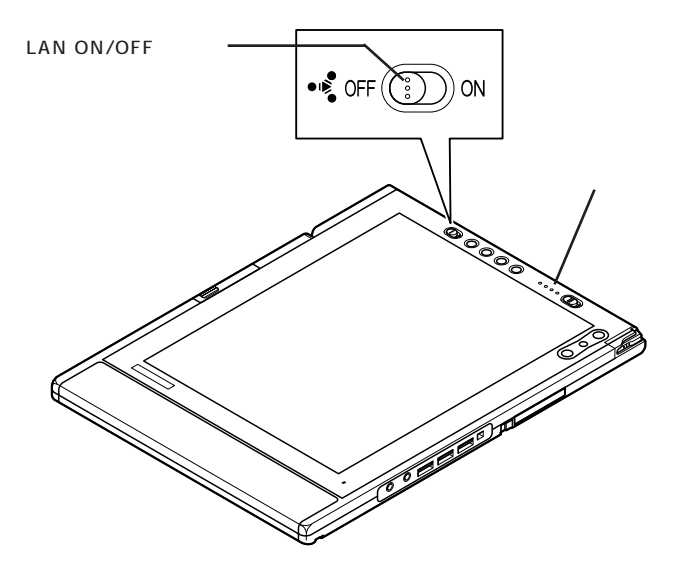

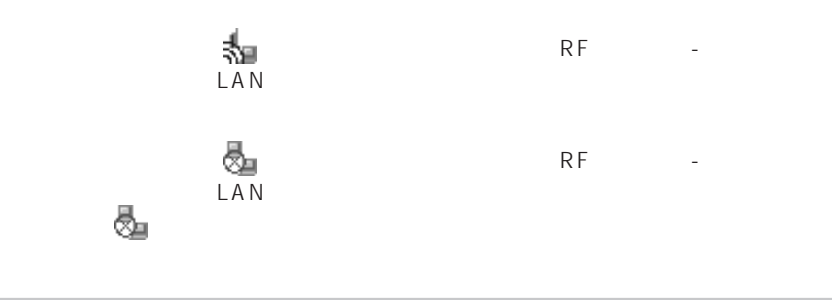

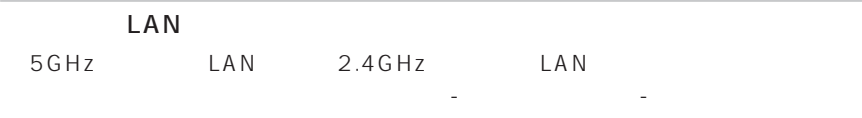

LAN

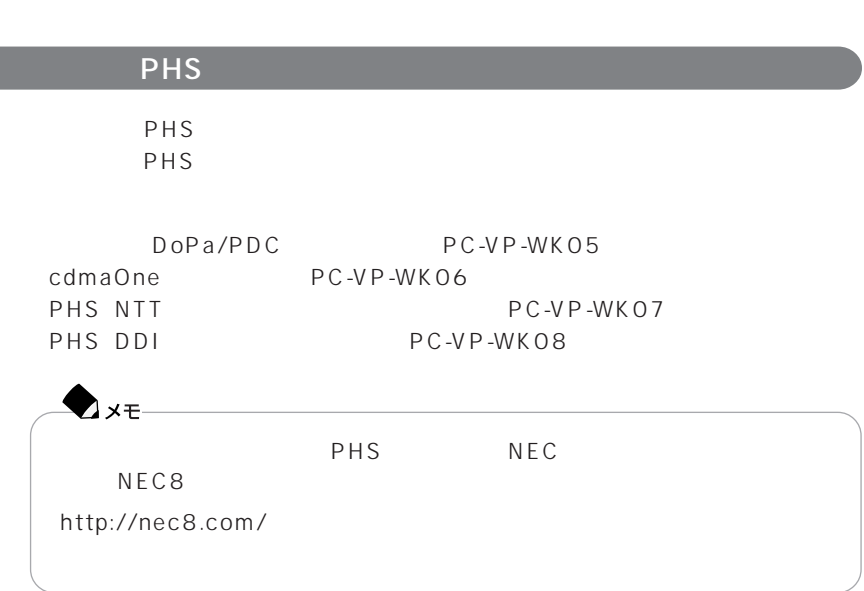

 $AC$ 

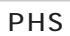

<span id="page-34-0"></span>LAN

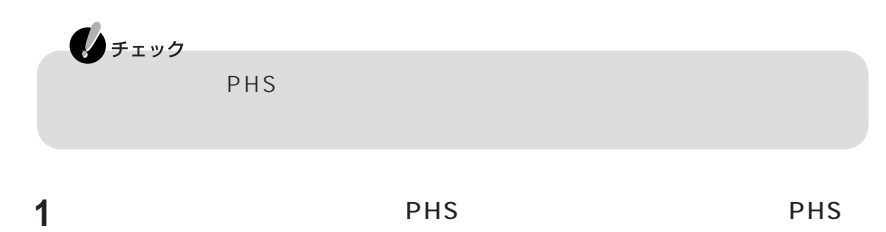

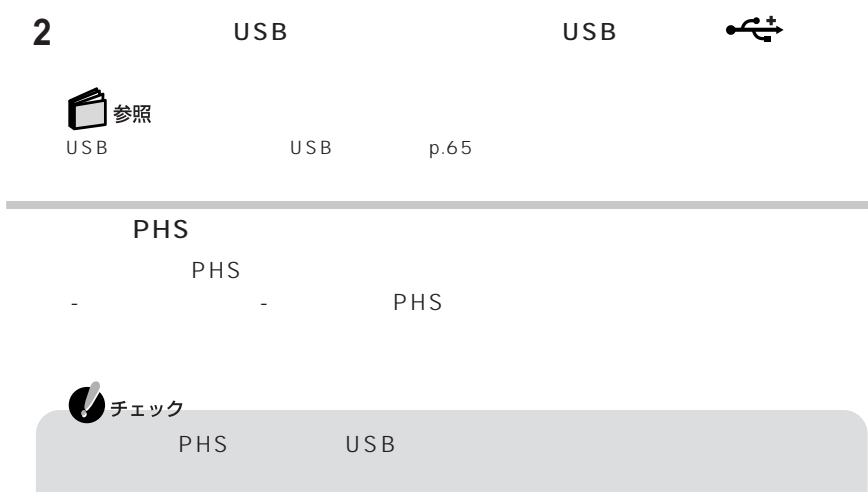
$\bigotimes_{\mathcal{F} \texttt{IV}}$ 

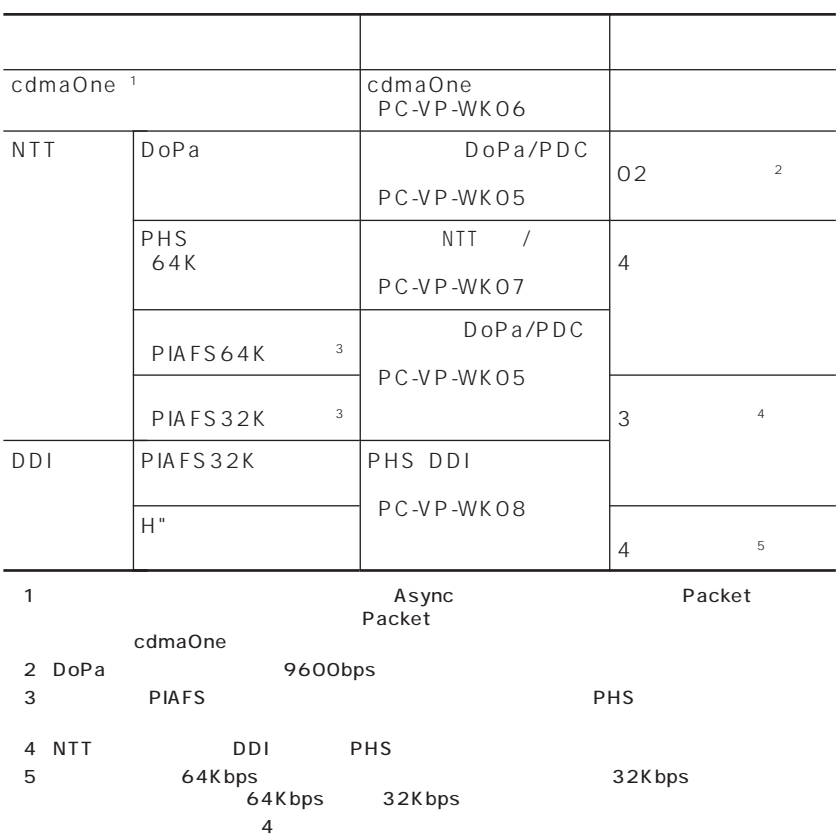

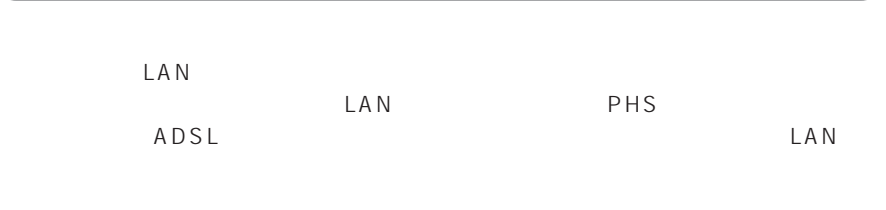

ココケーション ストール こうしょうしょう しゅうしょう しゅうしゅうしゅ

「ネット感じ」の使い方→「スタート」「オット」「オット」「オット」「オット」「オット」「オット」「

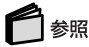

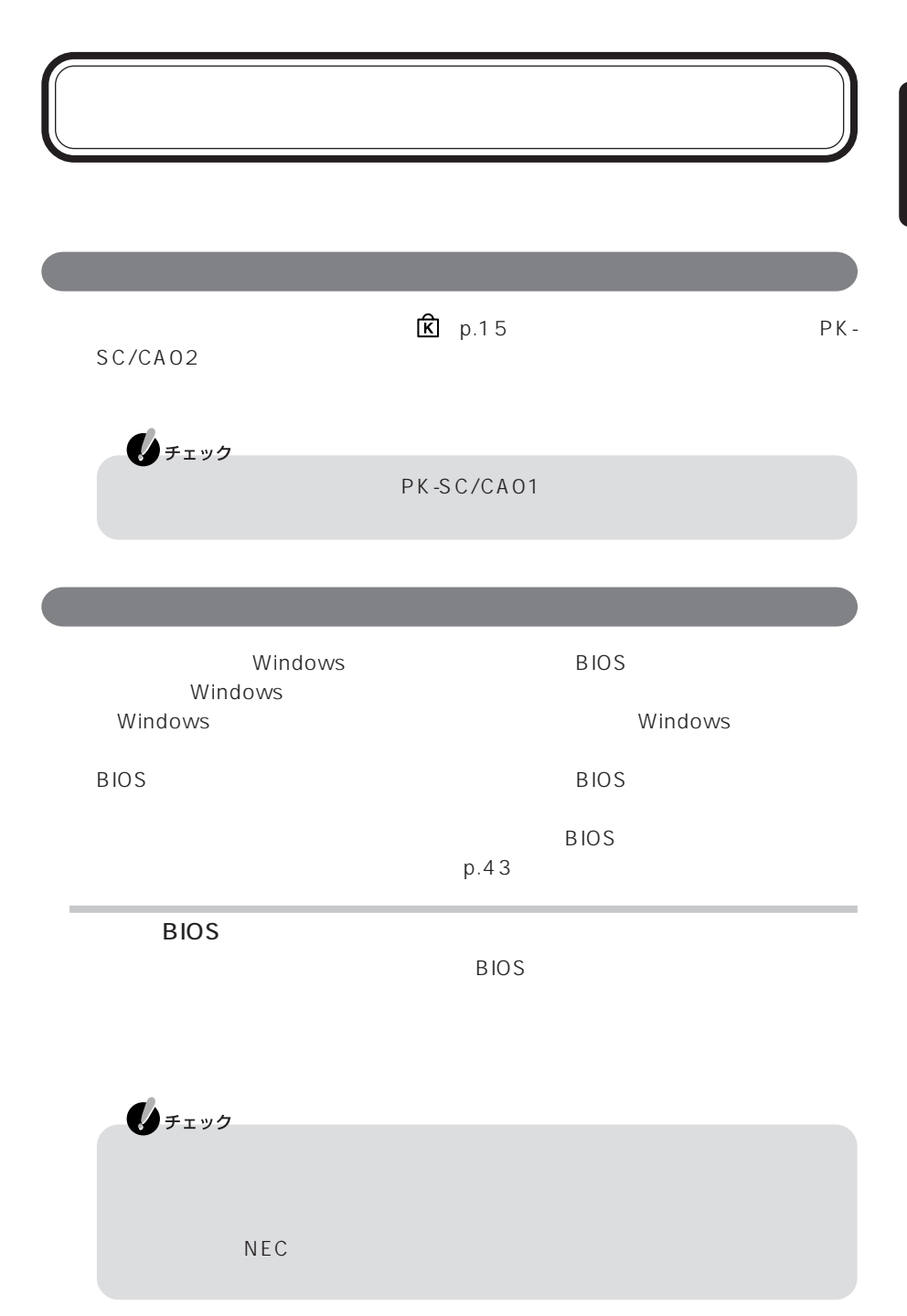

 $\overline{B}$ IOS

スワードを入力せずにBIOSセットアップユーティリティを起動した場合は、設定で

Intel SpeedStep

 $\overline{B}$ IOS

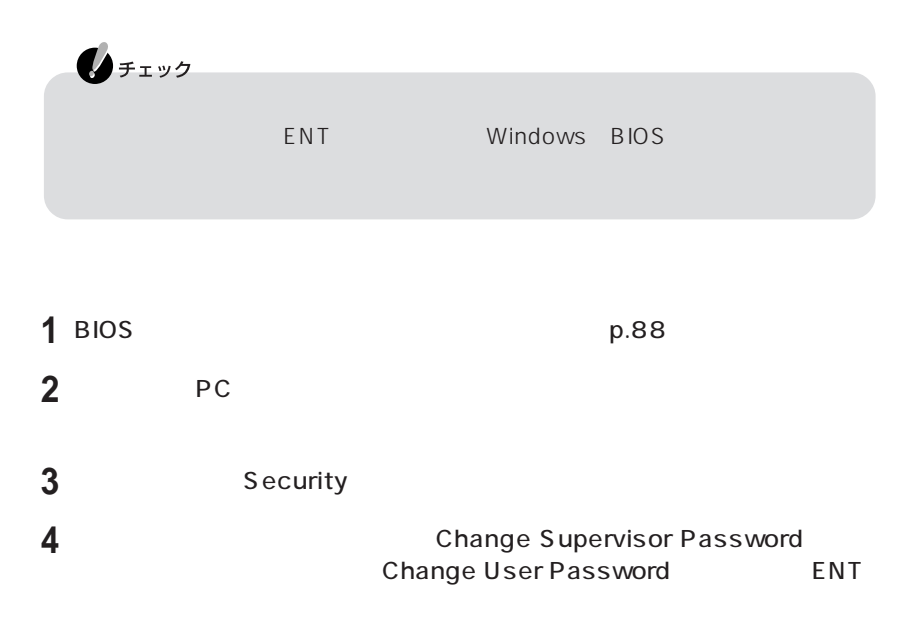

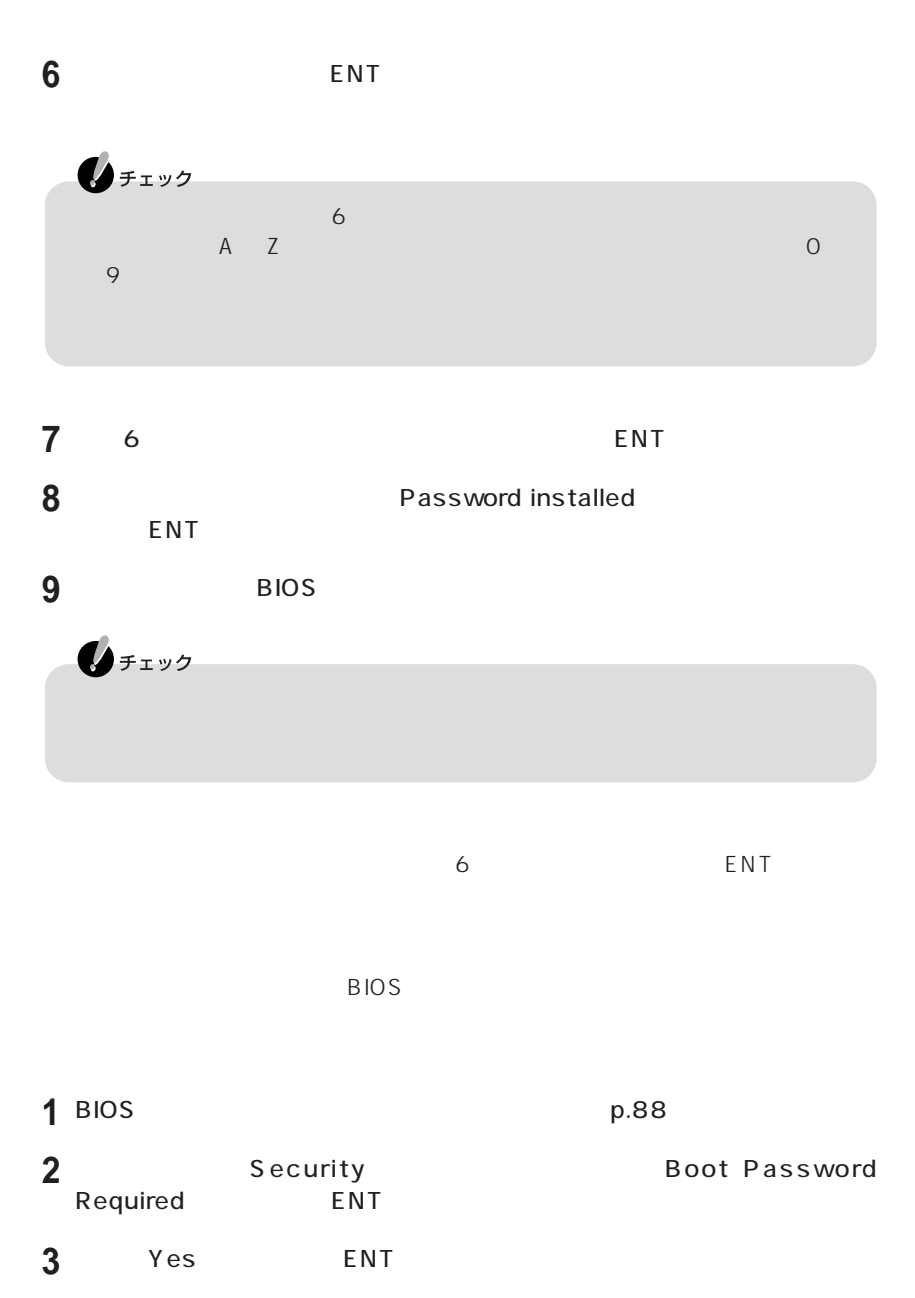

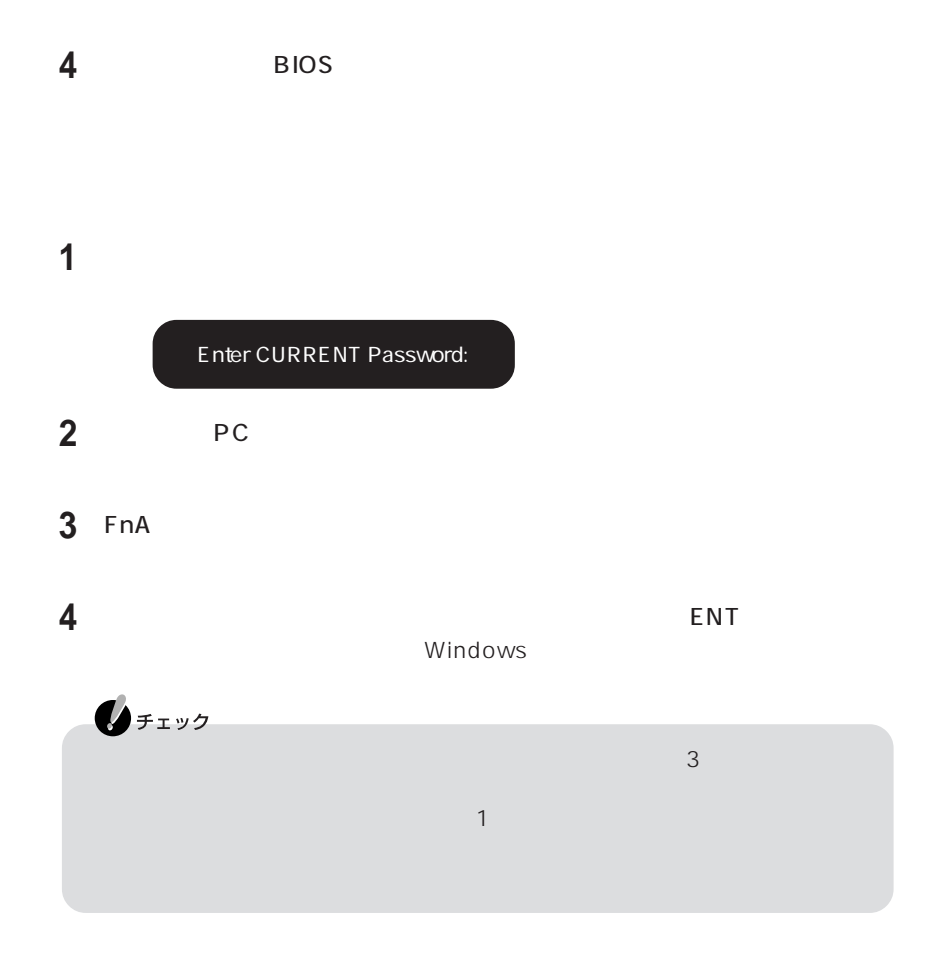

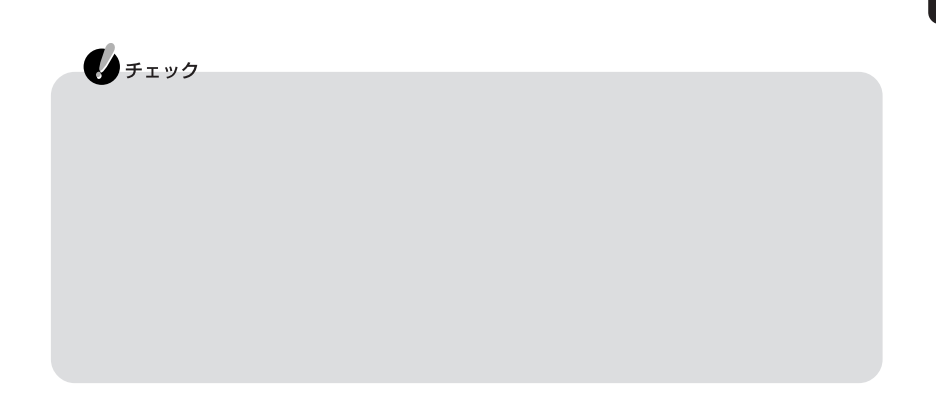

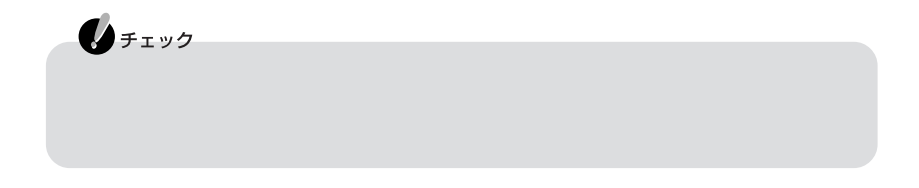

 $\overline{B}$ IOS

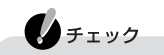

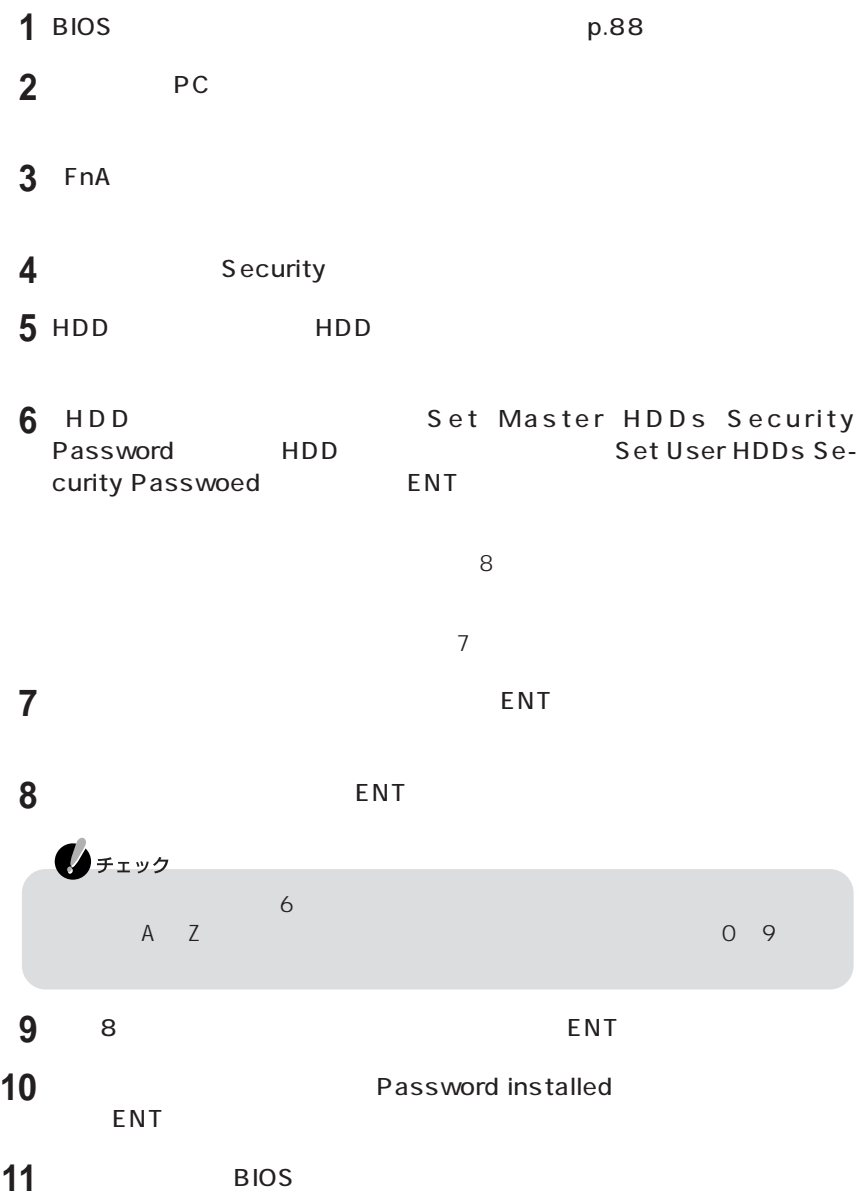

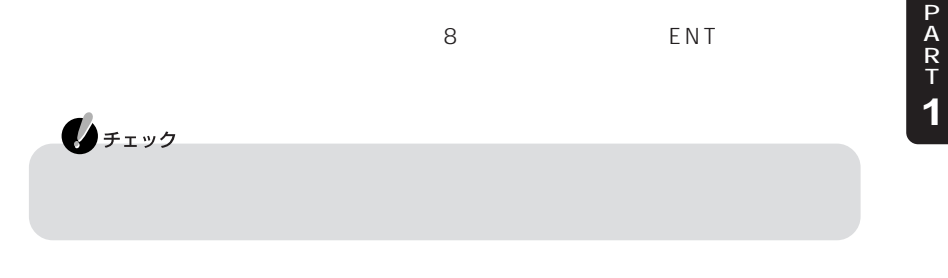

#### Hard Disk locked,enter user password

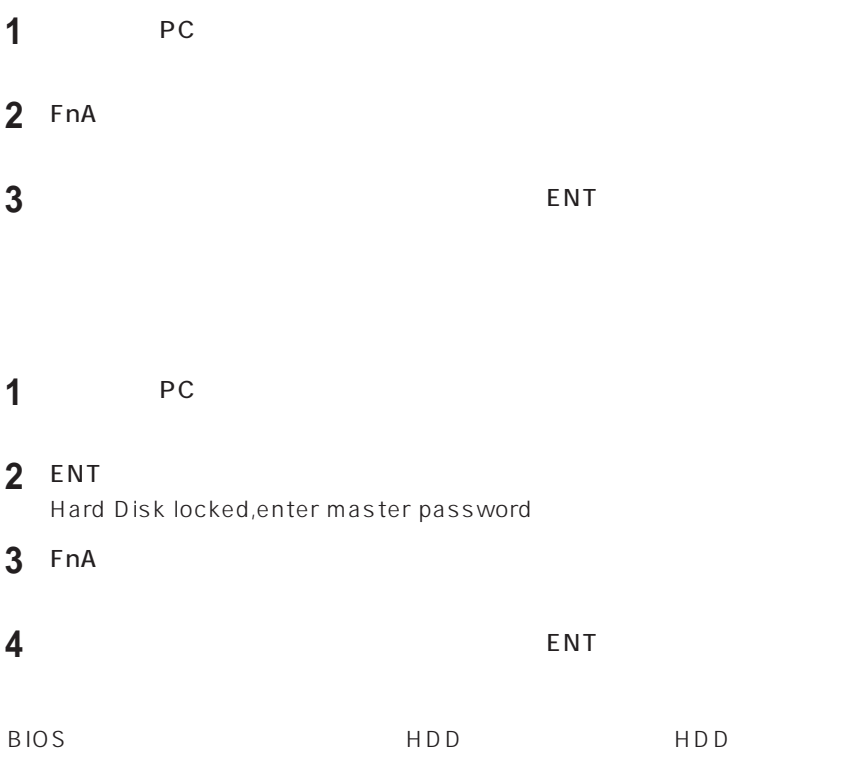

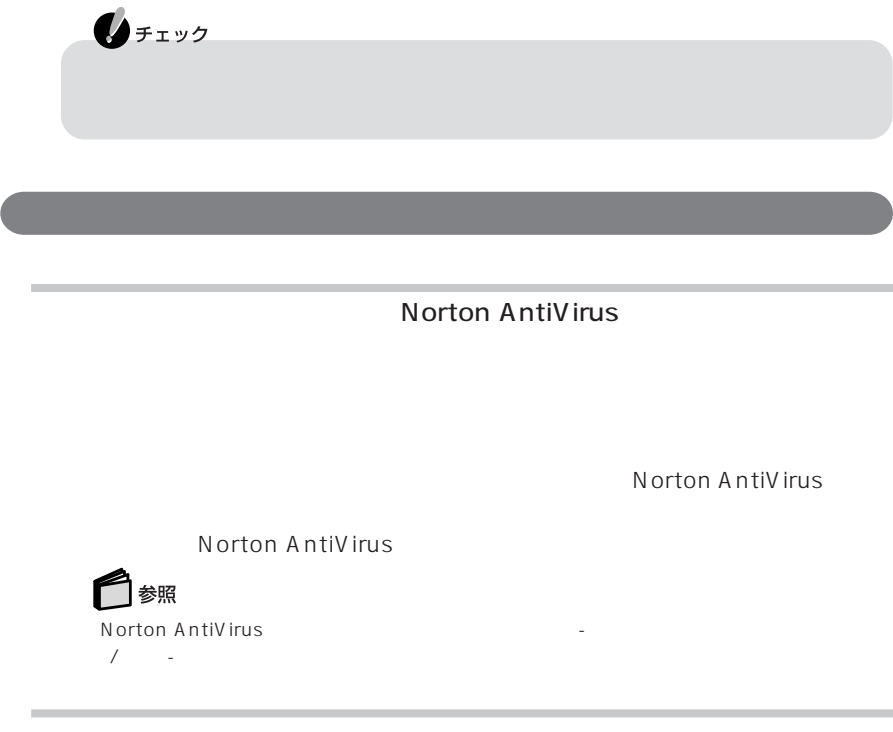

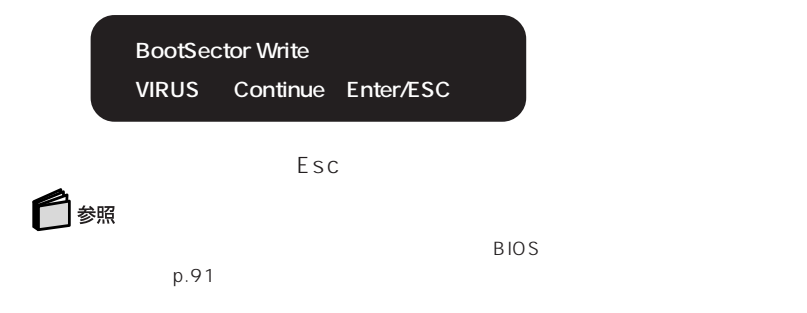

## PC

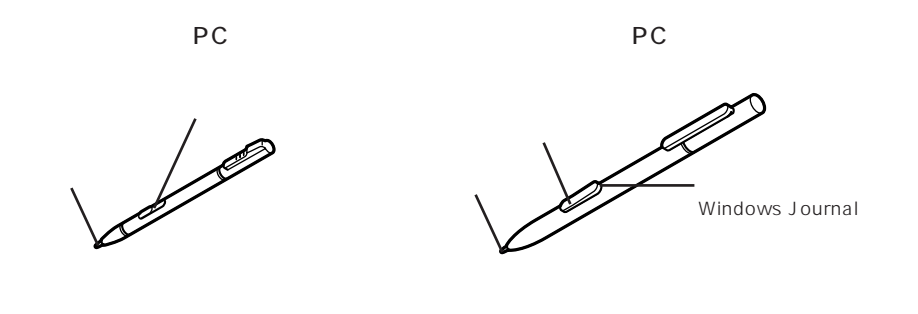

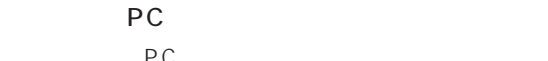

PC マブレット PC

■タブレットPC用ペン(小)を取り出す

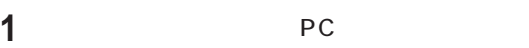

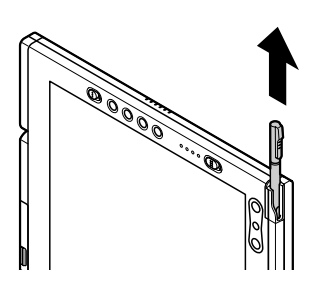

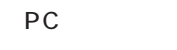

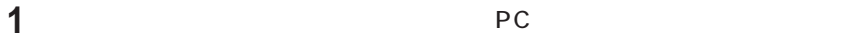

PC マブレット PC

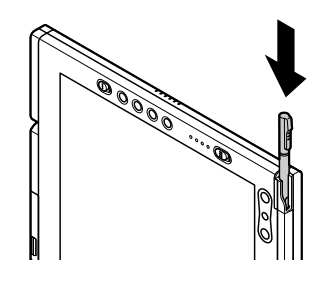

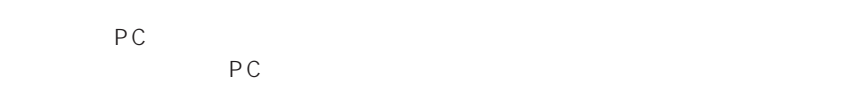

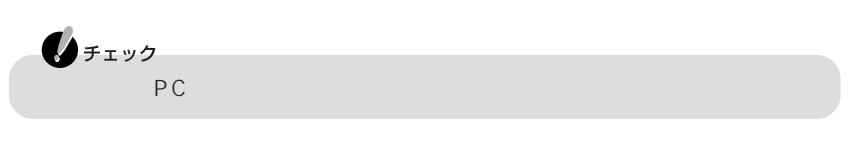

**1** 交換工具でペン先をはさみ、引き抜く

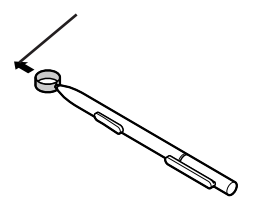

**2** 交換用のペン先をペンに差し込む

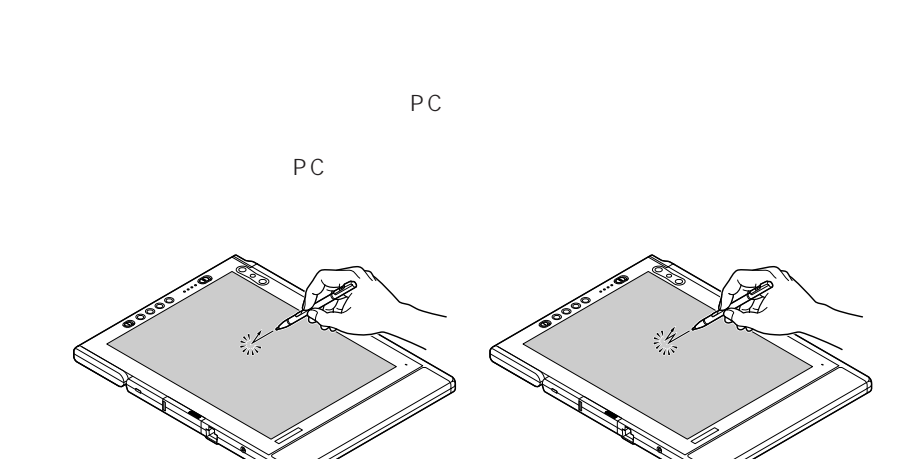

 $P$ C

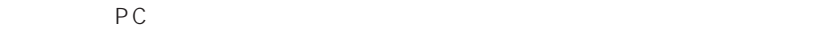

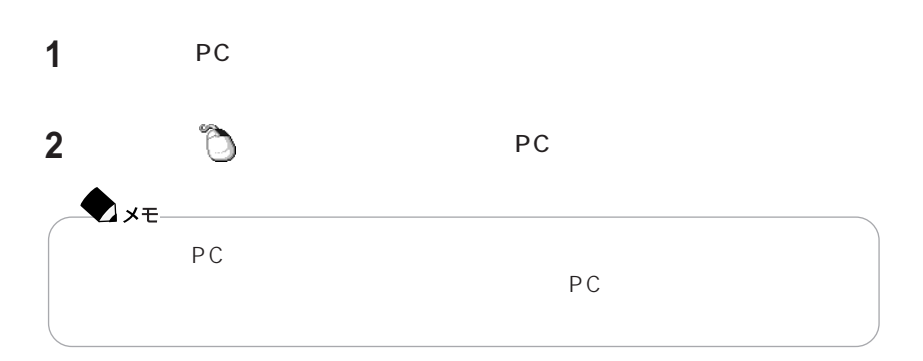

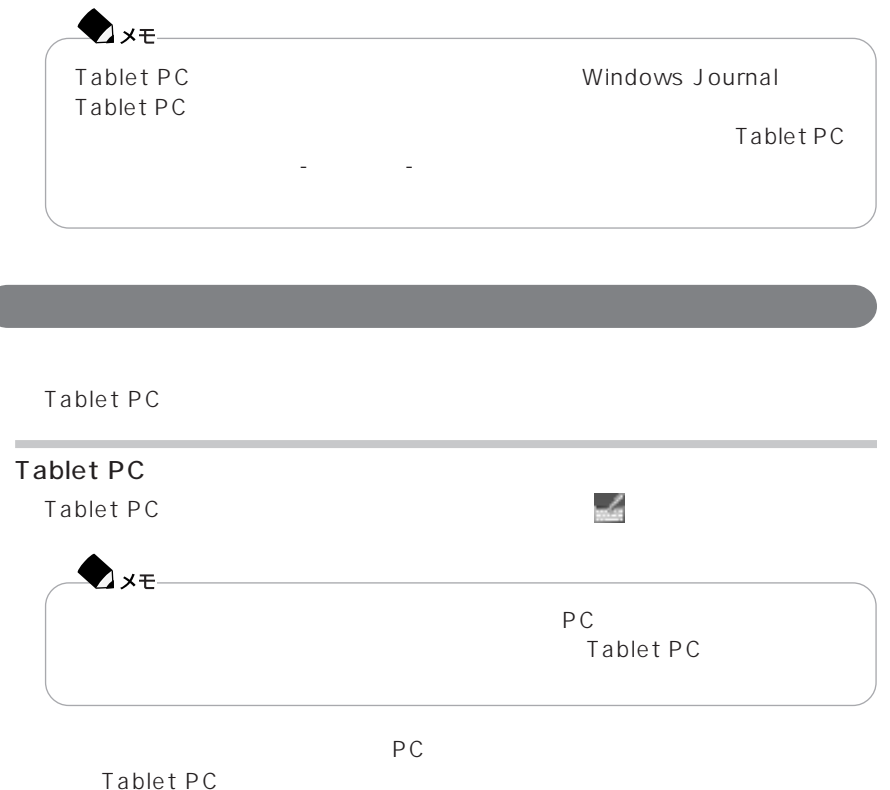

ドラックしたいアイコンなどをタブレットPC用ペンで触れ、そのままペンをディス

Tablet PC 4 Tablet PC

「ハルプ」 - トピックのペルプ」 - 「トピック」 - 「トピック」 - 「トピック」

Tablet PC

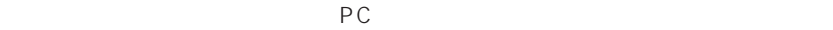

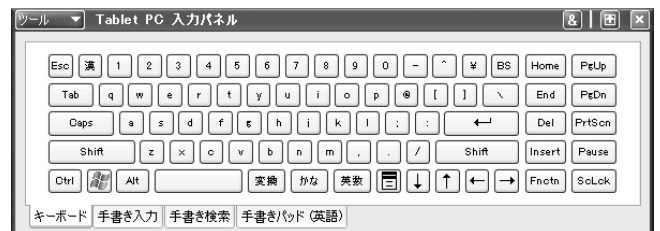

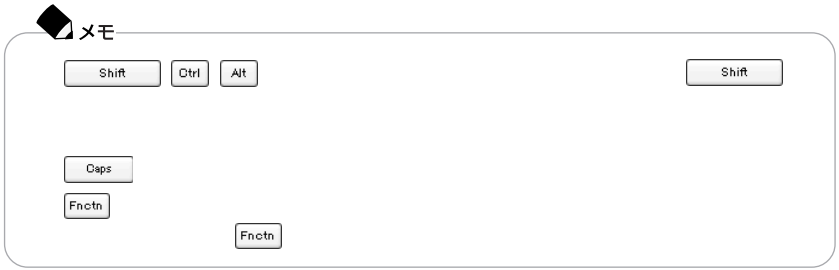

PC マブレットPC

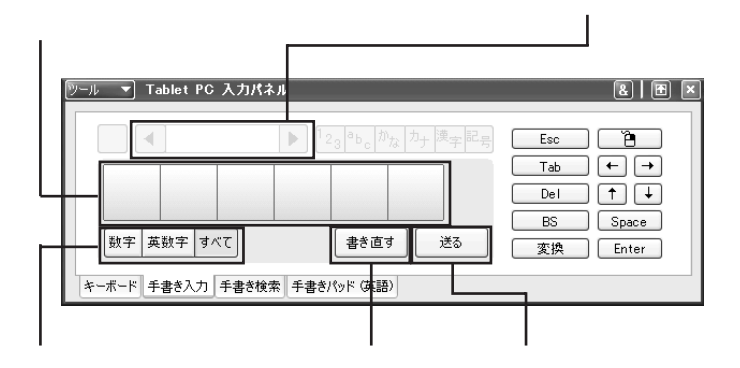

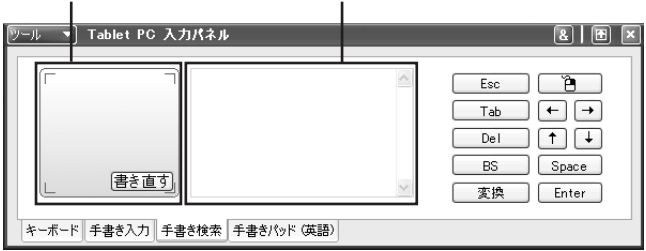

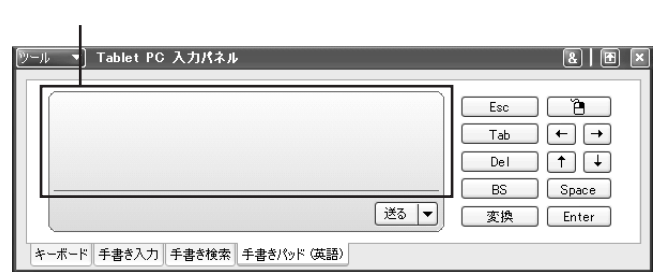

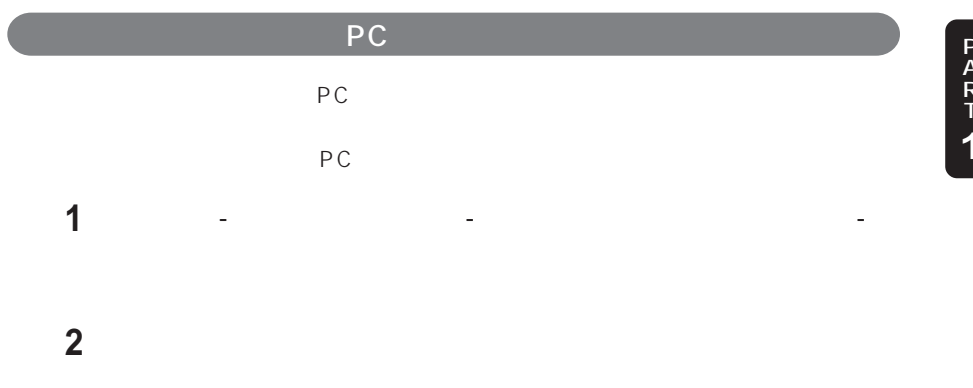

タブレットPC用ペンと実際のポインタの位置のずれを調整します。

PC マグレットPC

 $-A \,M$ - CRT にっぽん CRT extending pc and a strategies of the values of the values of the values of the values of the values of the values of the values of the values of the values of the values of the values of the values of the values of the val  $PC$ 

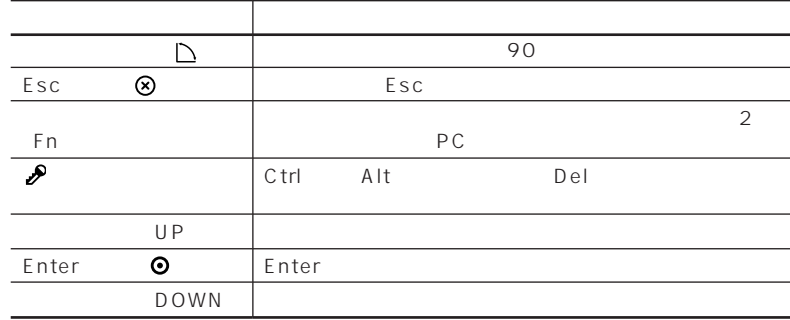

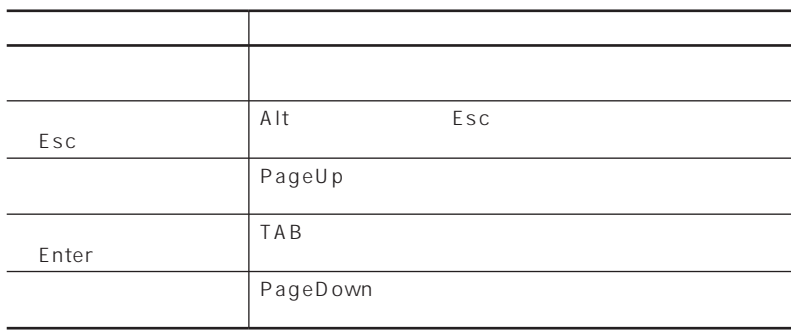

 $ESC$ ESC +  $\overline{C}$ - <u>Finter ፣ </u> ግን የተመለከቱ የመልክ የተመለከቱ Enter Enter

アート・マーク ことがい アート・アート

ボタンの設定は「スタート」「コントロール パネル」 - 「プリンタとその他のハードウェ -

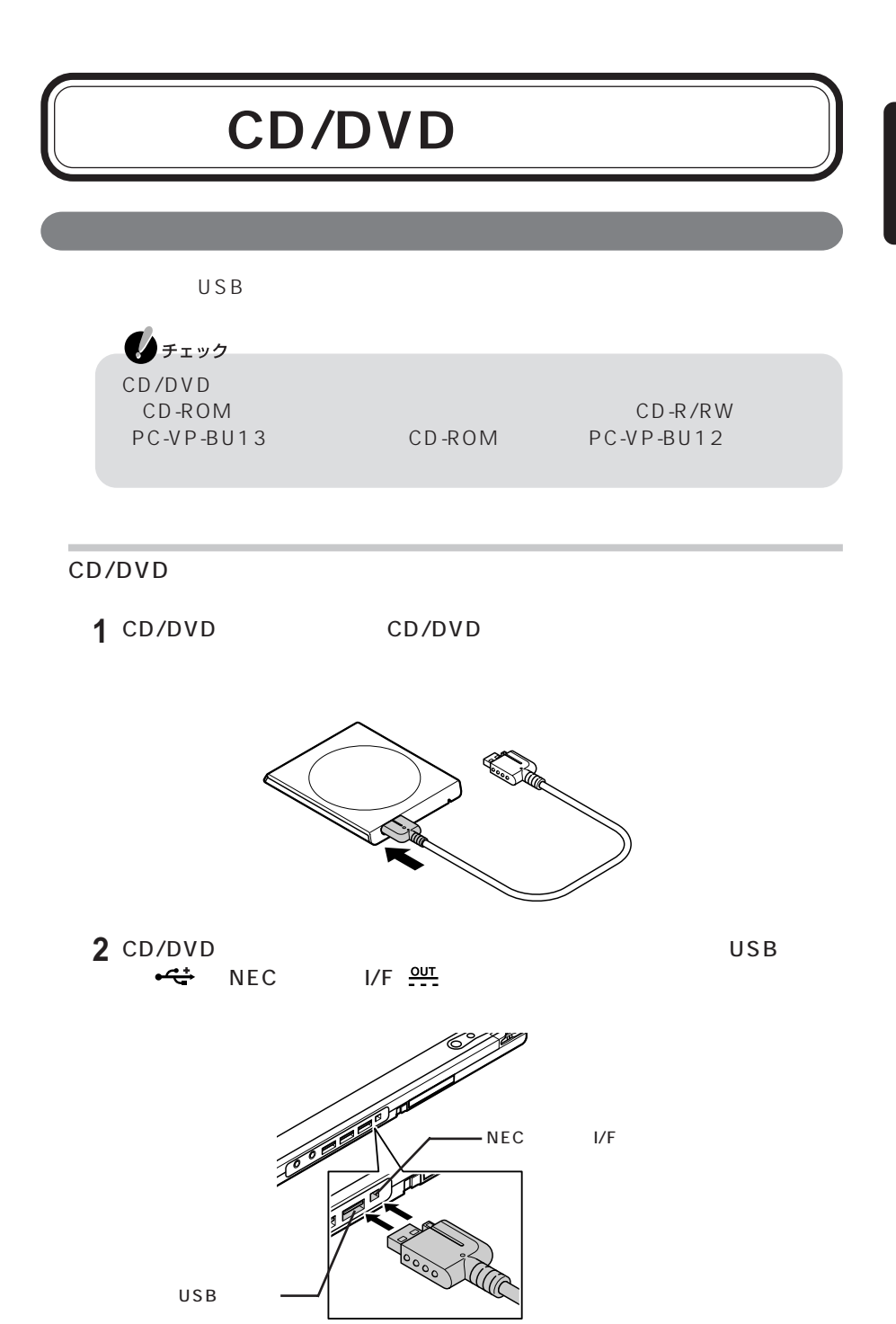

P A R T **1**

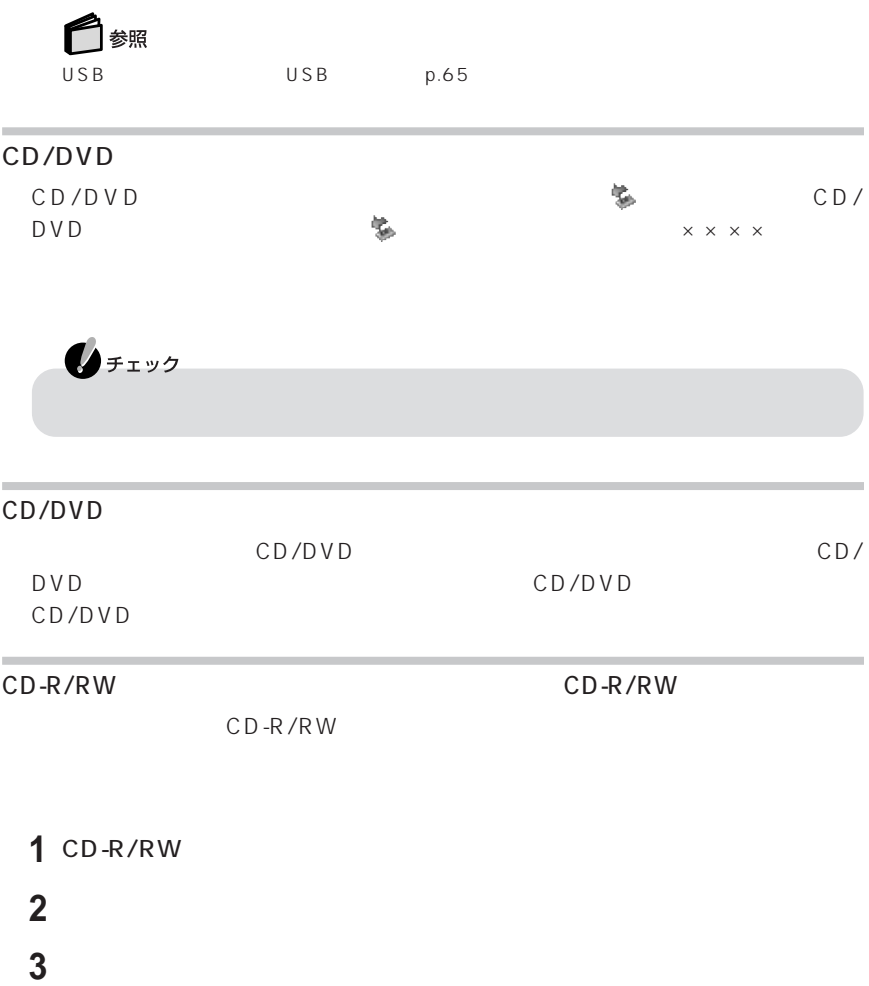

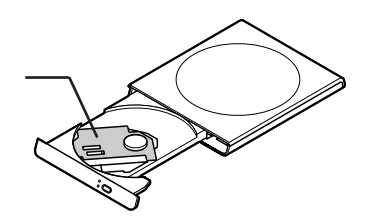

### **4** CD-R/RW

CD/DVD

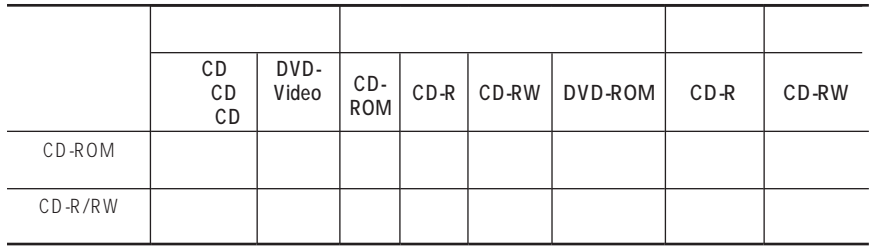

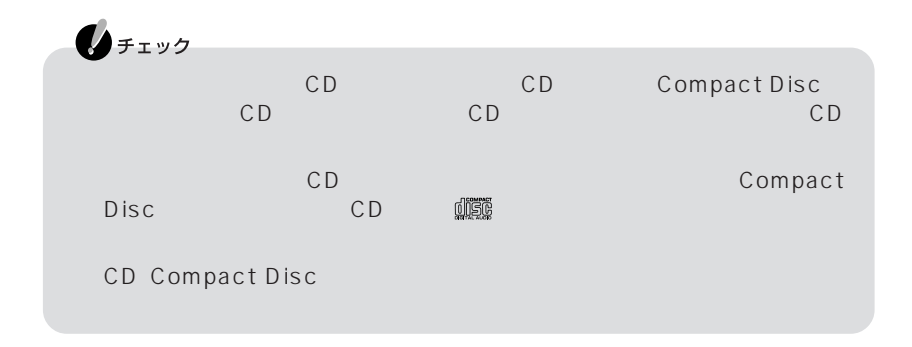

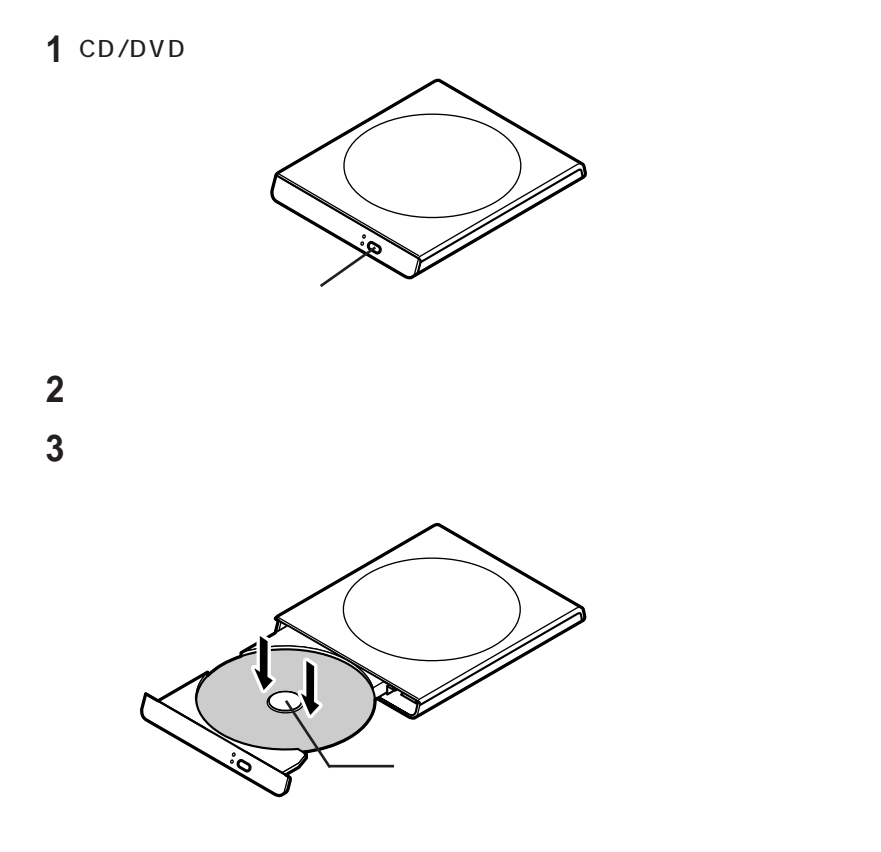

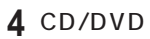

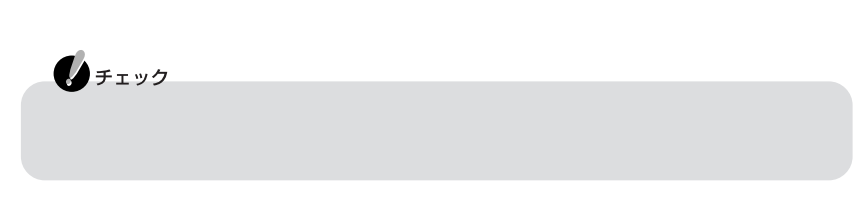

CD/DVD <sub>1</sub>

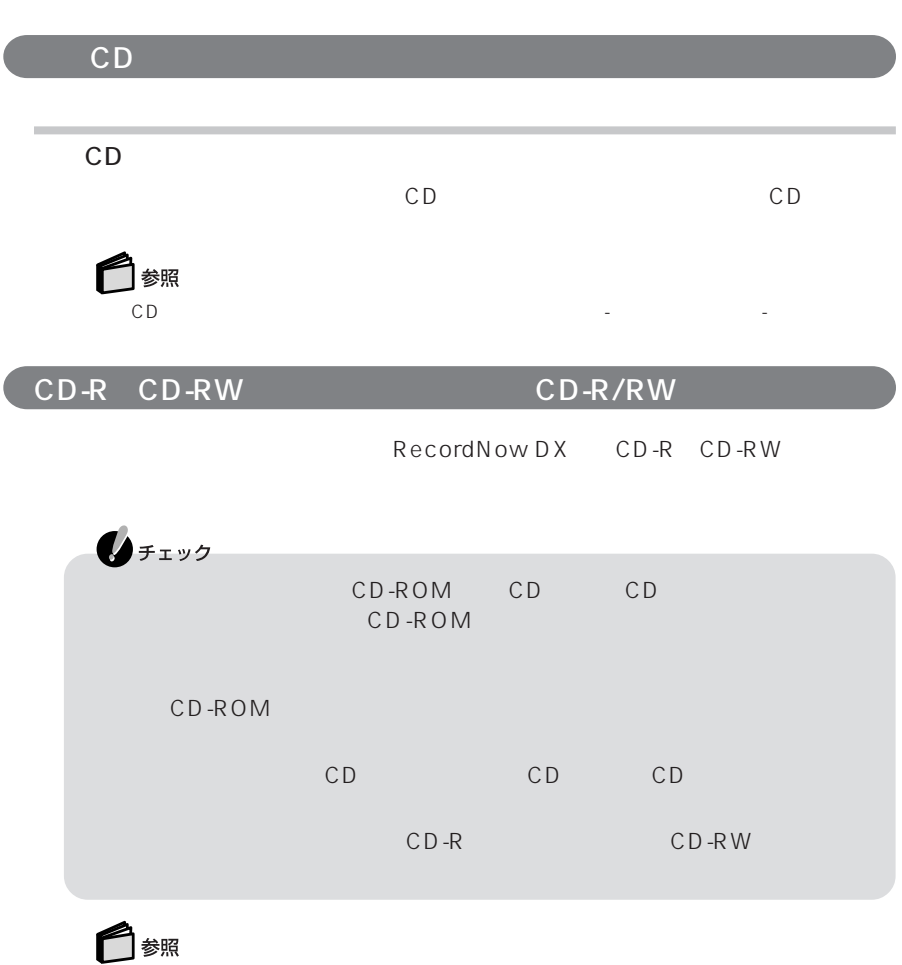

**「読みをかける」 - 「読みをかける」 - 「読みをかける」 -**

「RecordNow DX」と→『オンラインマニュアル』「本来の概要」「次のアプリケーションの概要となっている。

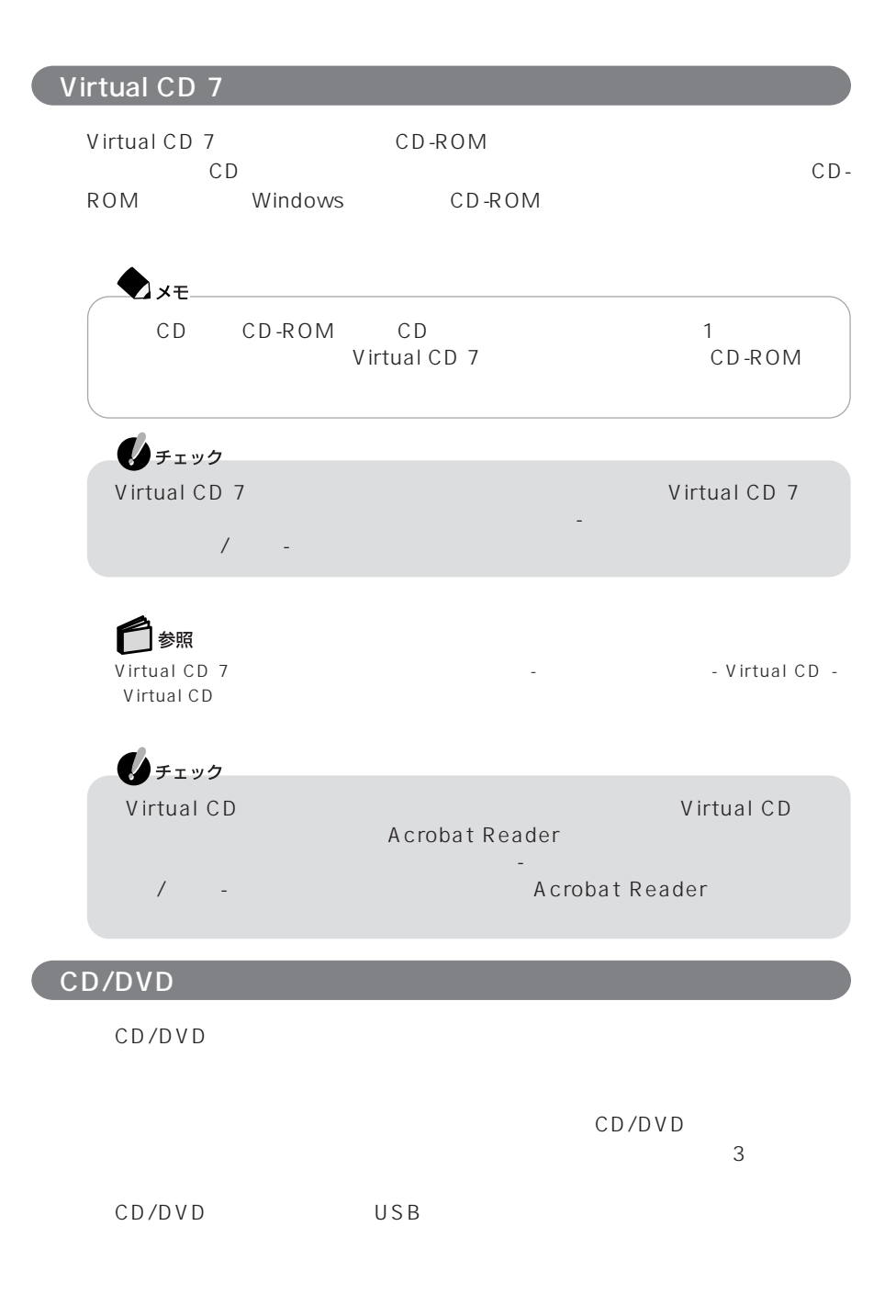

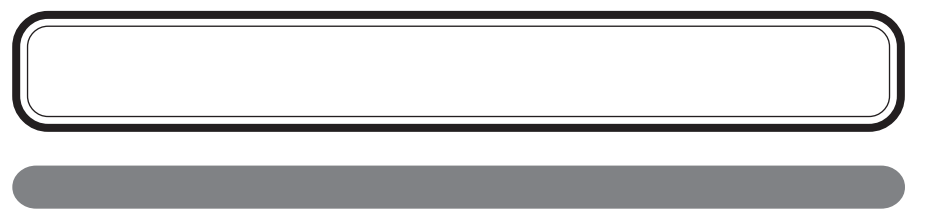

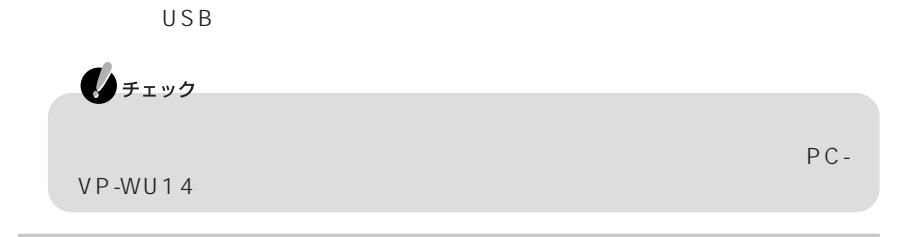

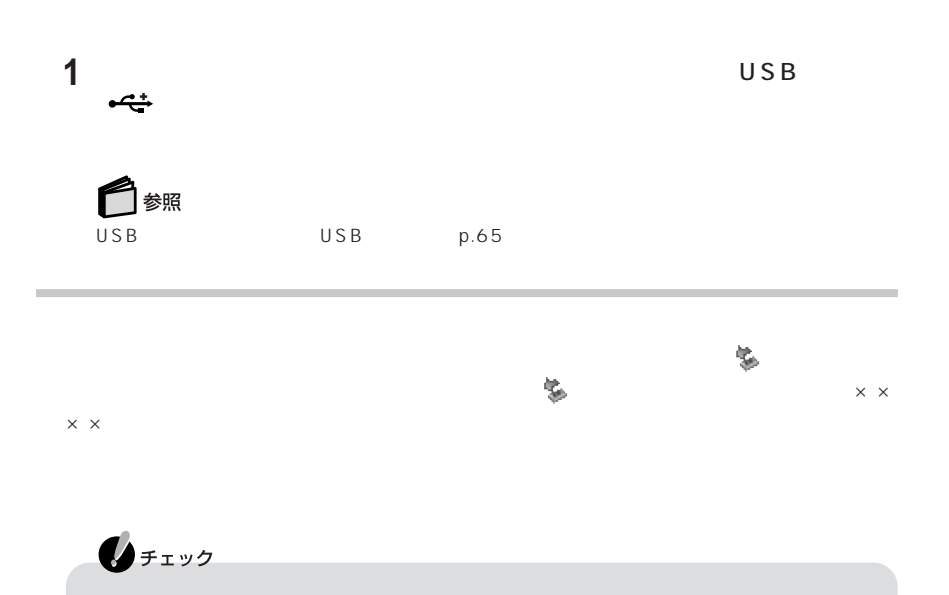

P A R T **1**

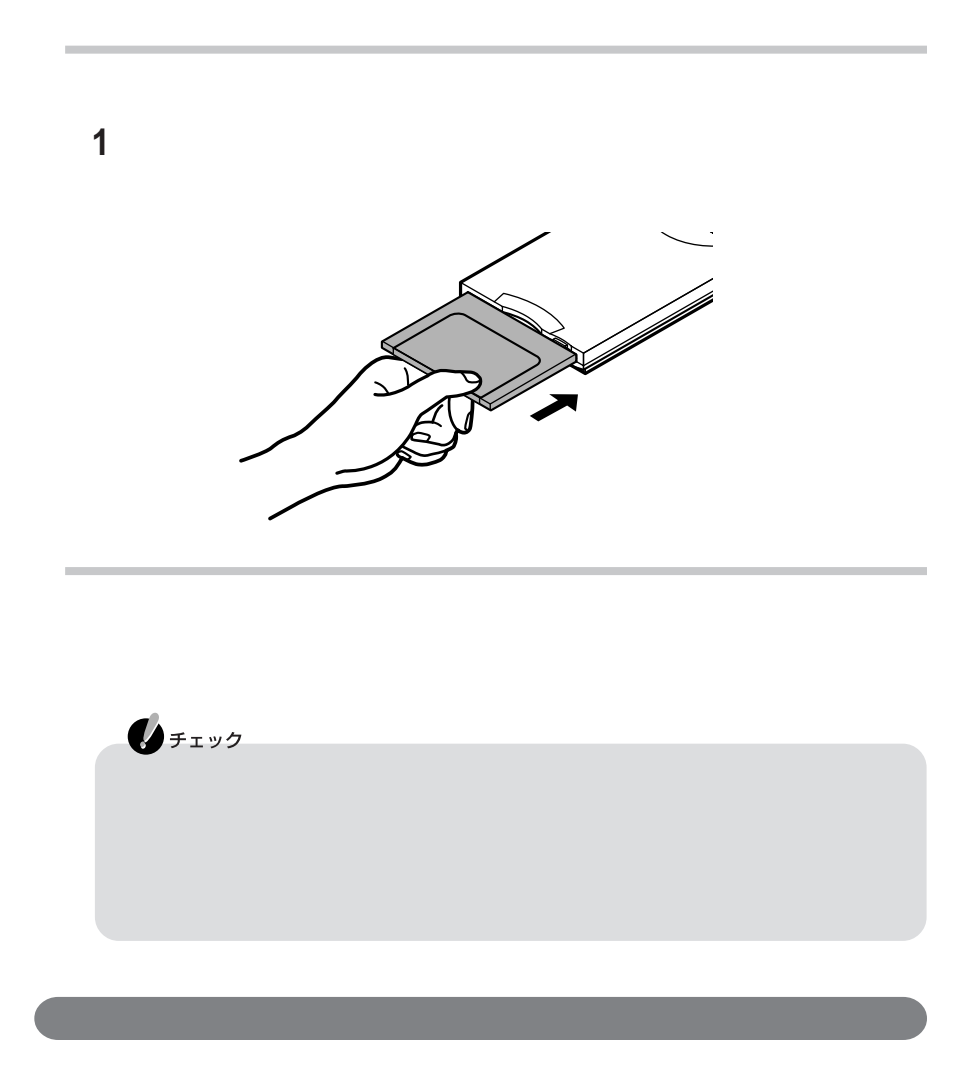

PC-9800

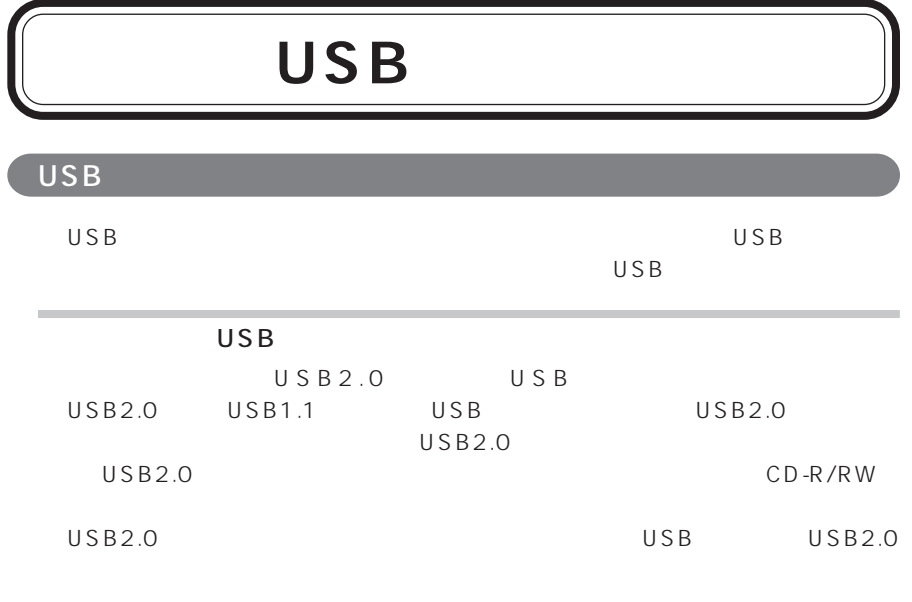

 $\overline{C}$ 

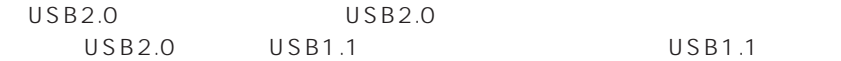

## USB

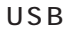

1 USB USB

ڪو

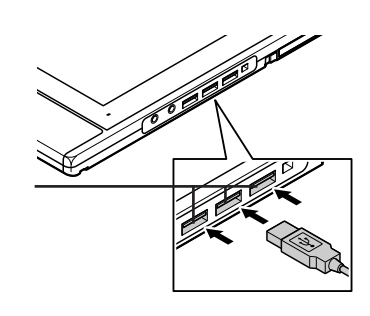

USB

2 USB<br>USB

 $\cup$  SB $\cup$ 

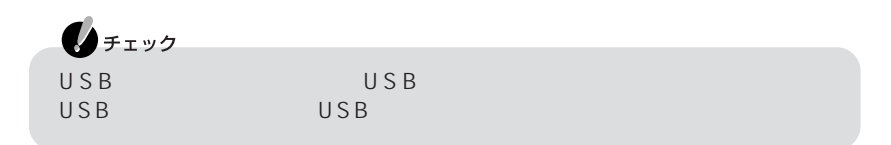

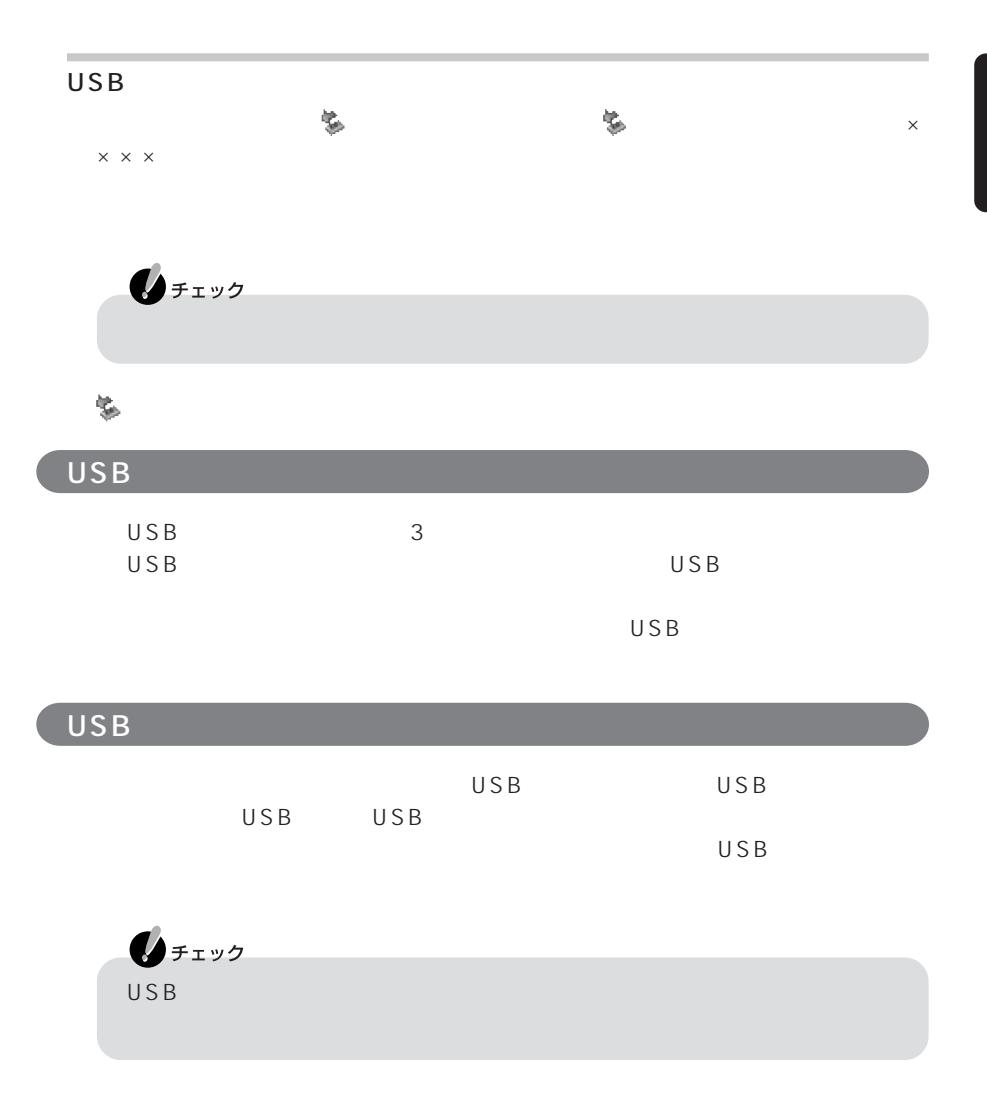

PC Card Standard

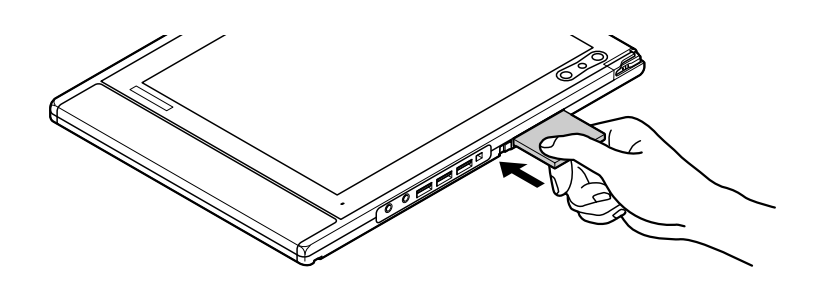

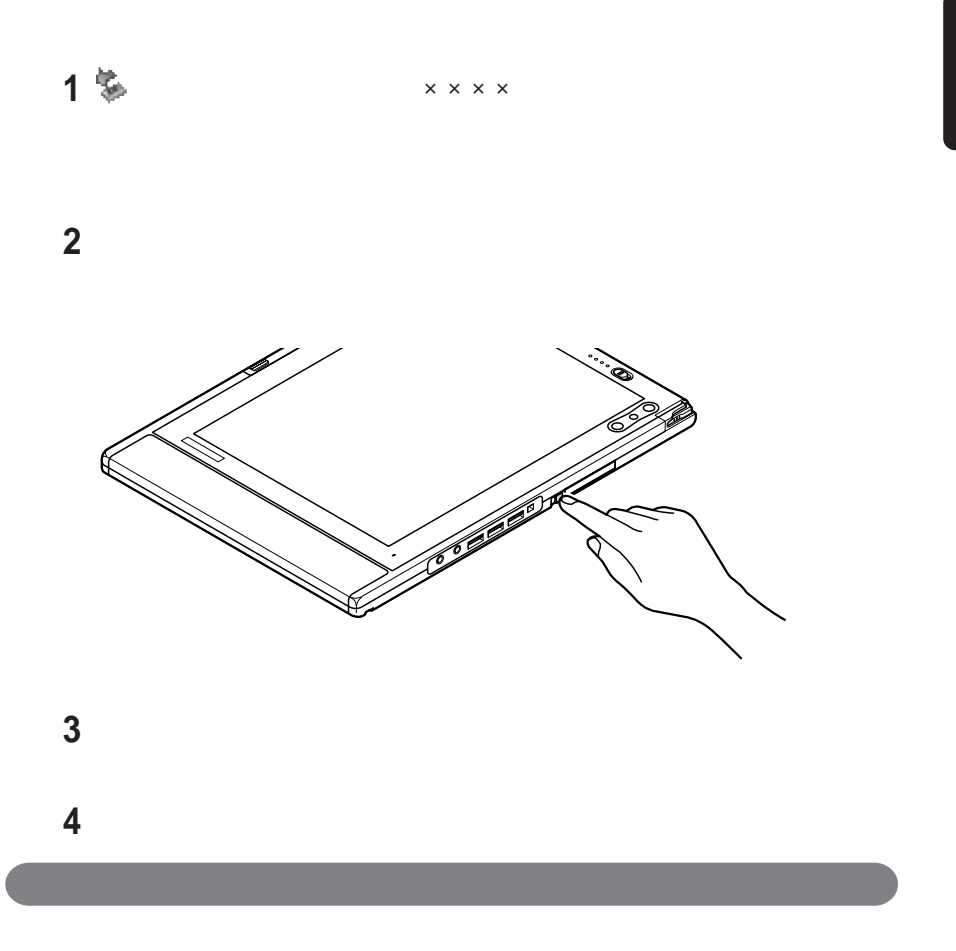

- 高温多湿あるいは低温の場所に放置しない
- 濡らさない
- 重いものを乗せたり、ねじ曲げたりしない
- ぶつけたり、落としたりして衝撃を与えない
- コンパクトフラッシュカードの端子部分に金属などを差し込まない
- PC Card Standard

# RAM

▃

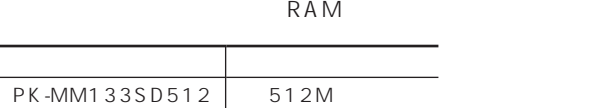

RAM

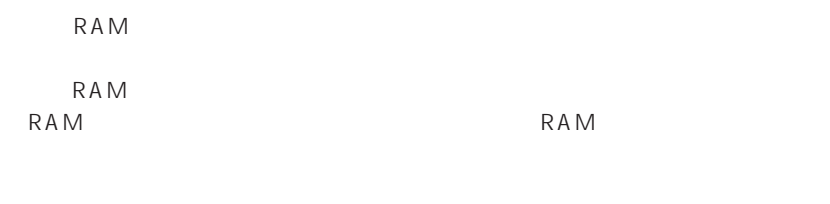

 $RAM$ 

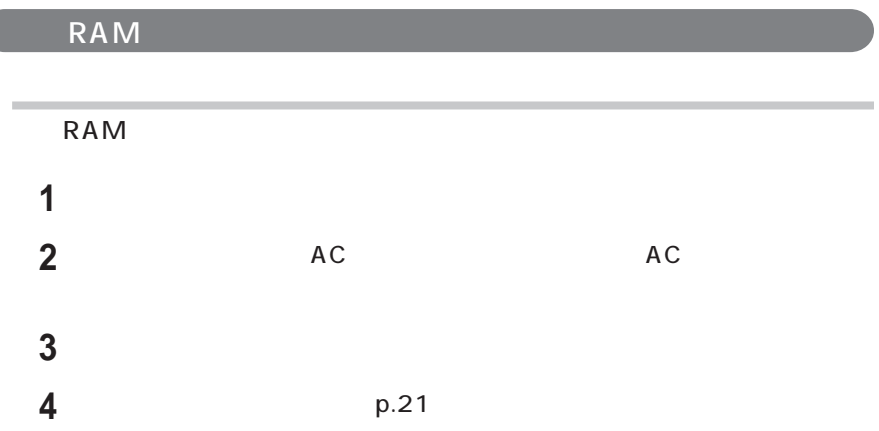

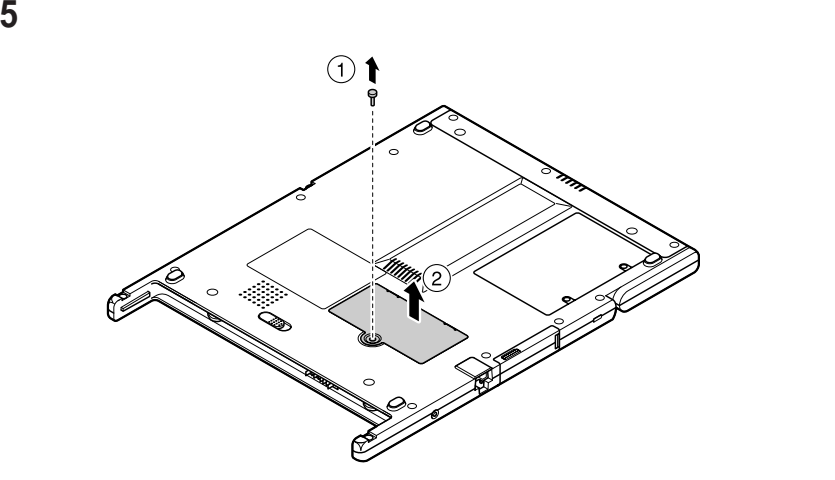

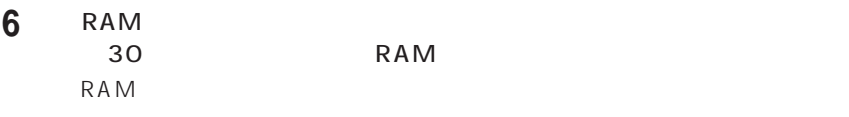

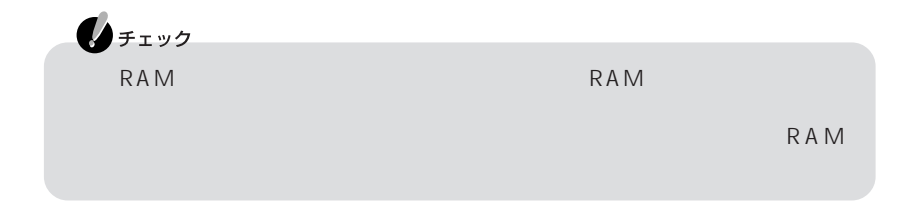

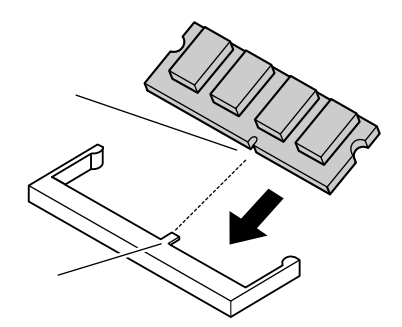

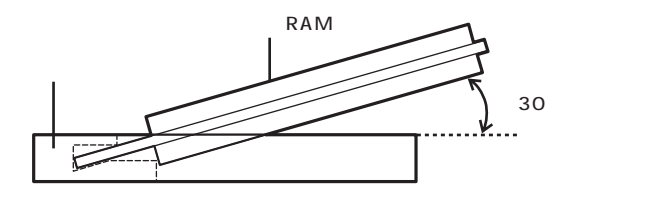

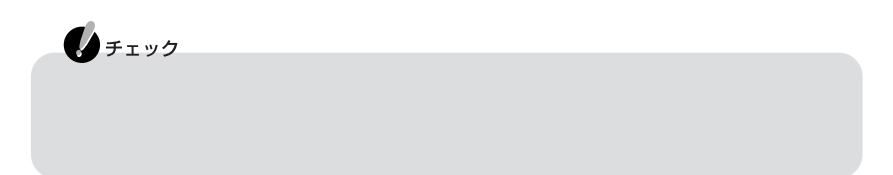

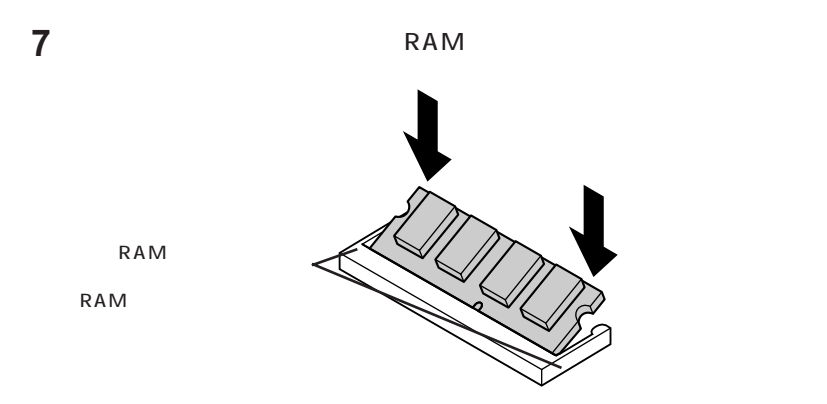
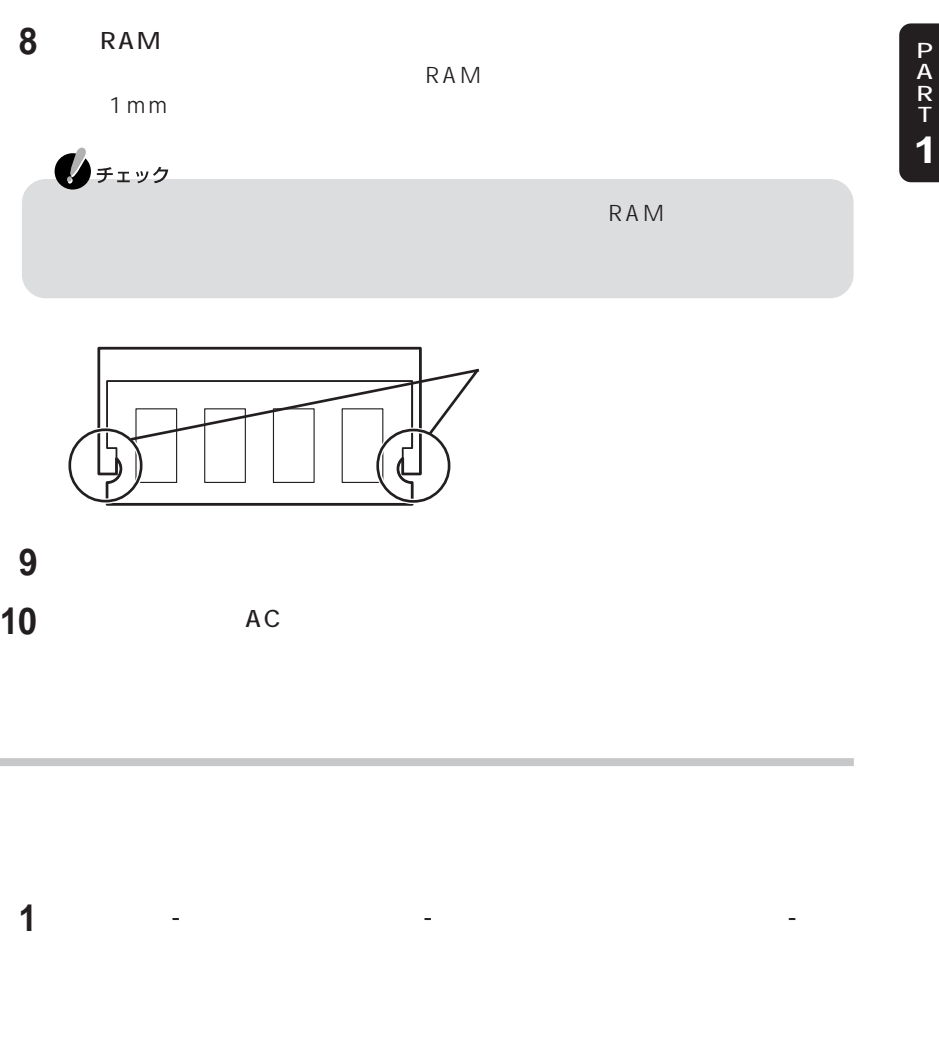

**2**「全般」タブで右下に表示されている内容を確認する

MB RAM MB

RAM<br>RAM

 $RAM$ 

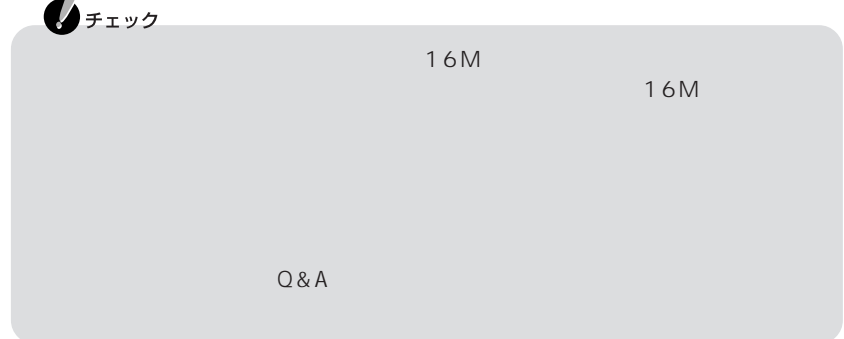

### 増設RAMボードを取り外す

Ä

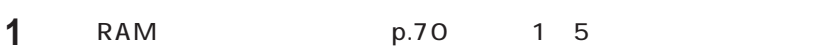

# **2** メモリスロットのコネクタの両端部分を左右に押し広げる

RAM

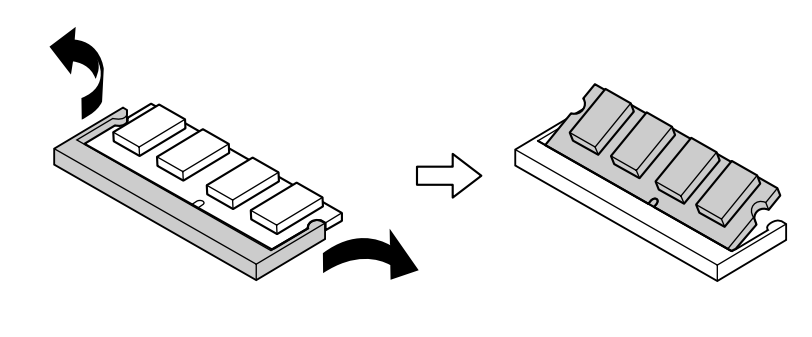

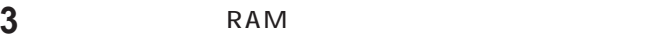

**4** メモリスロットのカバーを元に戻し、外したネジを本体底面に取り付ける

**5**  $AC$ 

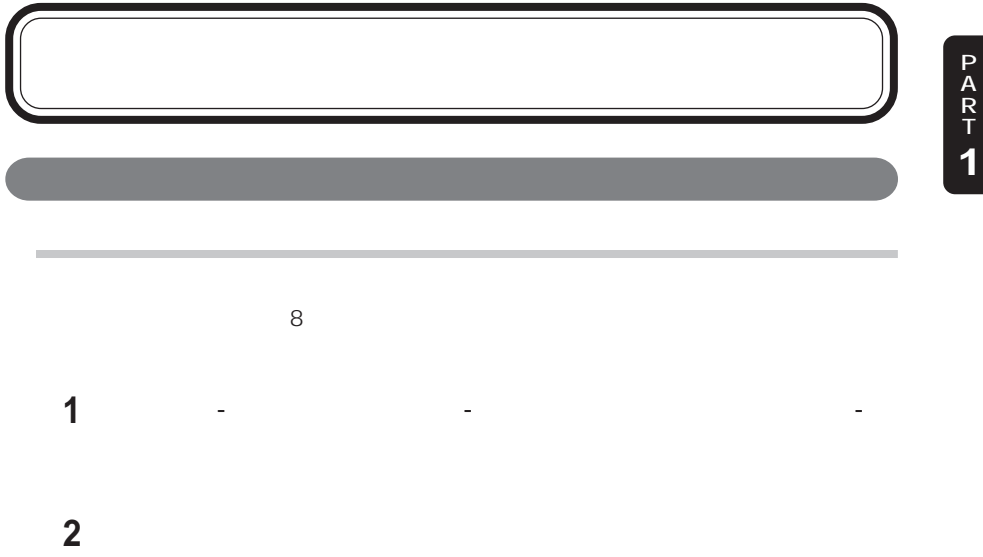

**4**「画面の明るさ」「明るさ」で、手順3で選んだ電源の状態のときの画面の明

p.126

**5** ОК

**3**「画面の明るさ」「設定」で電源の状態を選択する

ンマニュアル』「パソコンの設定」 - 「画面」 - をご覧ください。

PART3

P A R T

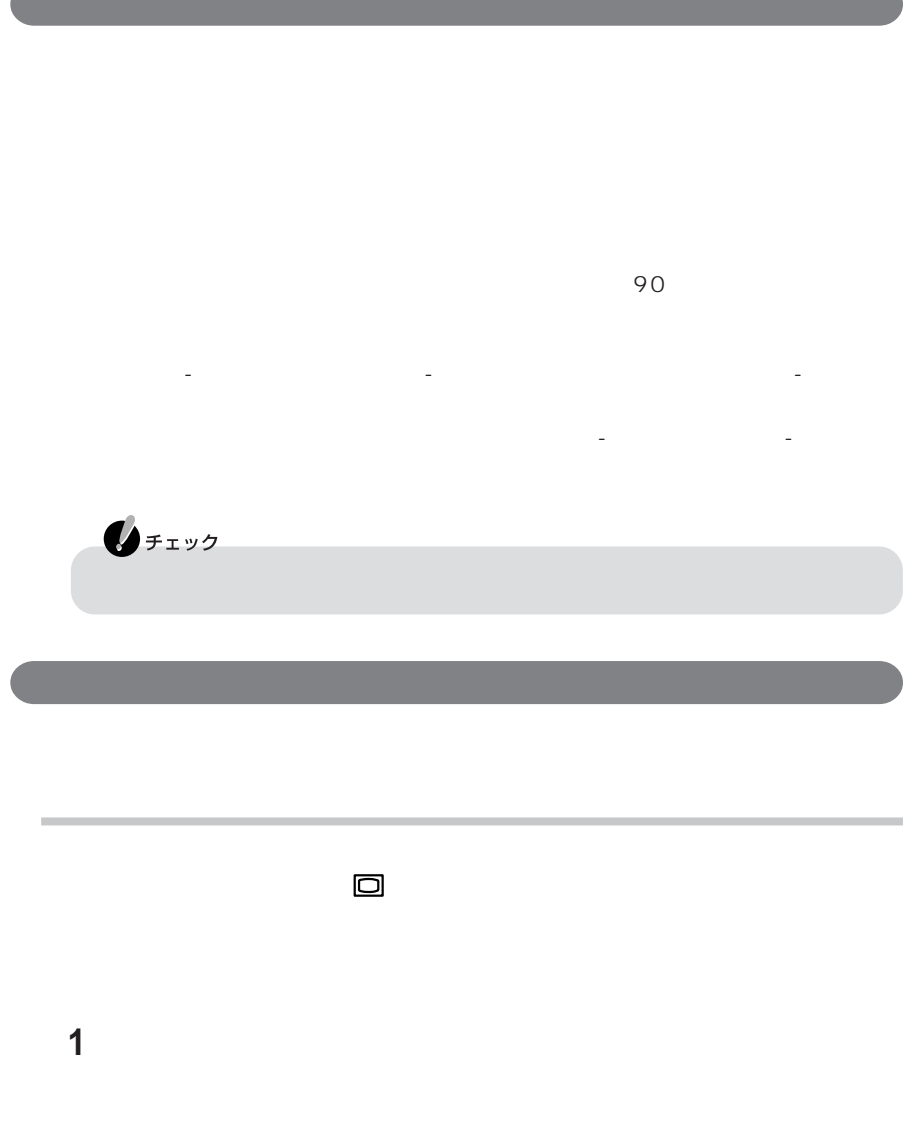

画面回転機能

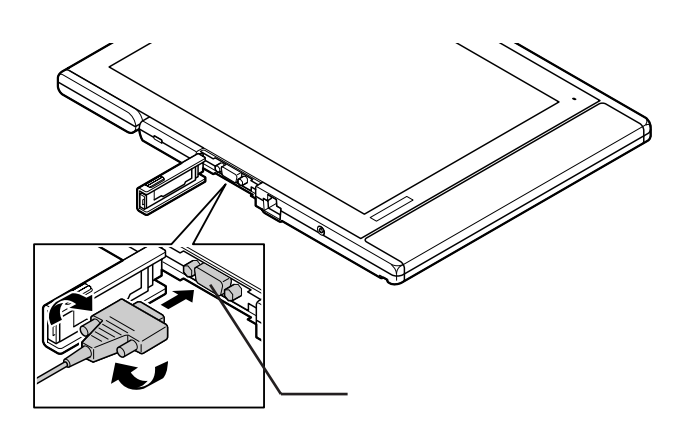

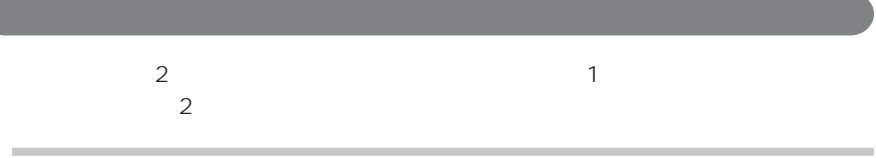

同時表示機能→『オンラインマニュアル』「パソコンの設定」 - 「画面」 -

 $\overline{a}$ 

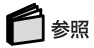

**77**

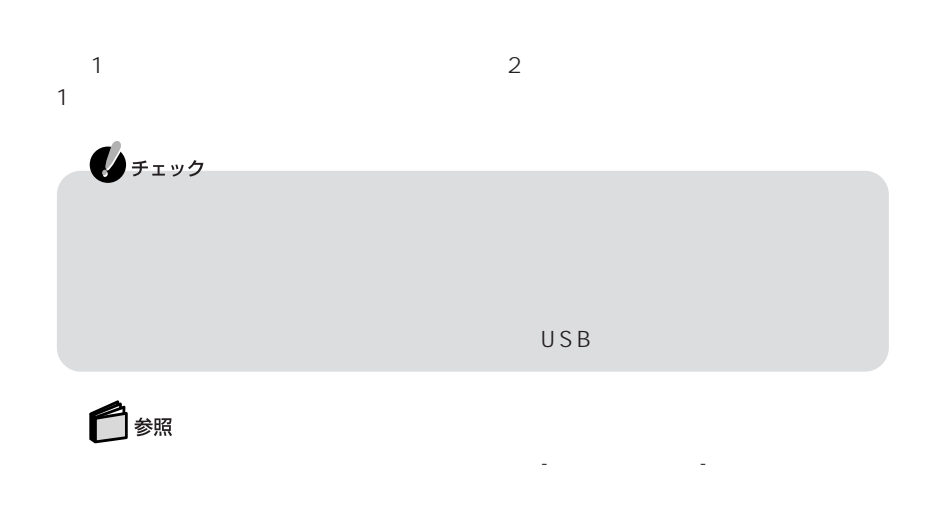

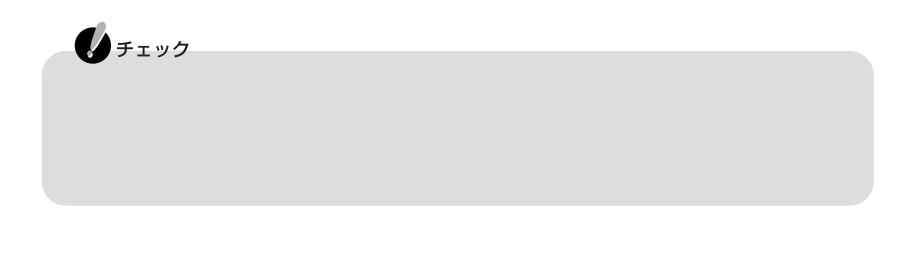

画面の出力先の切り替え→『オンラインマニュアル』「パソコンの設定」 - 「画面」 -

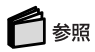

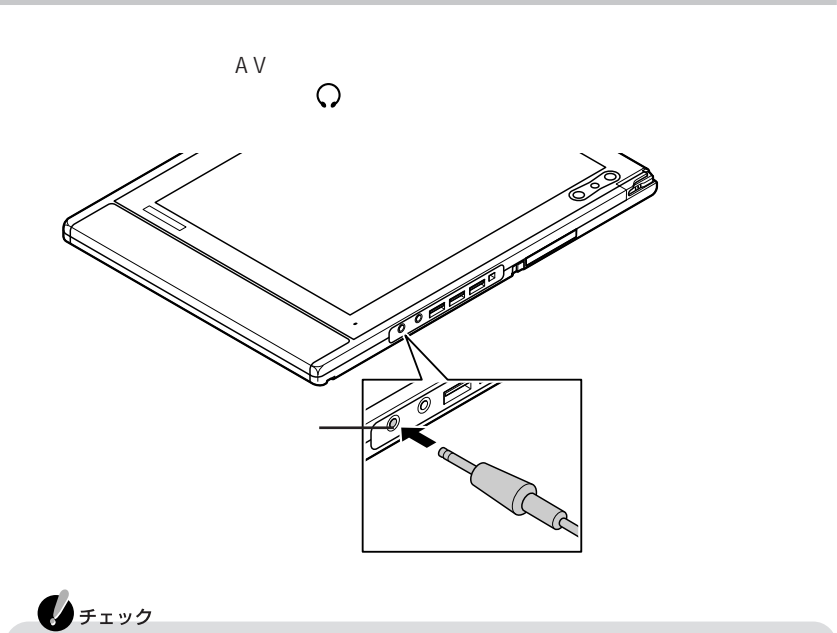

P A R T **1**

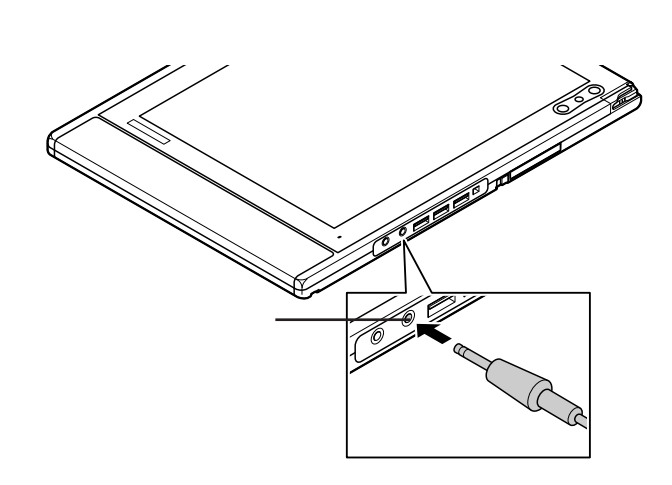

 $\mathscr{L}(\mathscr{D})$  and the contract of the contract of the contract of the contract of the contract of the contract of the contract of the contract of the contract of the contract of the contract of the contract of the contra

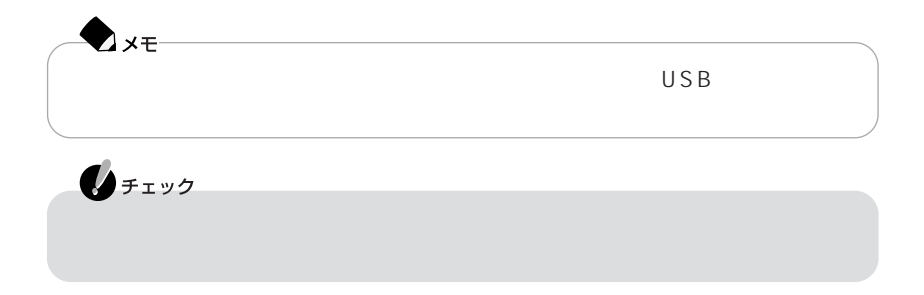

Windows

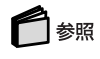

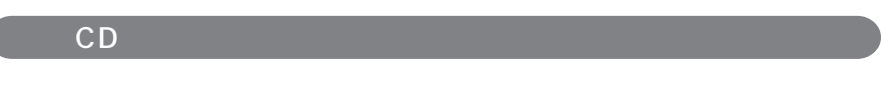

ボリュームコントロールの使い方→『オンラインマニュアル』「パソコンの設定」 - 「サウンド」 -

音楽CDからのデジタル出力を行う場合は、デジタル出力できる設定になっているこ

 $\overline{(\ }$ 

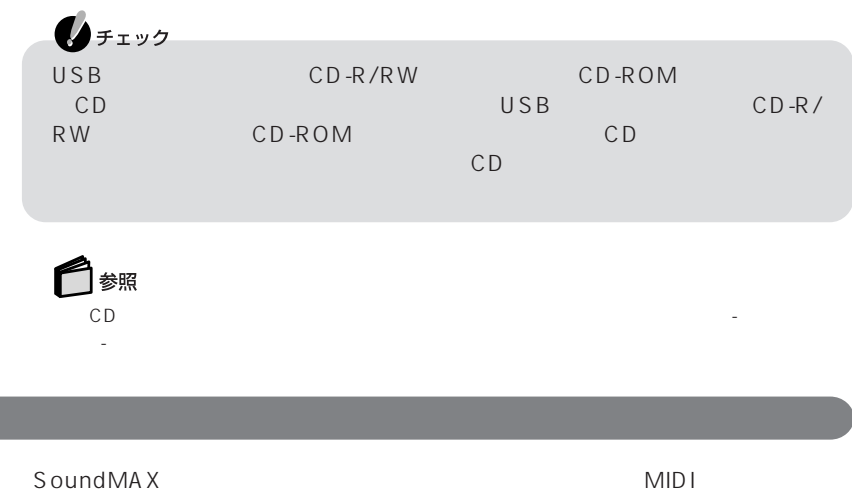

MIDI
GS XG-Lite GeneralMIDI できます。ポンティンマニュアル。ポンティンマニュアル。ポンティンマニュアル。

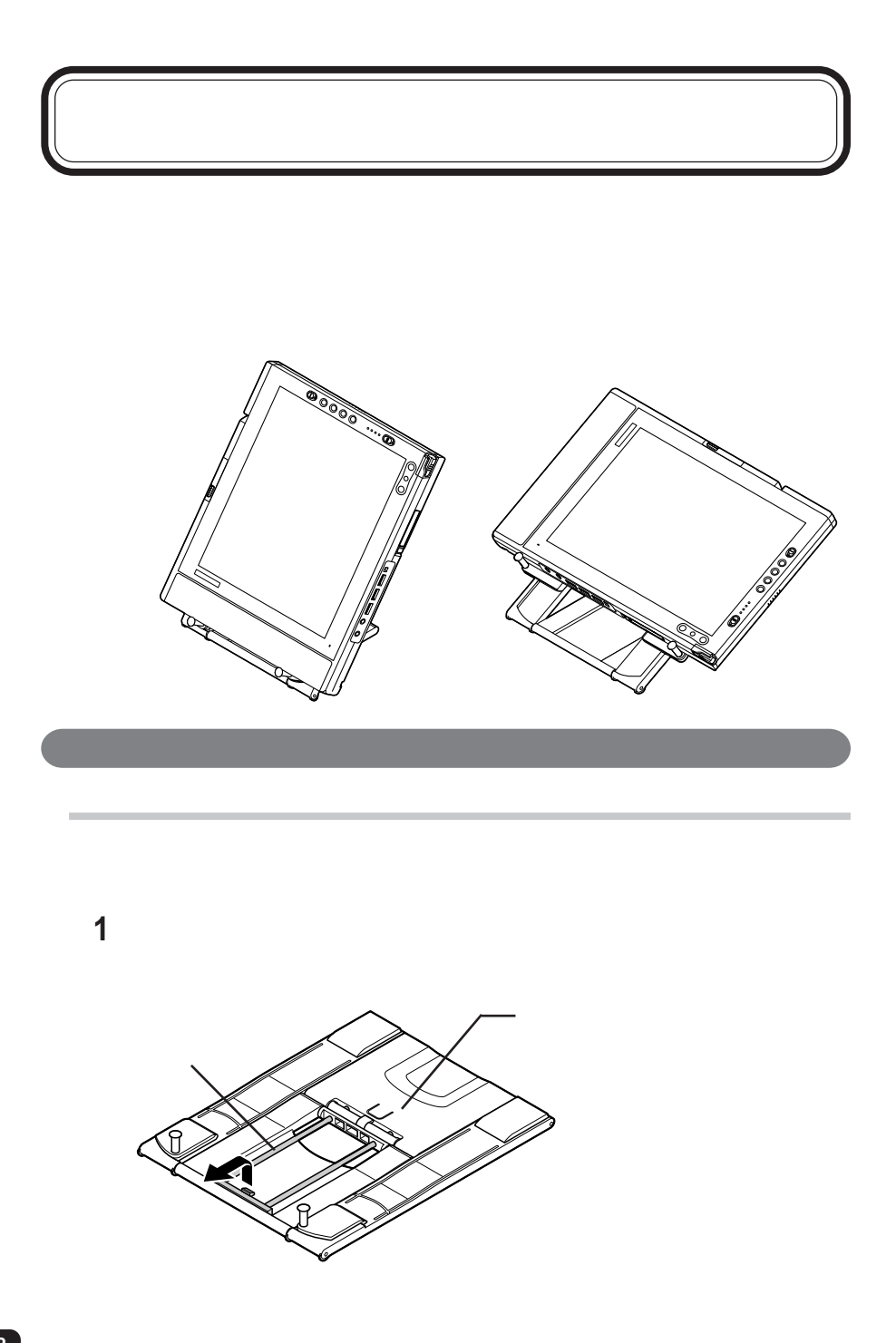

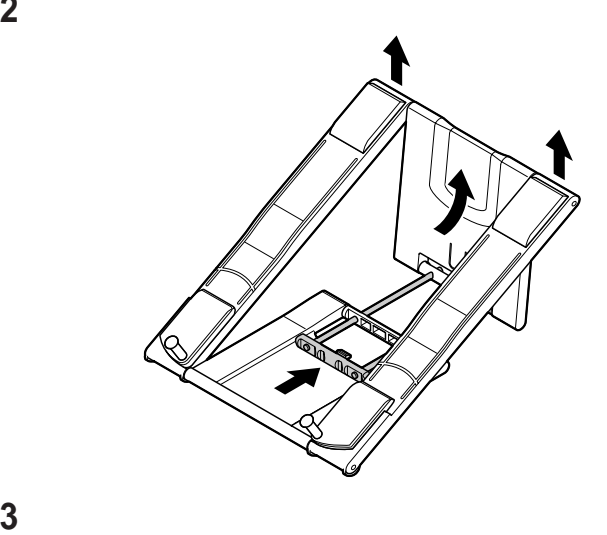

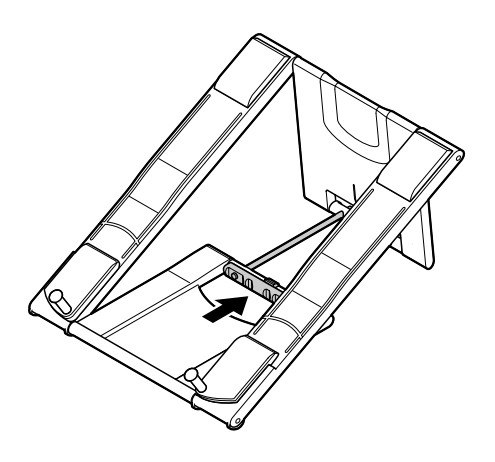

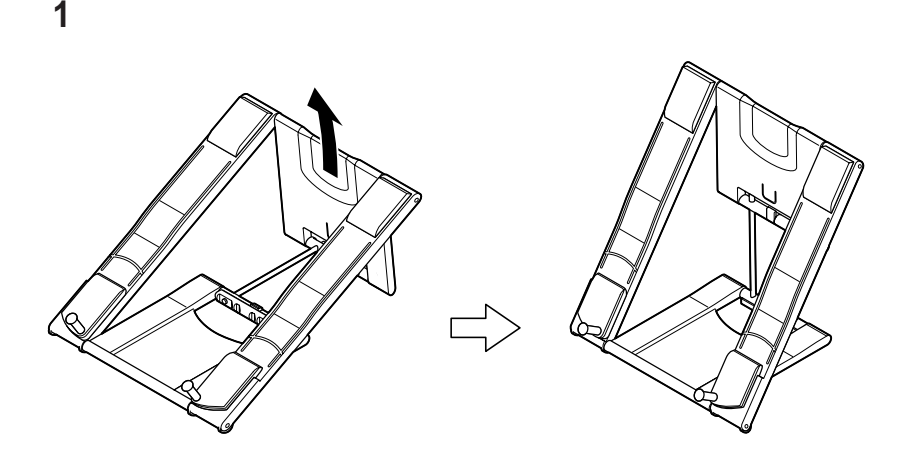

スタンドの支柱を、溝にはめ込む

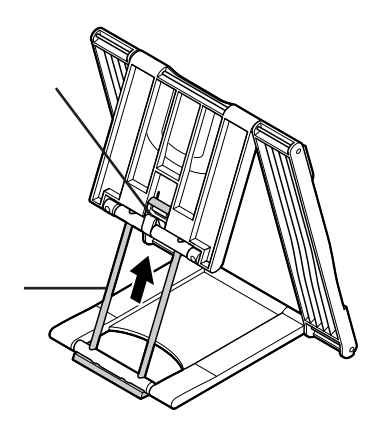

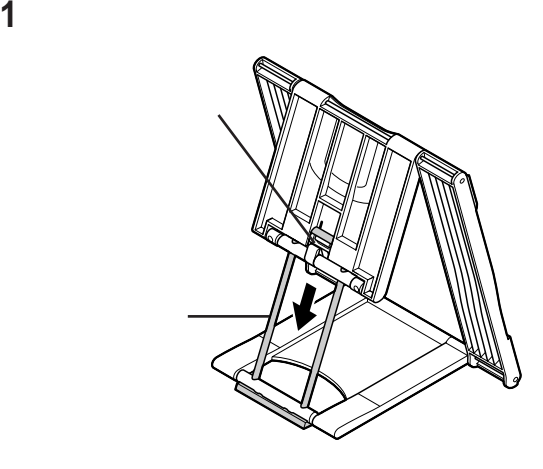

スタンドを倒す

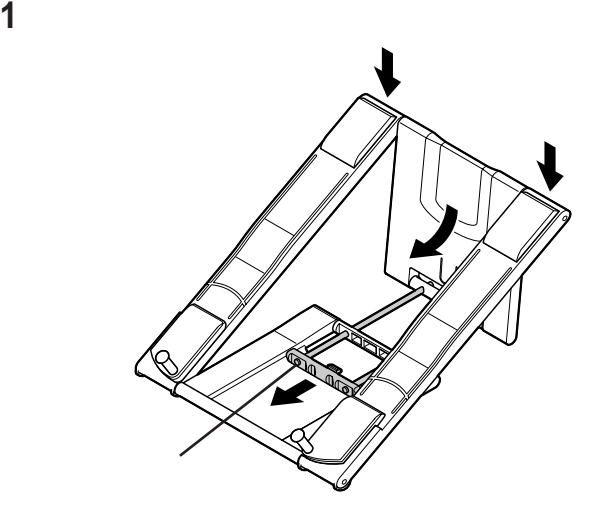

 $\sim$ 

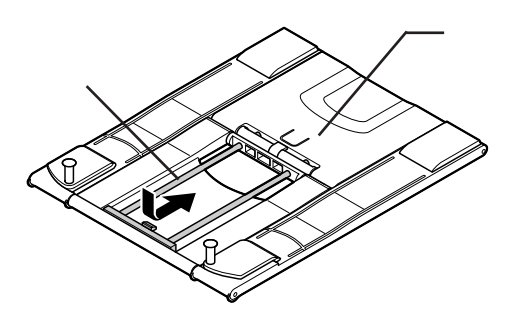

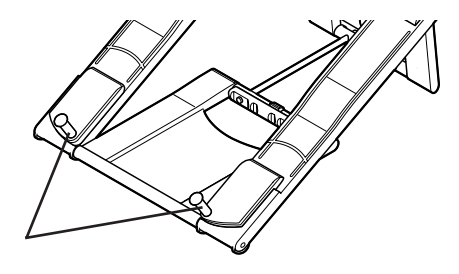

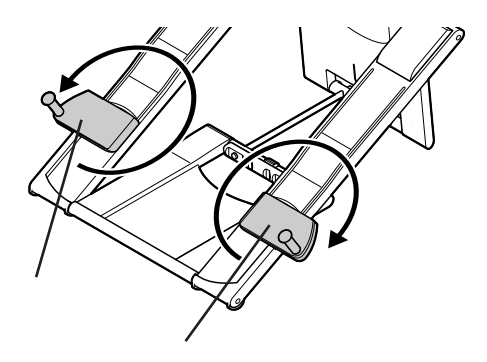

**BIOS** 

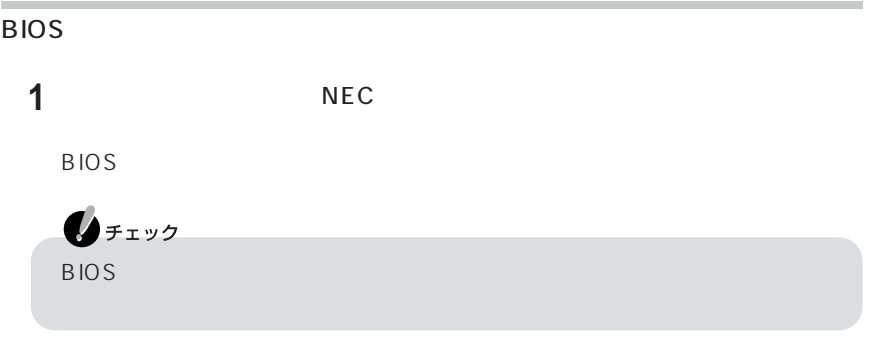

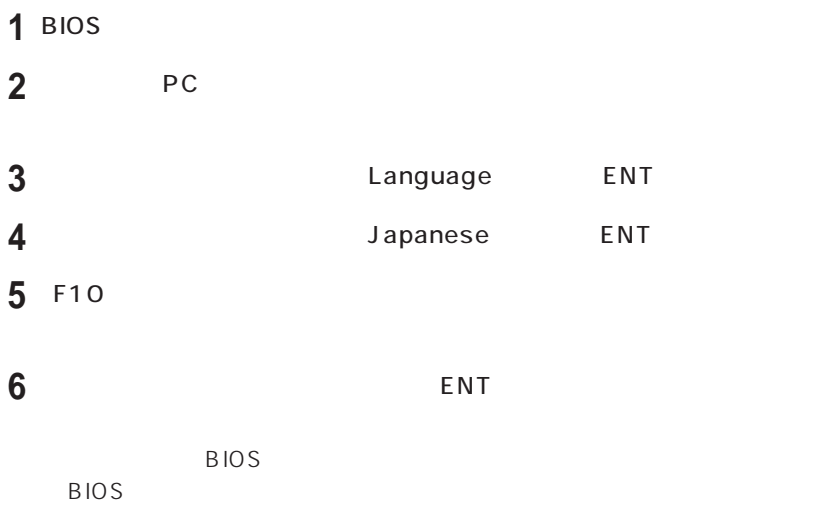

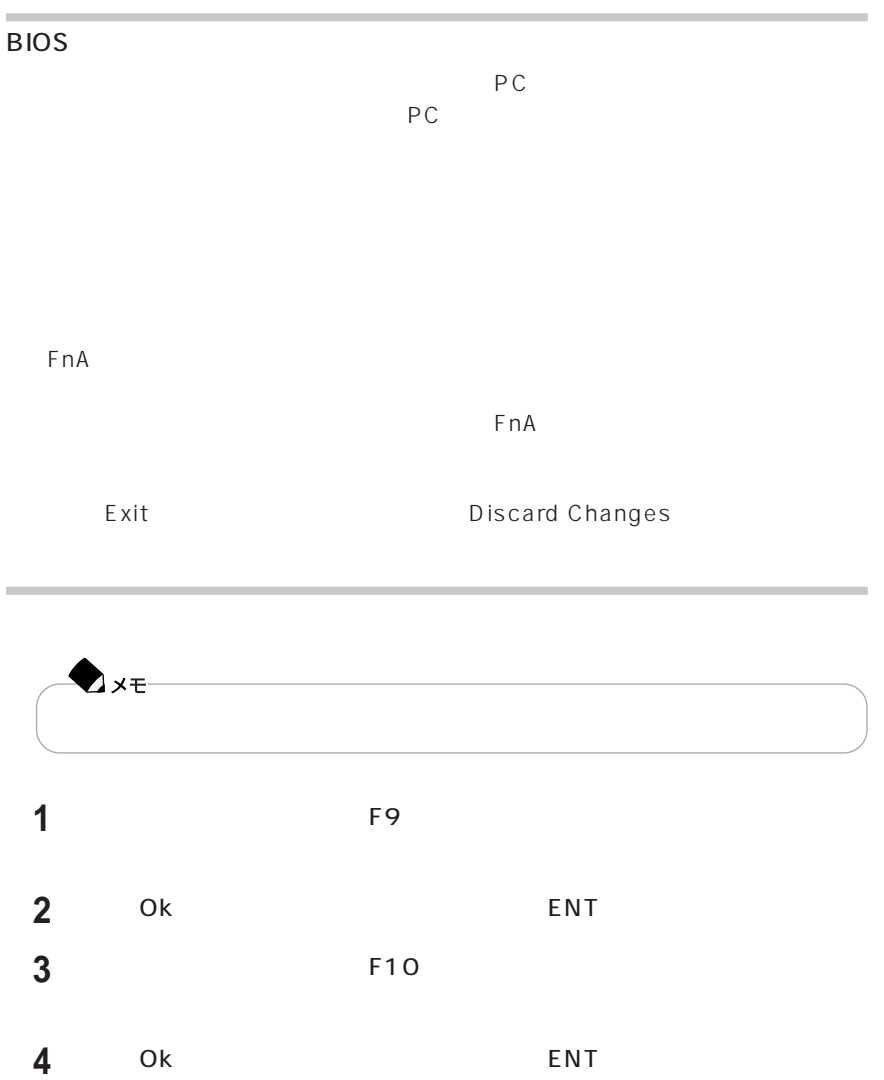

P A R T **1**

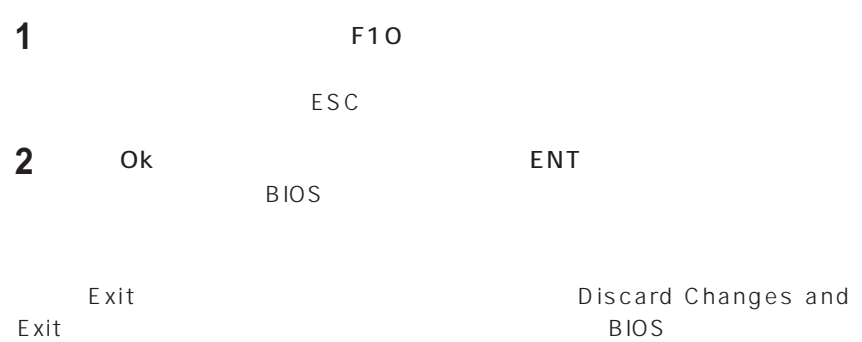

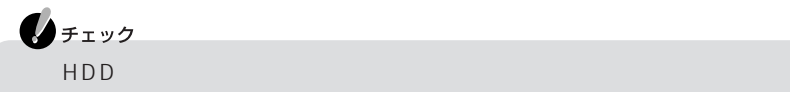

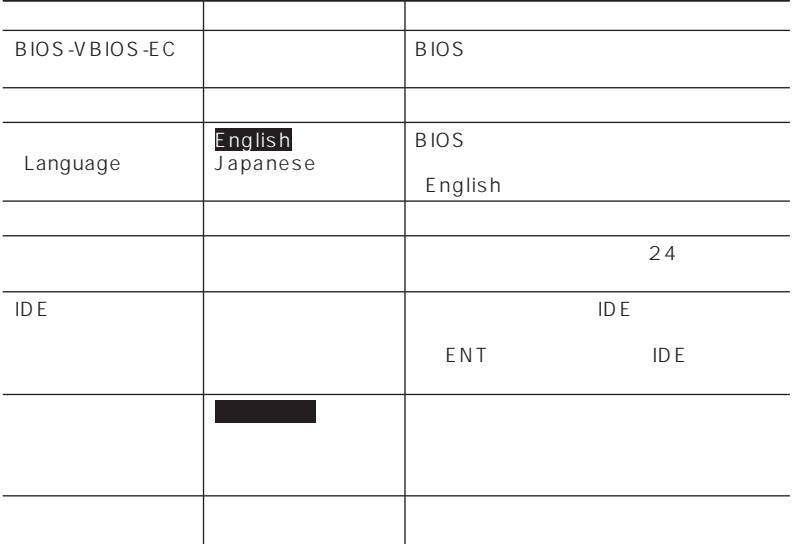

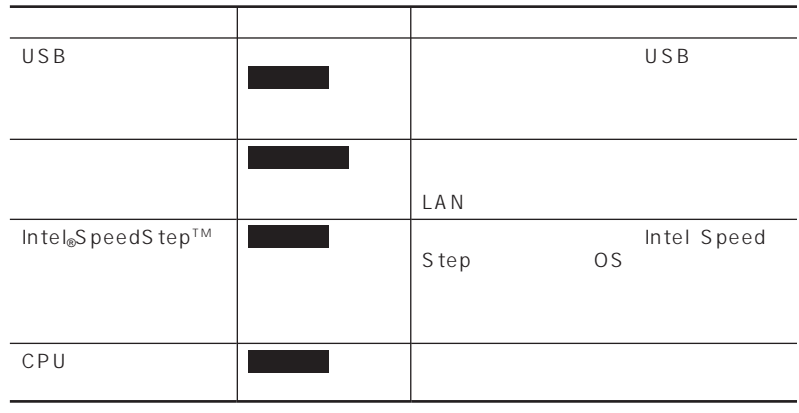

 $p.39$ 

|     |  | <b>BIOS</b> |
|-----|--|-------------|
| HDD |  |             |
| HDD |  |             |

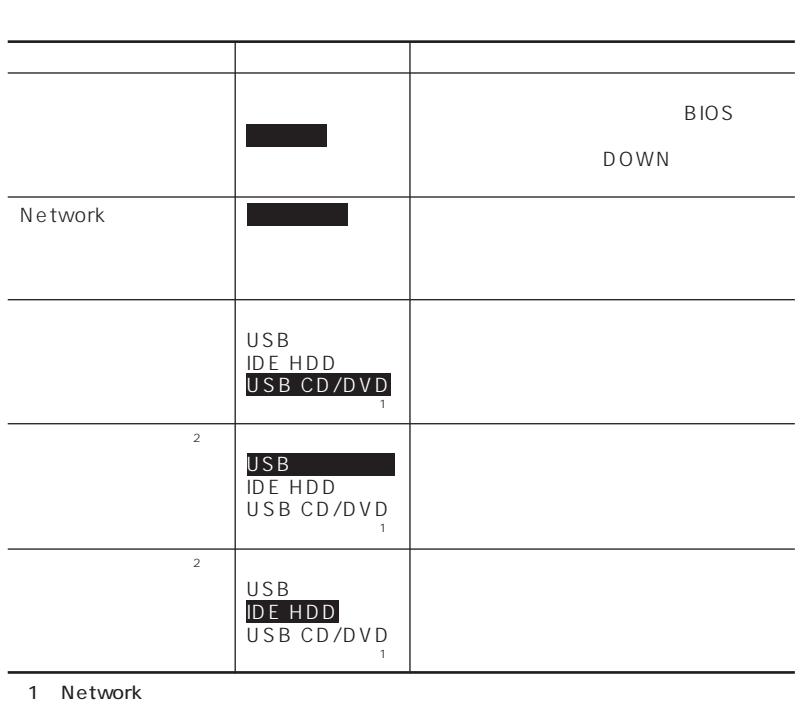

 $2$ 

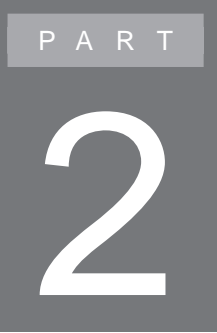

# **トラブル解決Q&A**

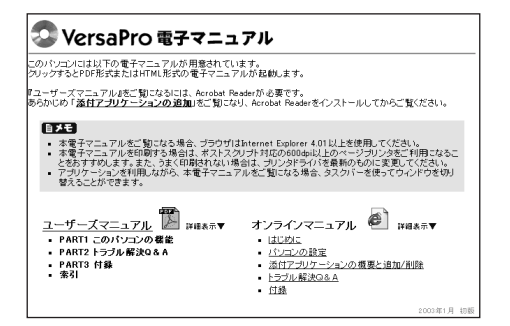

CD-ROM/ CD-ROM CD/DVD \_manual index.htm

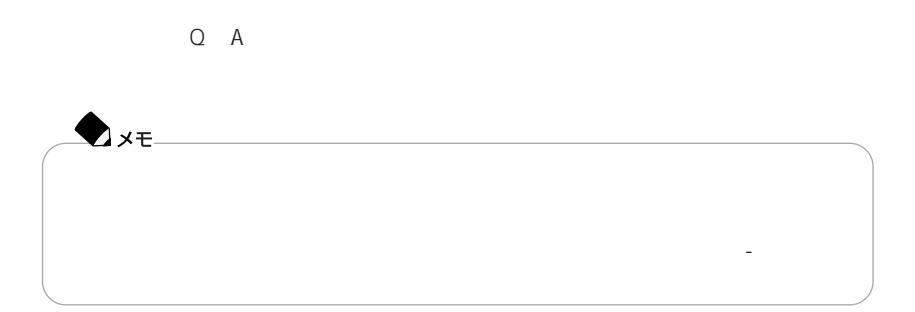

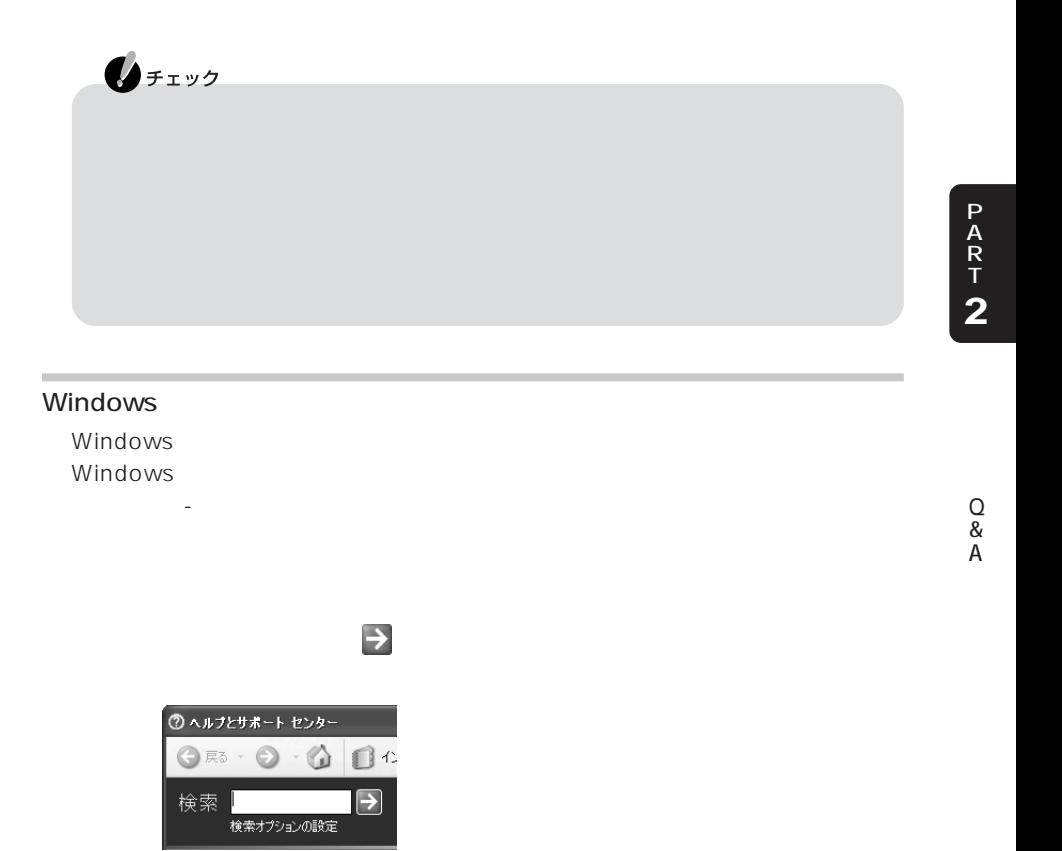

NEC NEC8 NEC8 NEC

http://nec8.com/

Windows Windows

http://support.microsoft.com/default.aspx?LN=JA

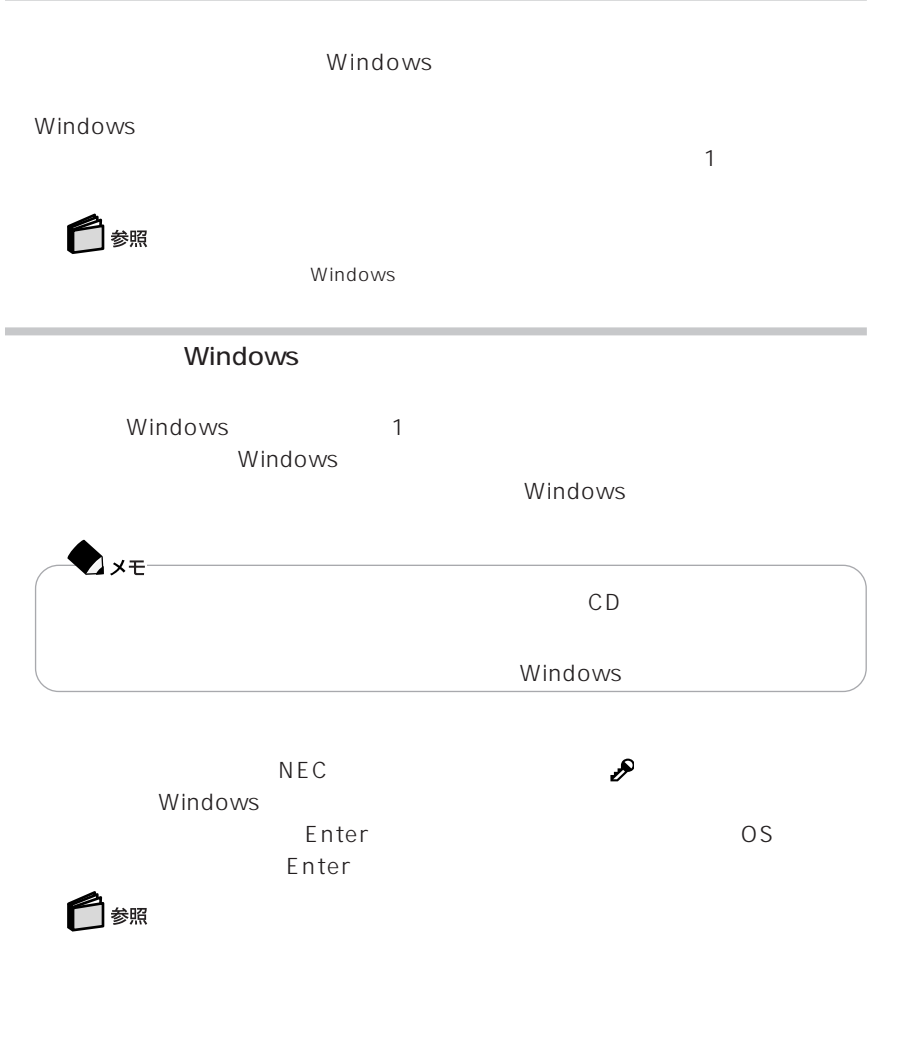

windows extensive production and the set of the set of the set of the set of the set of the set of the set of the set of the set of the set of the set of the set of the set of the set of the set of the set of the set of th

## Windows

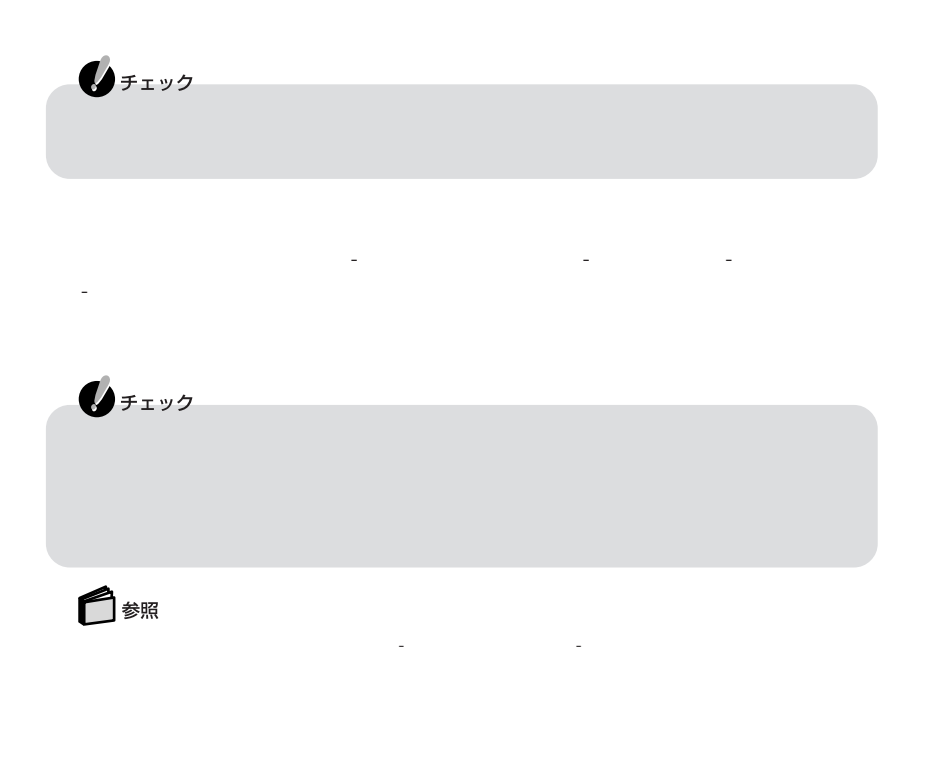

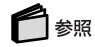

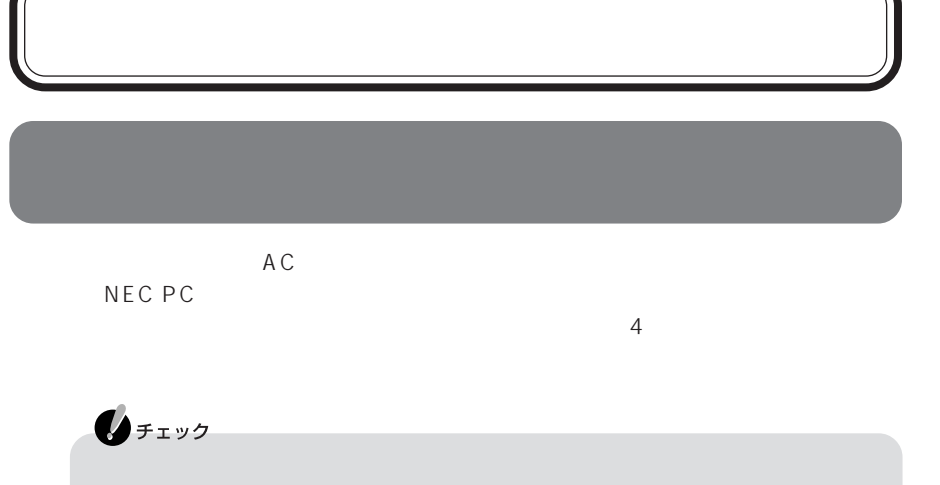

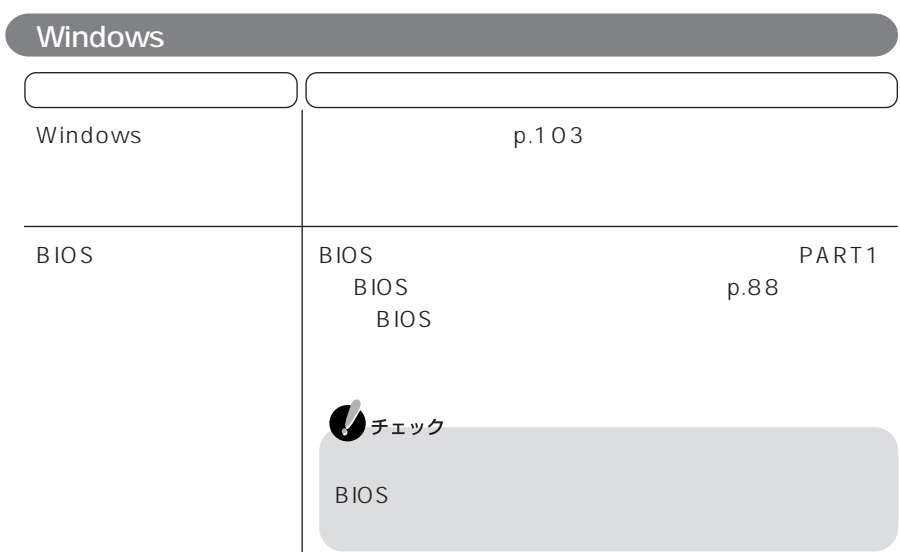

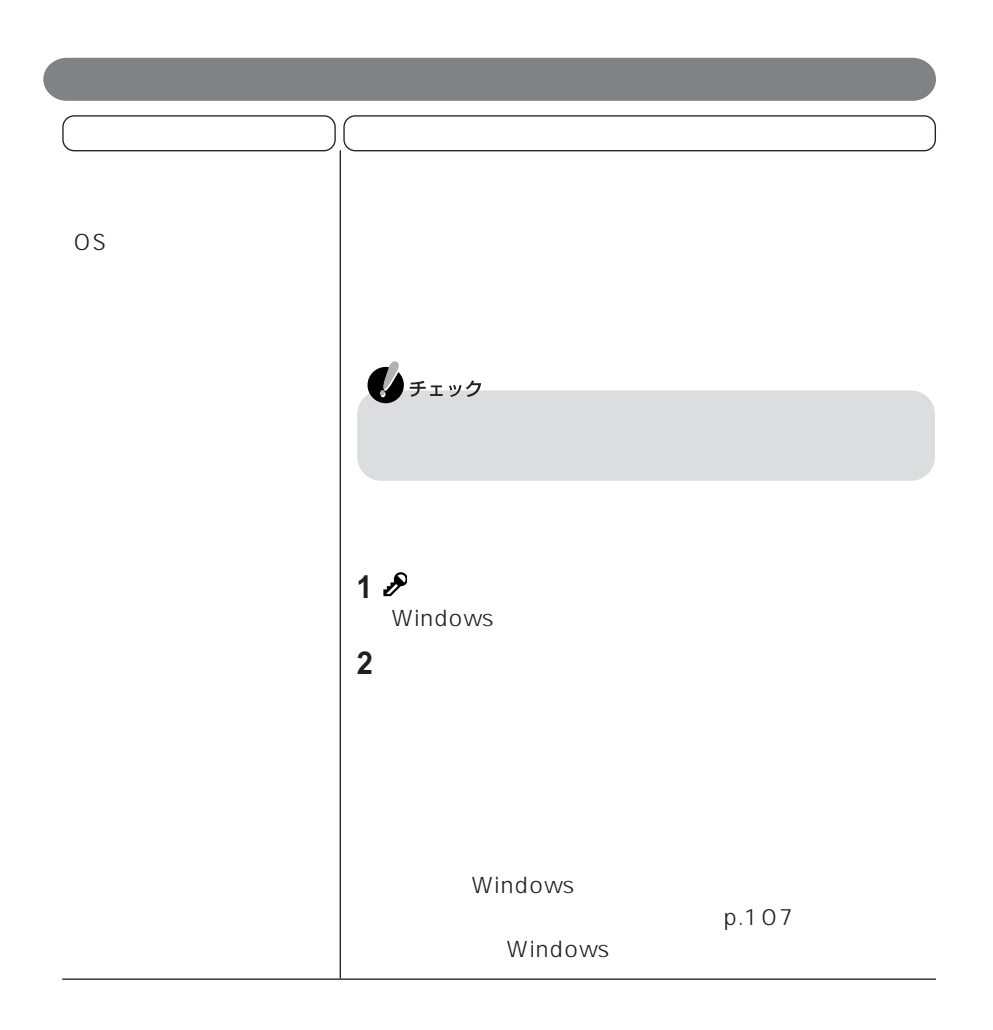

P A R T **2**

#### Press Down to Run SETUP

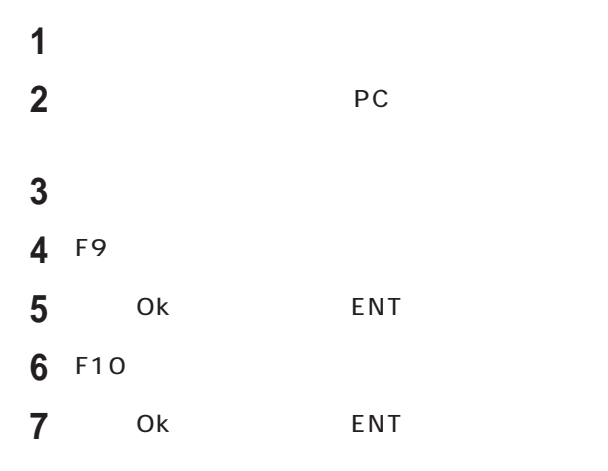

Windows

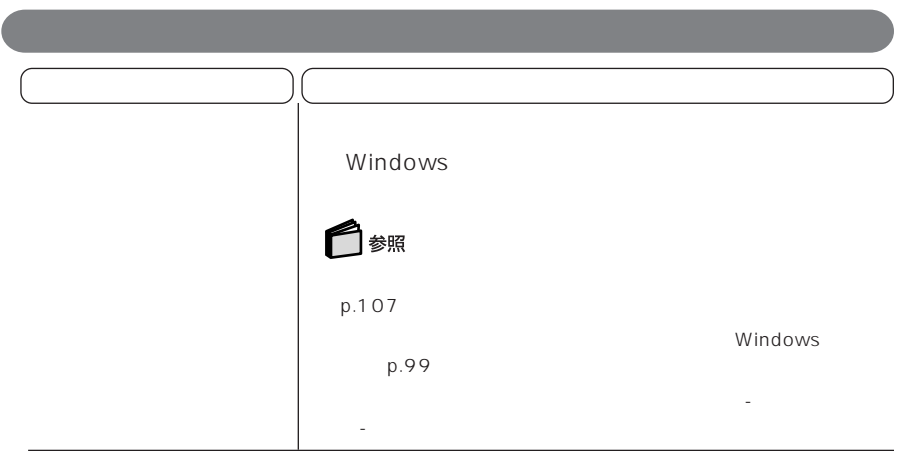

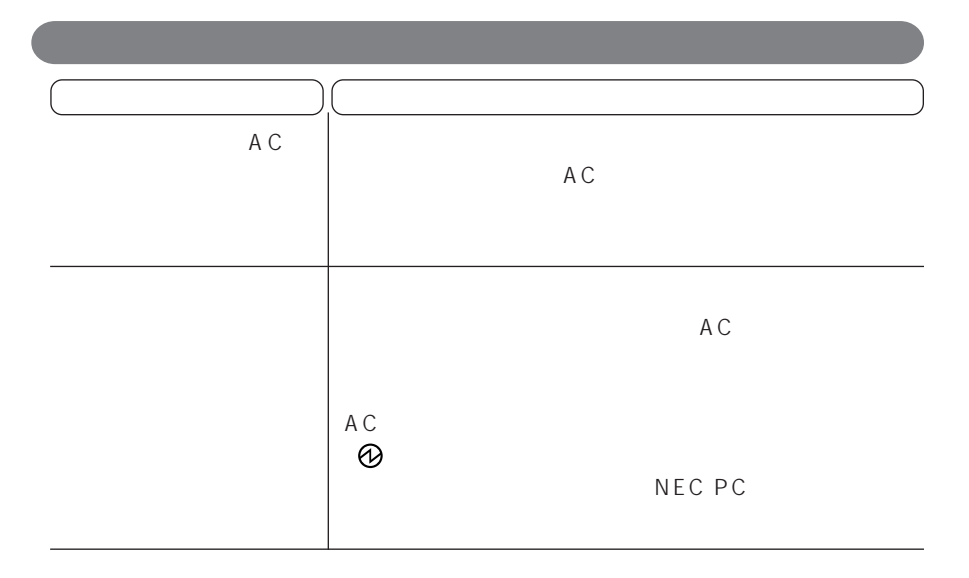

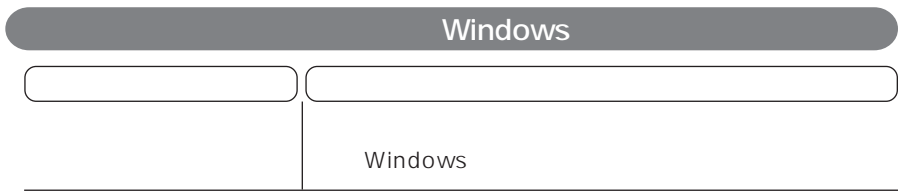

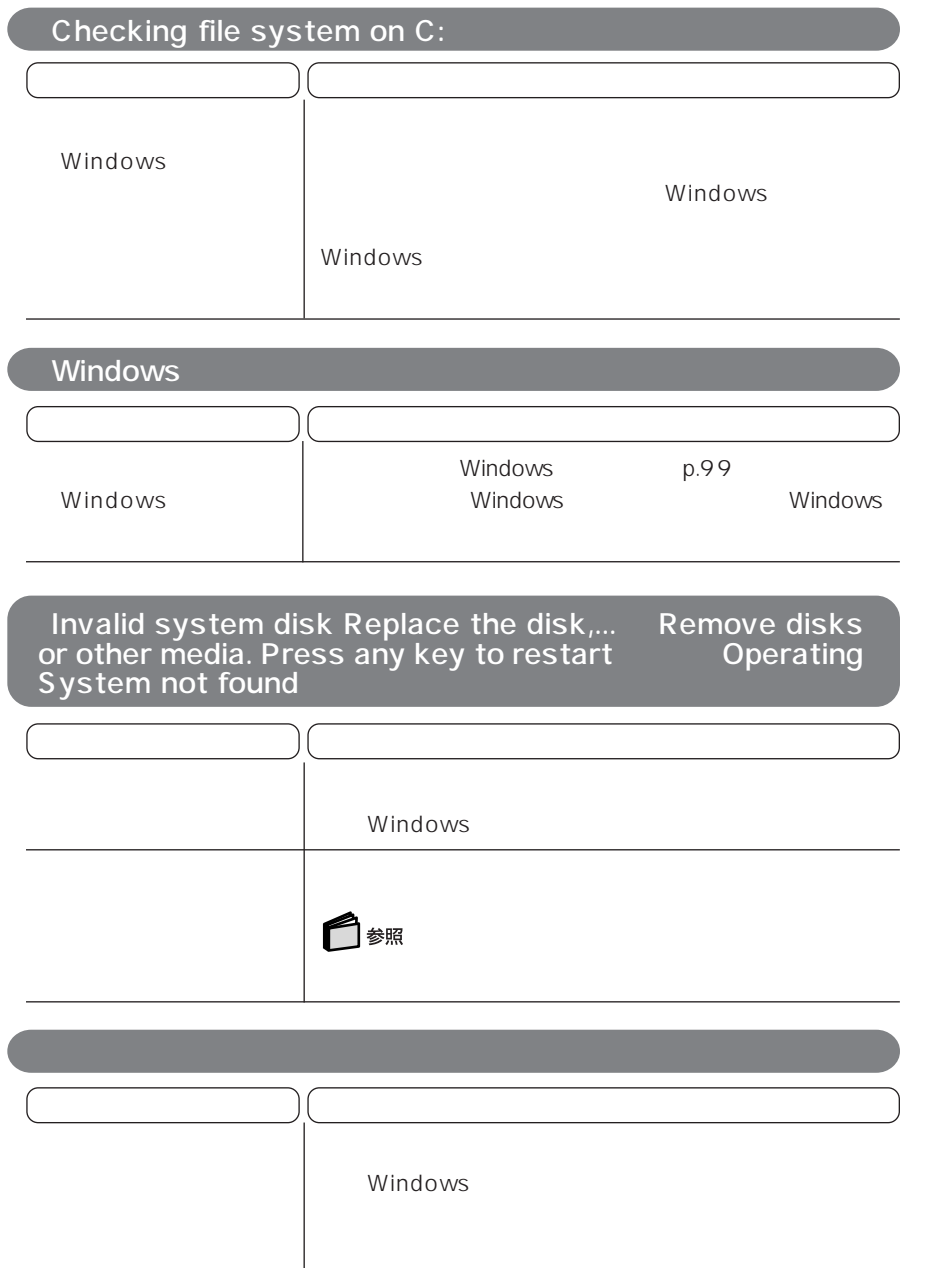

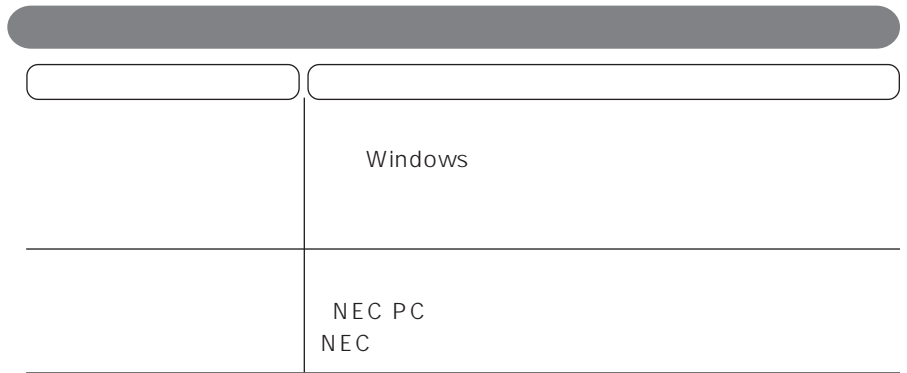

 $p.103$ 

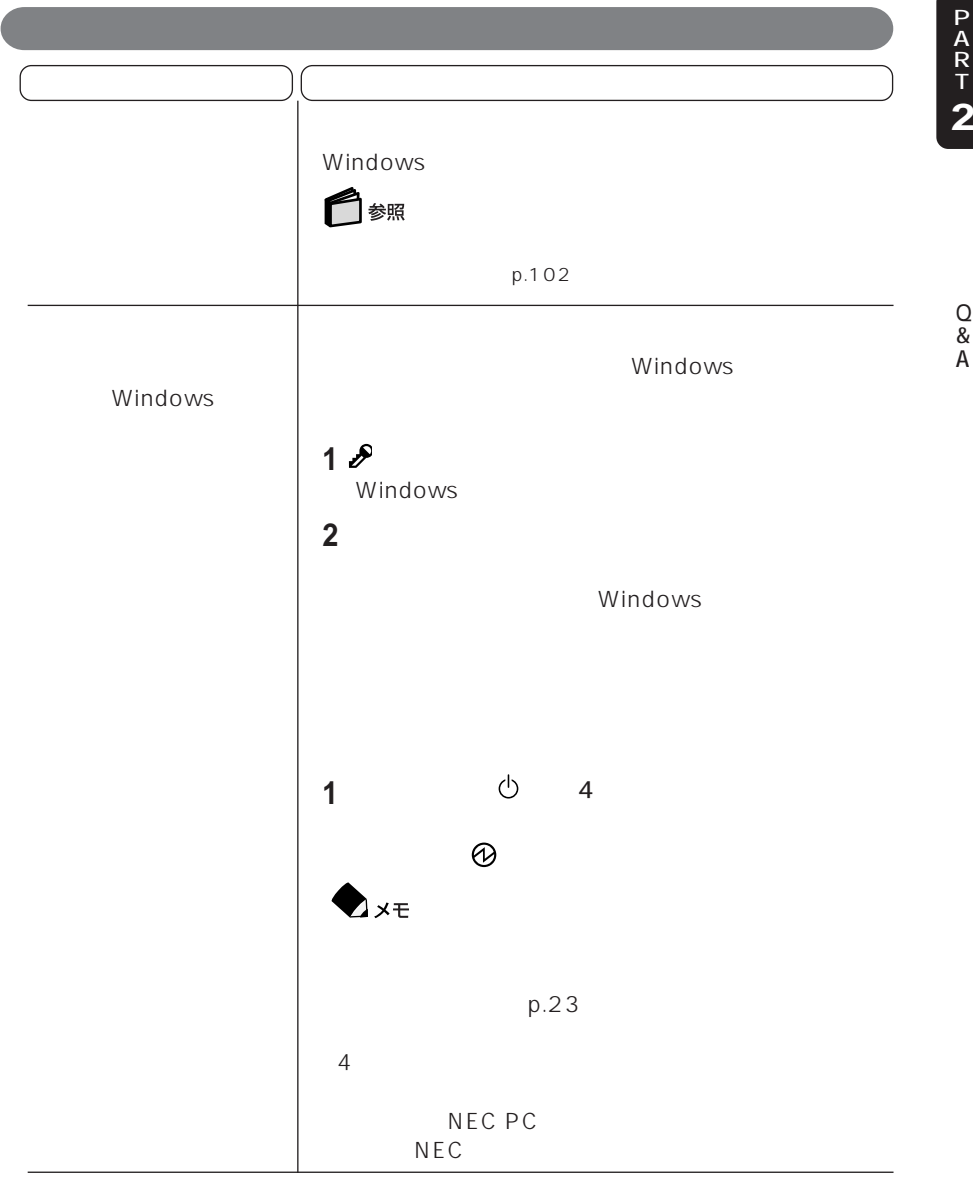

 $\triangle A$  and  $\triangle A$  and  $\triangle A$  -  $\triangle A$  -

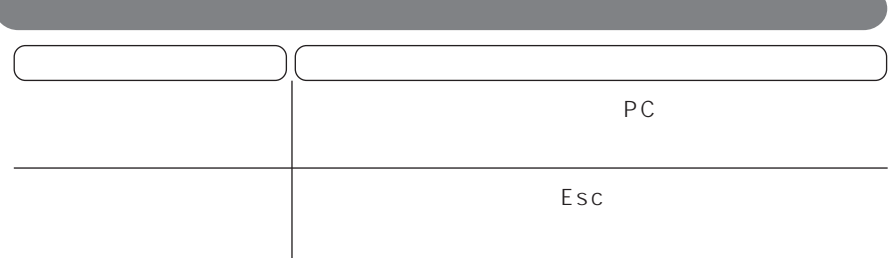

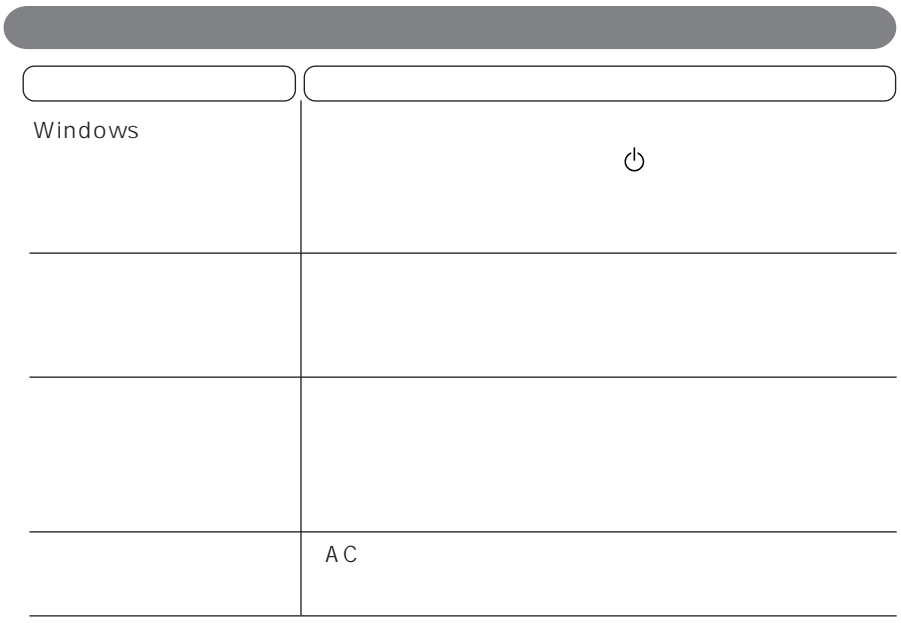
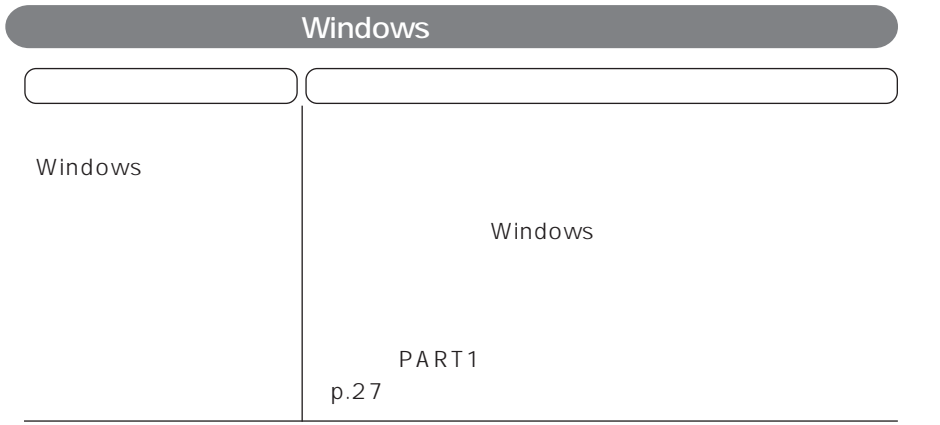

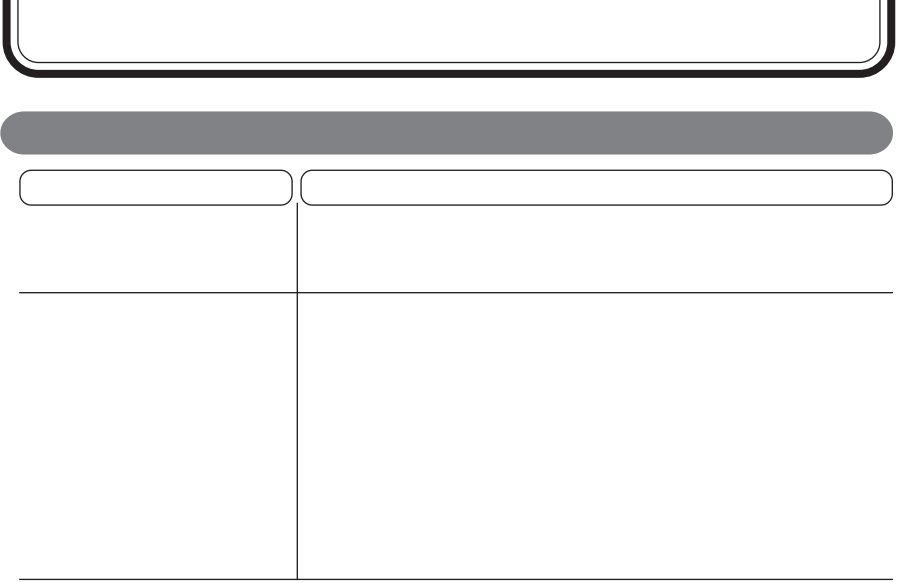

### Windows

 $\sqrt{2}$ 

Windows

Windows 2009 - 2009 - 2009 - 2009 - 2009 - 2009 - 2009 - 2009 - 2009 - 2009 - 2009 - 2009 - 2009 - 2009 - 2009 - 2009 - 2009 - 2009 - 2009 - 2009 - 2009 - 2009 - 2009 - 2009 - 2009 - 2009 - 2009 - 2009 - 2009 - 2009 - 2009

Л

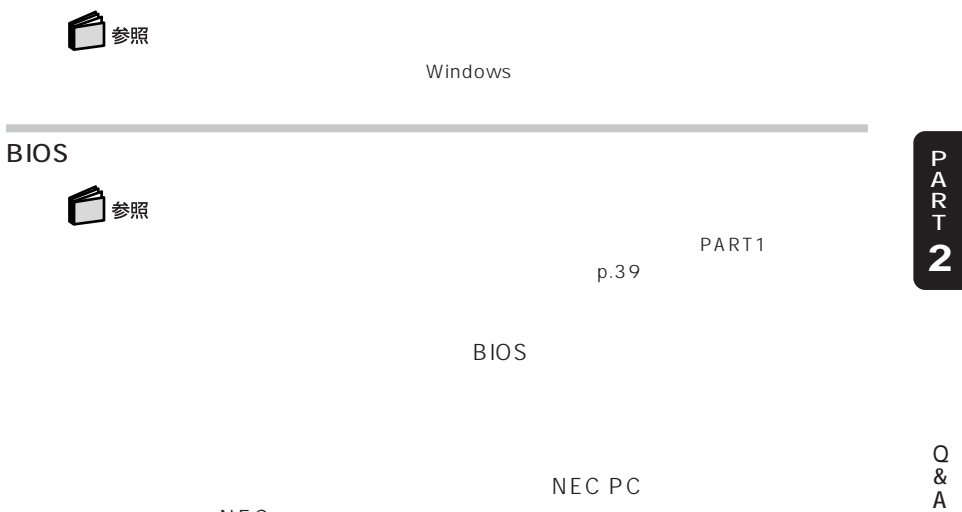

 $NEC$ 

- 1.  $\blacksquare$
- $2.$
- 3. 印鑑

<span id="page-111-0"></span> $\mathbb{Q}\&\mathsf{A}$  and  $\mathbb{Q}\&\mathsf{A}$  is a set of  $\mathbb{Q}\&\mathsf{A}$  -  $\mathbb{Q}\&\mathsf{A}$  -

A C  $\int$ 

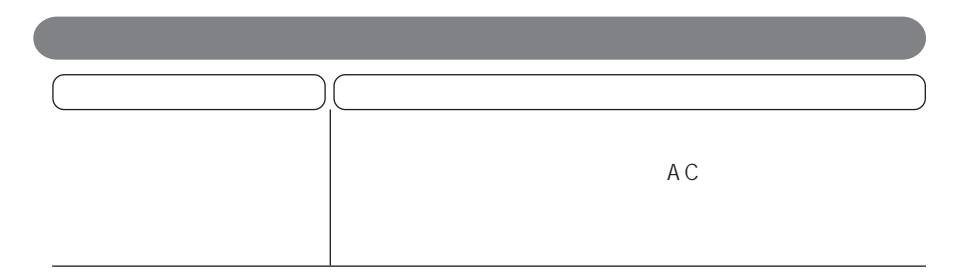

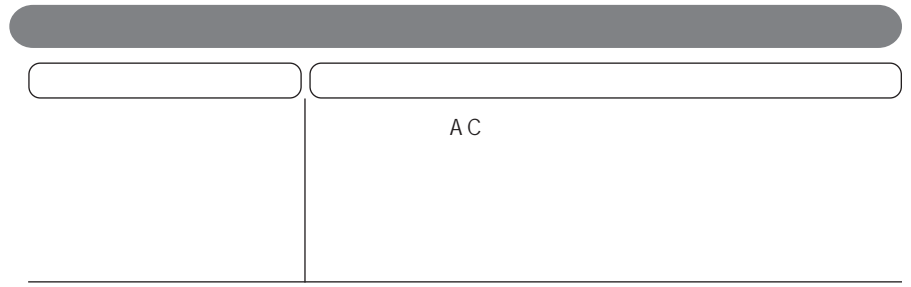

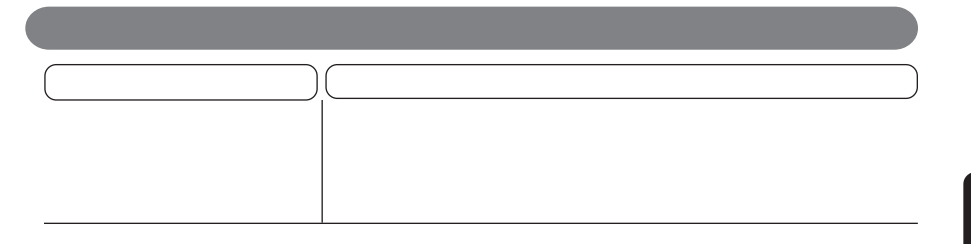

**1** パソコンの電源を切る

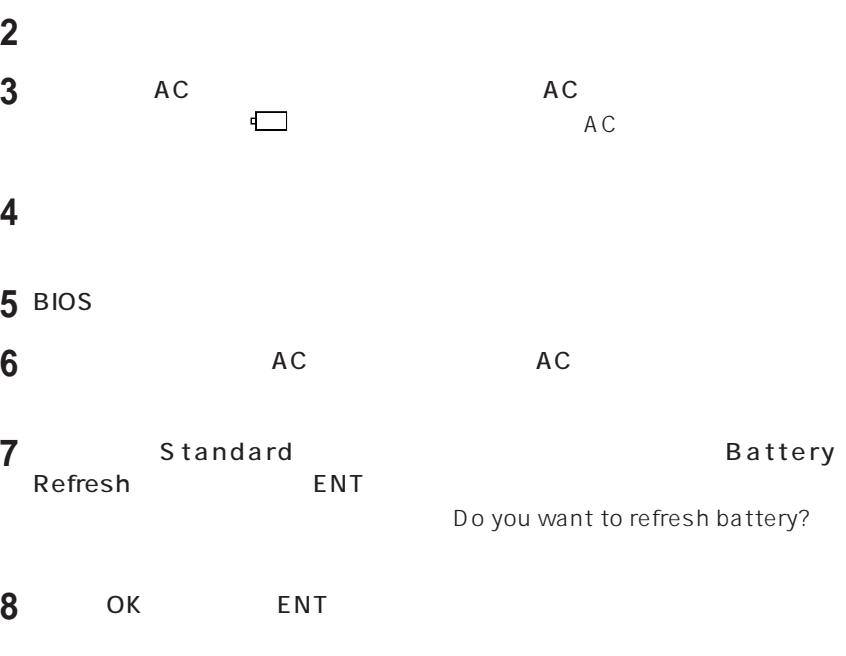

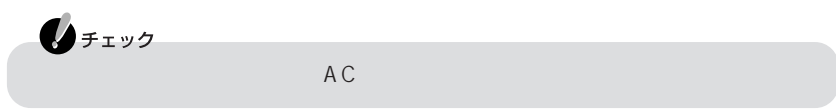

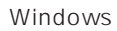

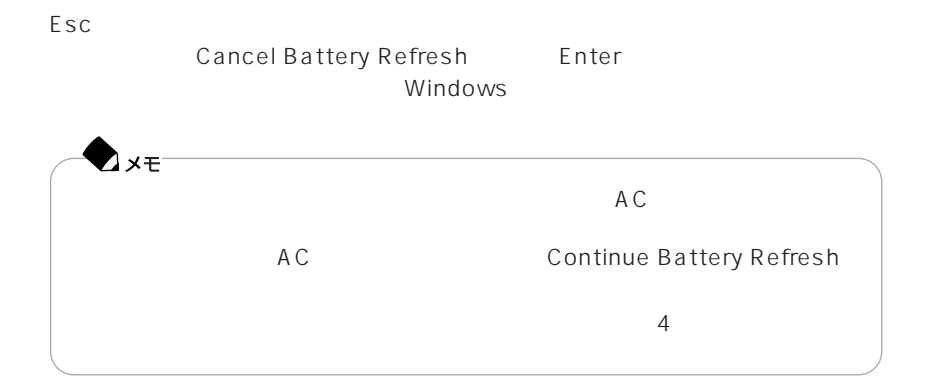

<span id="page-114-0"></span> $\mathbb{Q} \& \mathsf{A}$ 

 $Q & A$  -

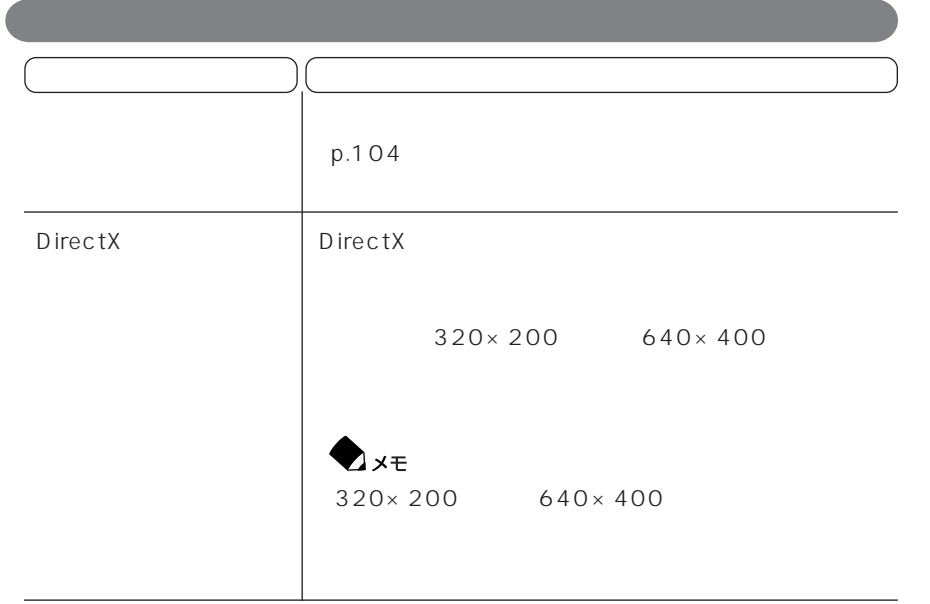

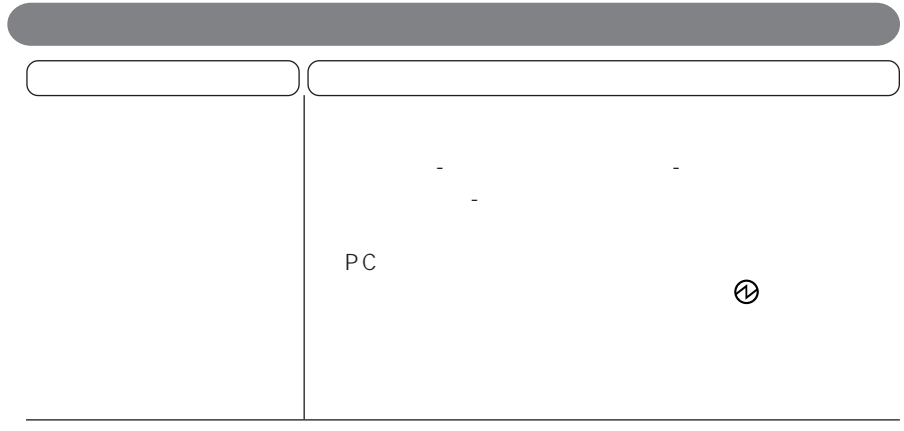

<span id="page-115-0"></span>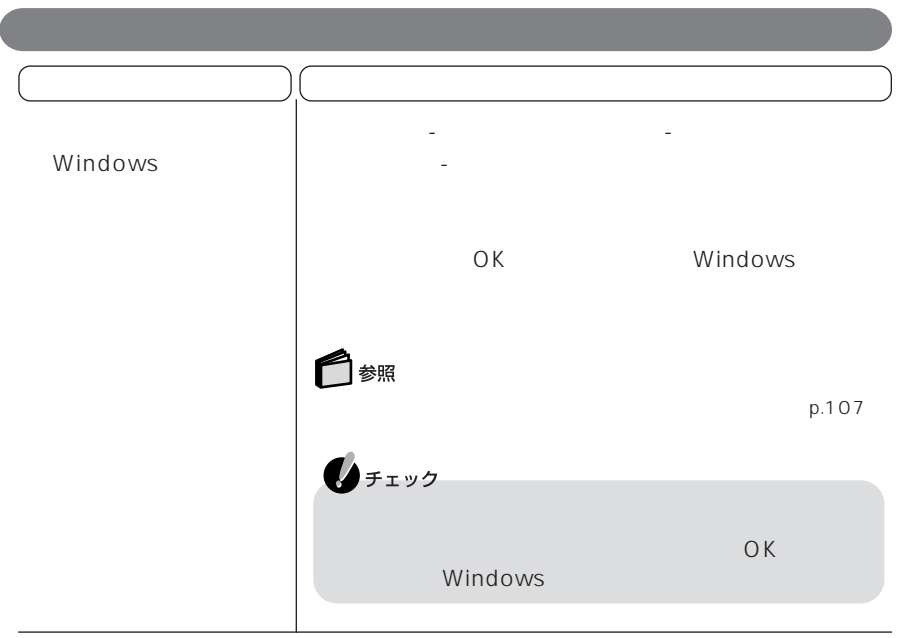

# CD/DVD

<span id="page-116-0"></span>CD/DVD Q&A Q&A - CD-ROM/CD-R/CD-RW

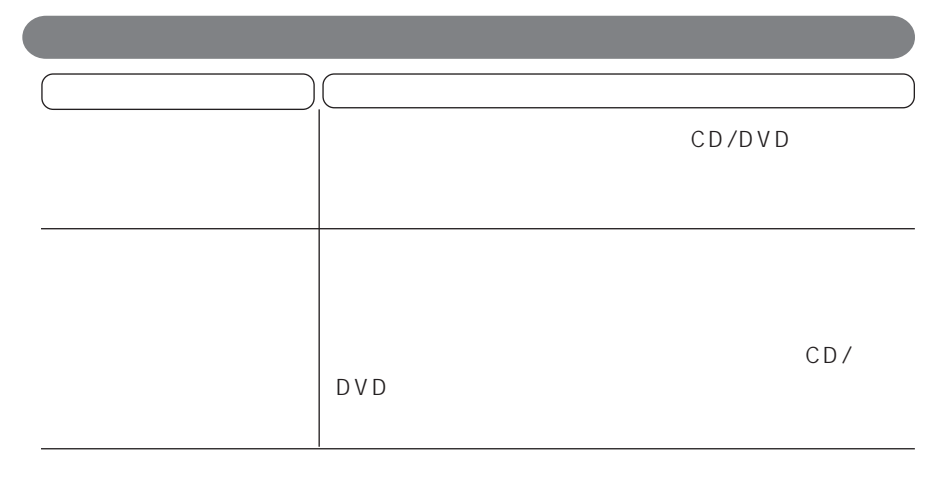

CD/DVD

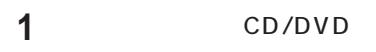

**2** 非常時ディスク取り出し穴に、イジェクトピンを差して押し込む

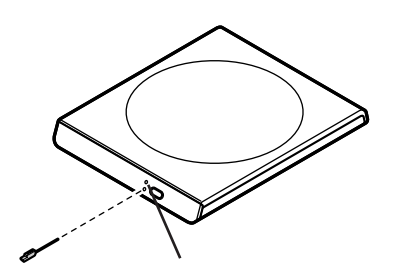

**3**  $\overline{\phantom{a}}$ 

<span id="page-117-0"></span> $\mathbb{Q}\&\mathsf{A}$  and  $\mathbb{Q}\&\mathsf{A}$  -  $\mathbb{Q}\&\mathsf{A}$  -

 $\int$ Windows **1** セーフモードで起動し、デバイスマネージャを開く 参照 Windows p.99 (p.6) **2** 新しく取り付けた周辺機器のアイコンをダブルタッ **3** Windows ◆チェック Windows ▶ Windows Update Windows Update - Windows Update **4** デバイスマネージャを開き、新しく取り付けた周辺

<span id="page-118-0"></span>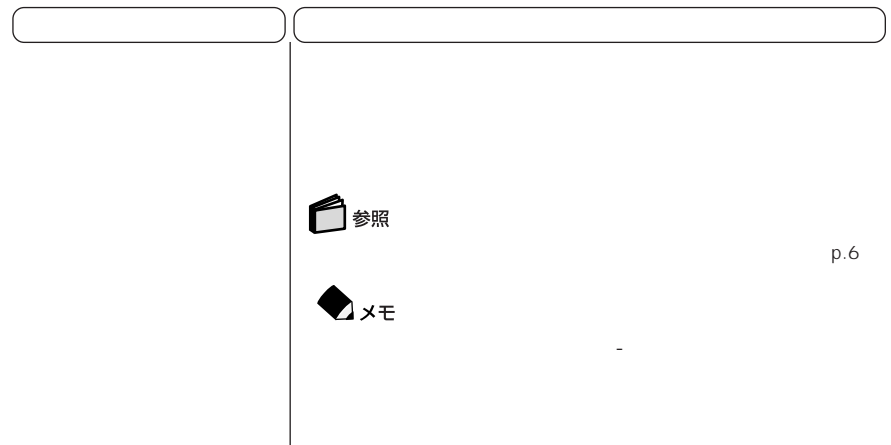

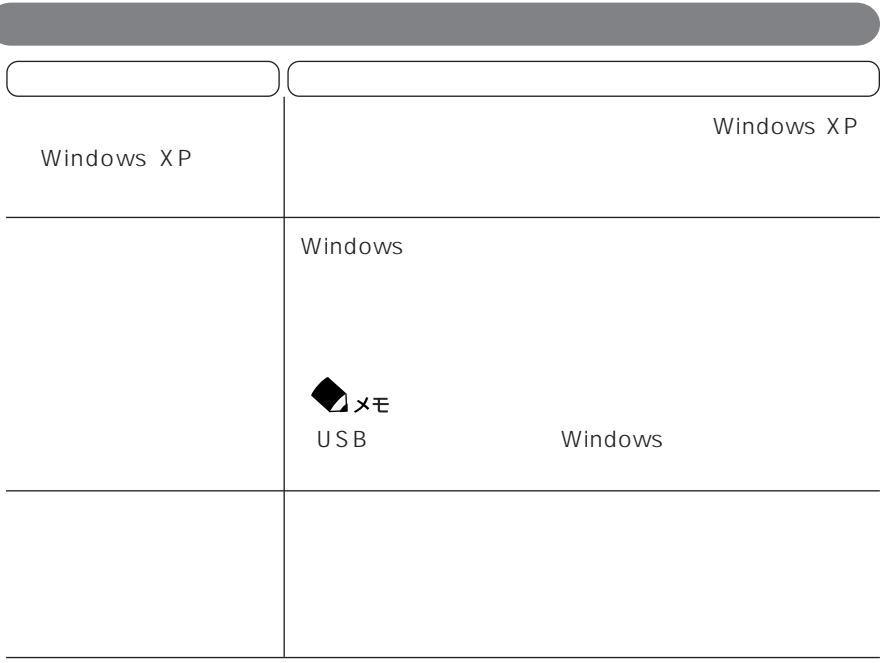

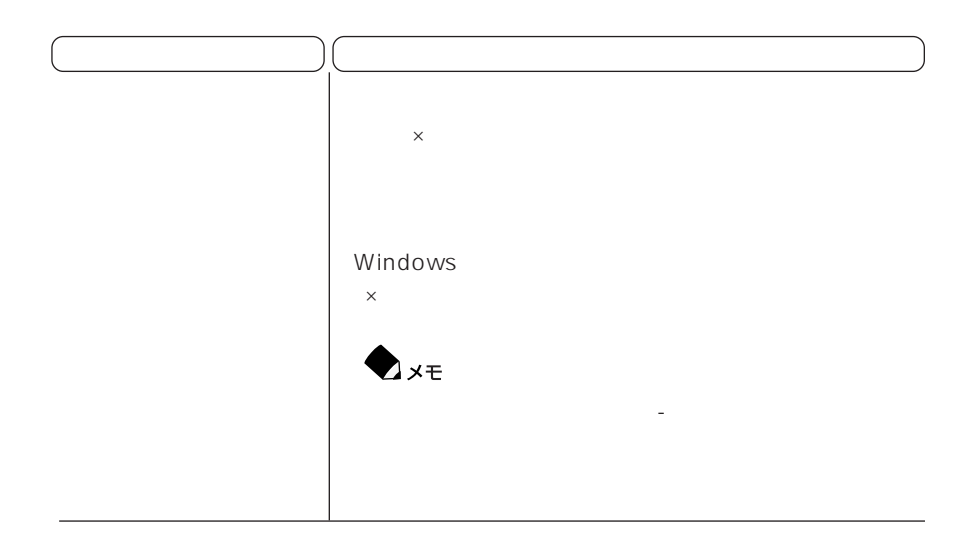

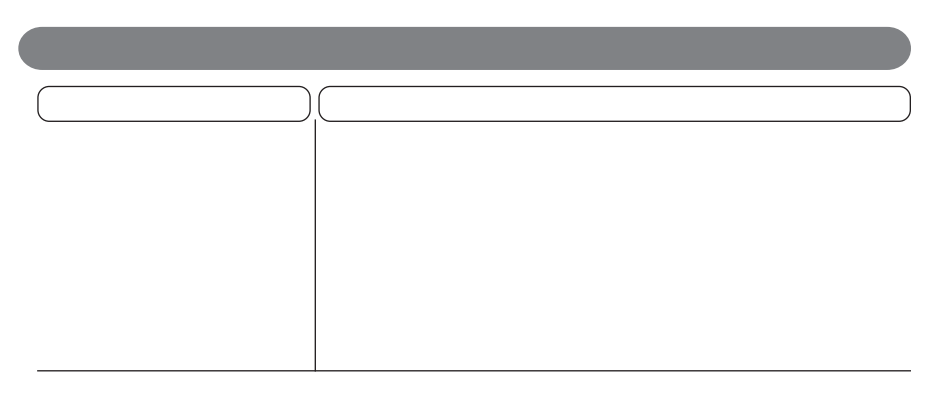

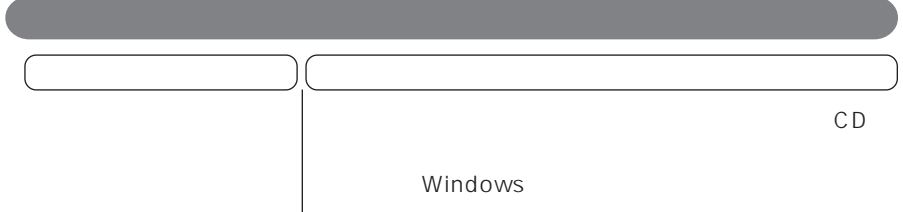

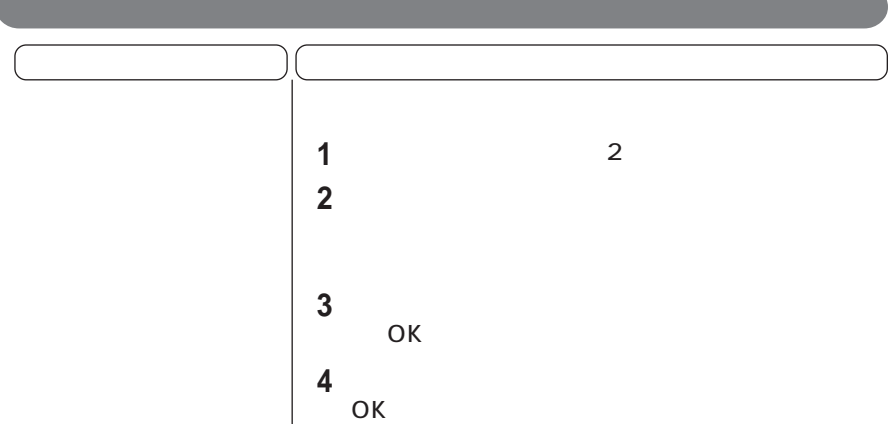

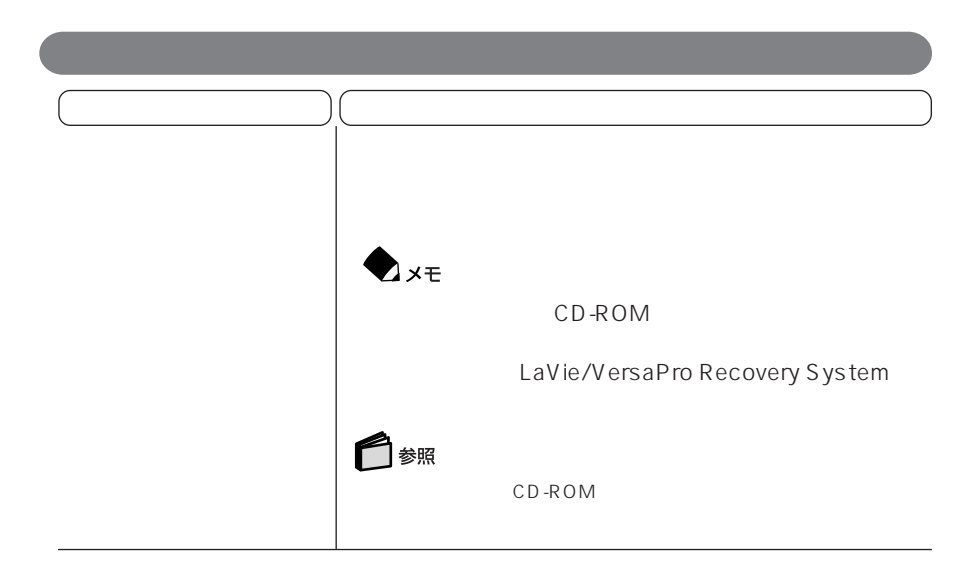

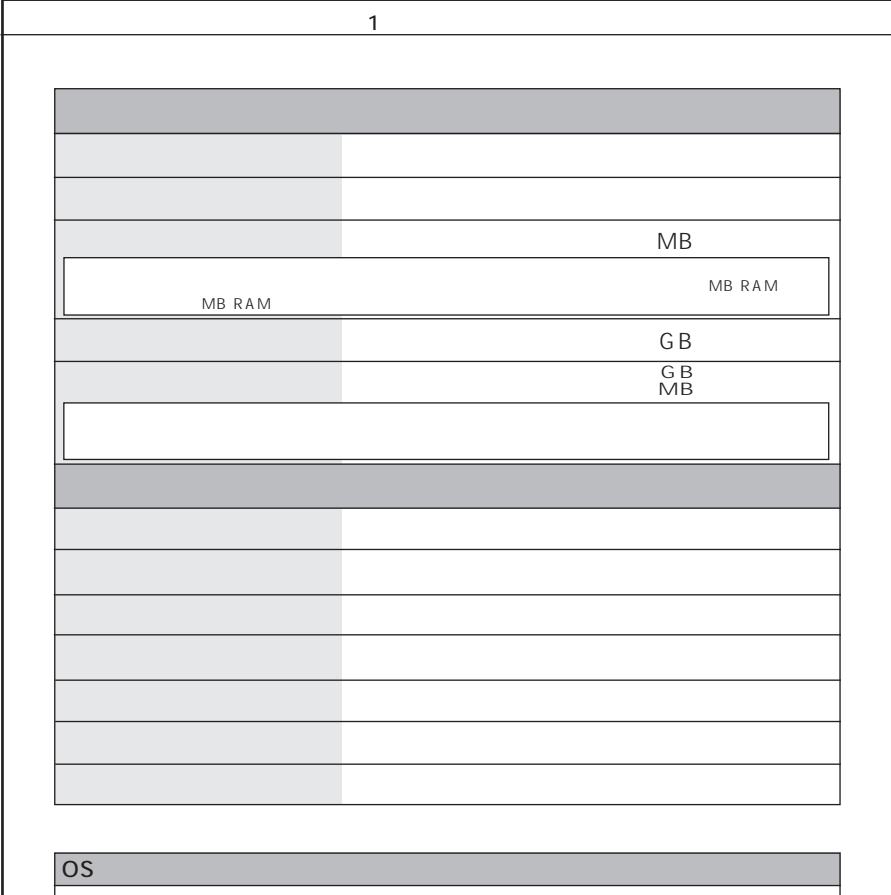

Windows XP Tablet PC Edition

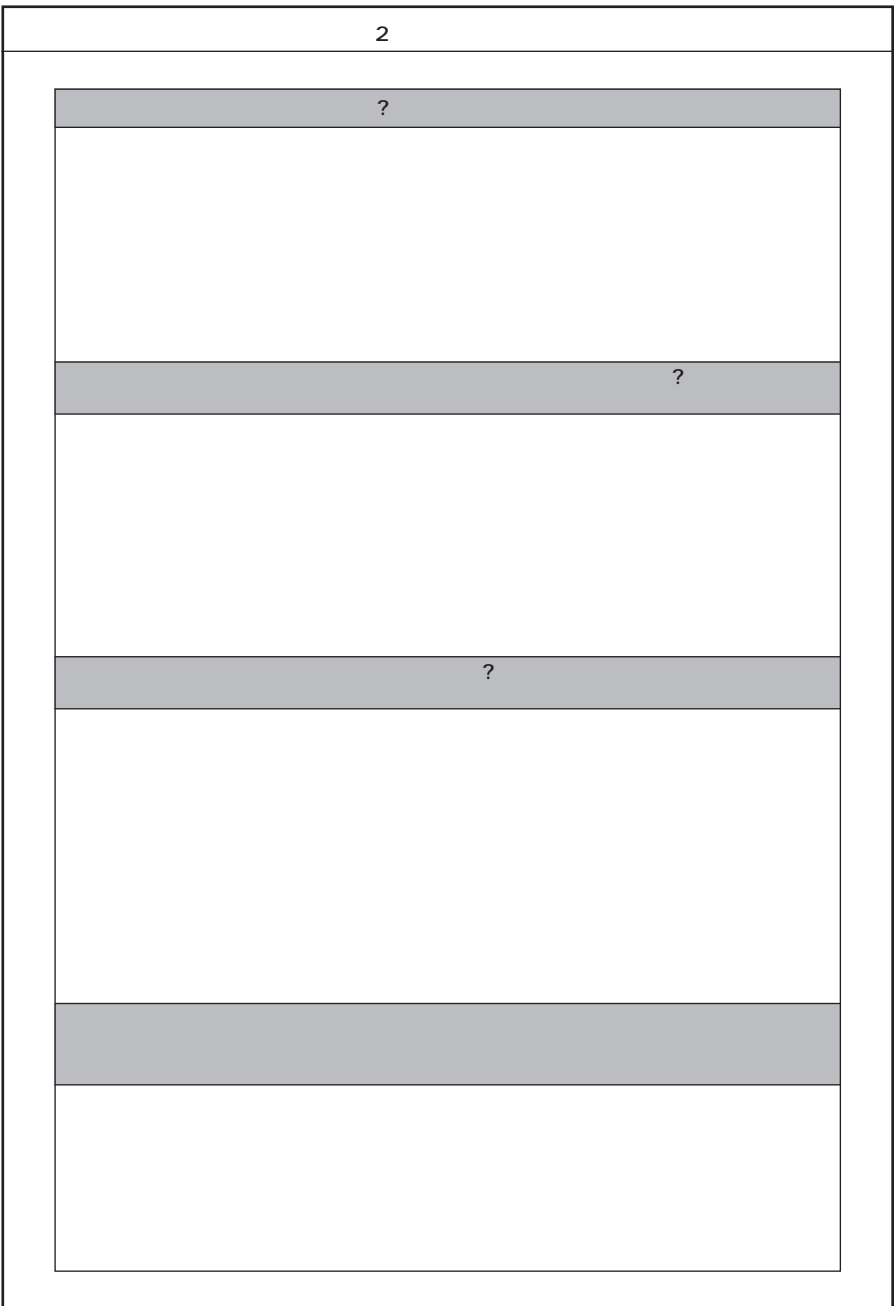

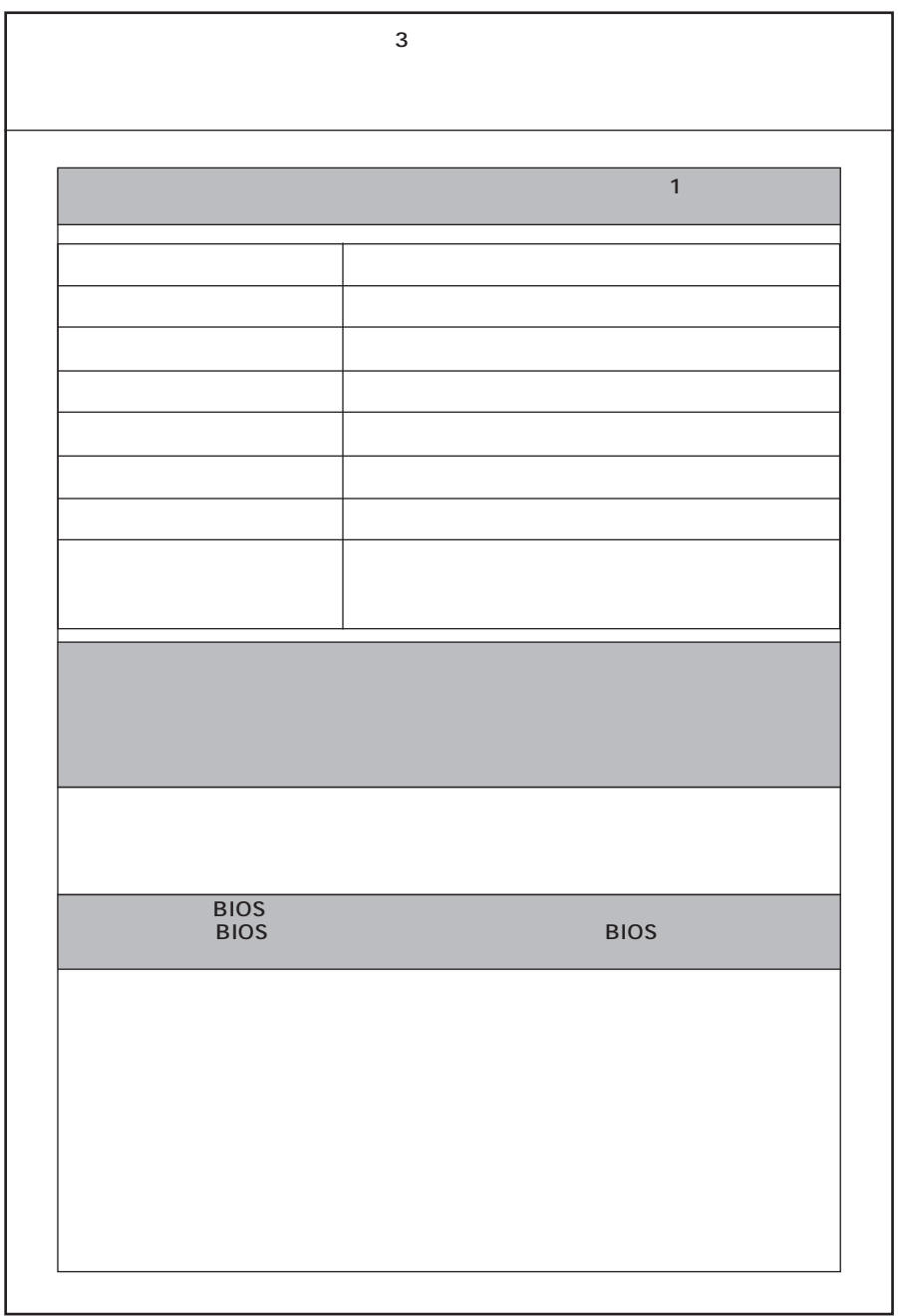

# 

# VA93J/GL

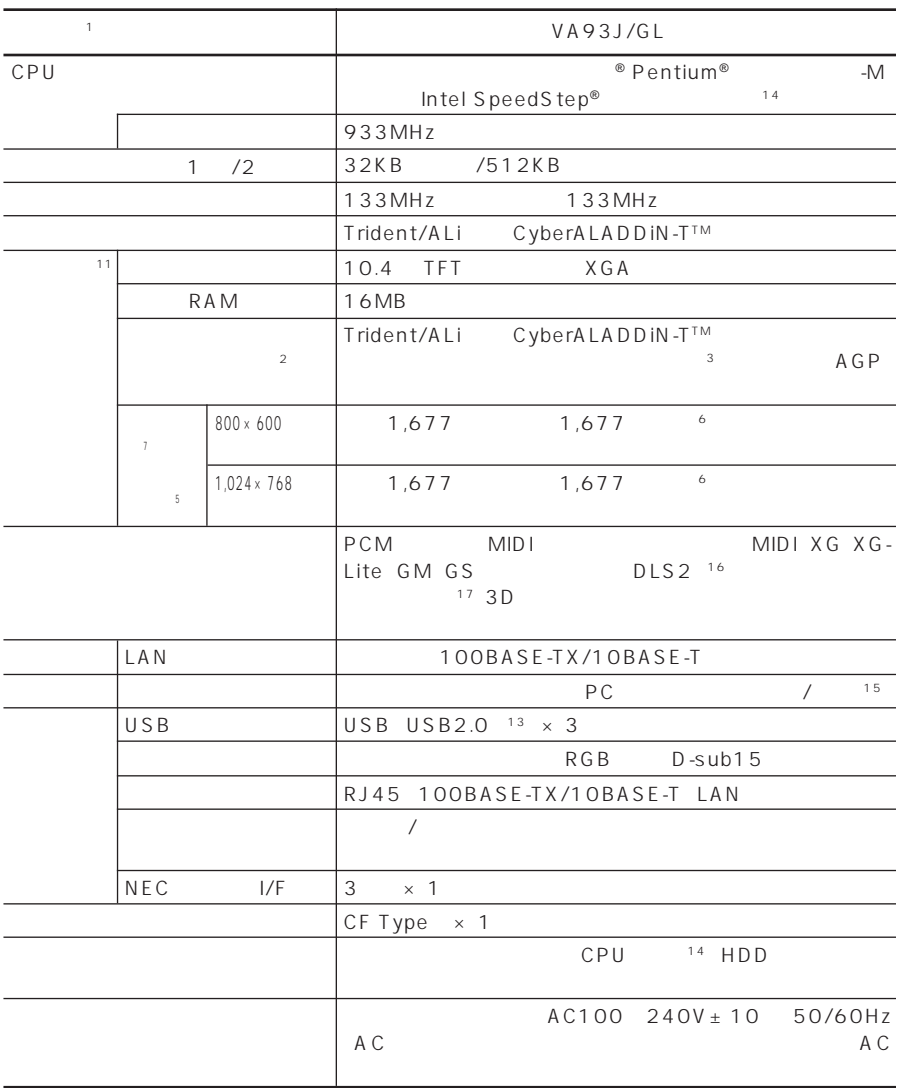

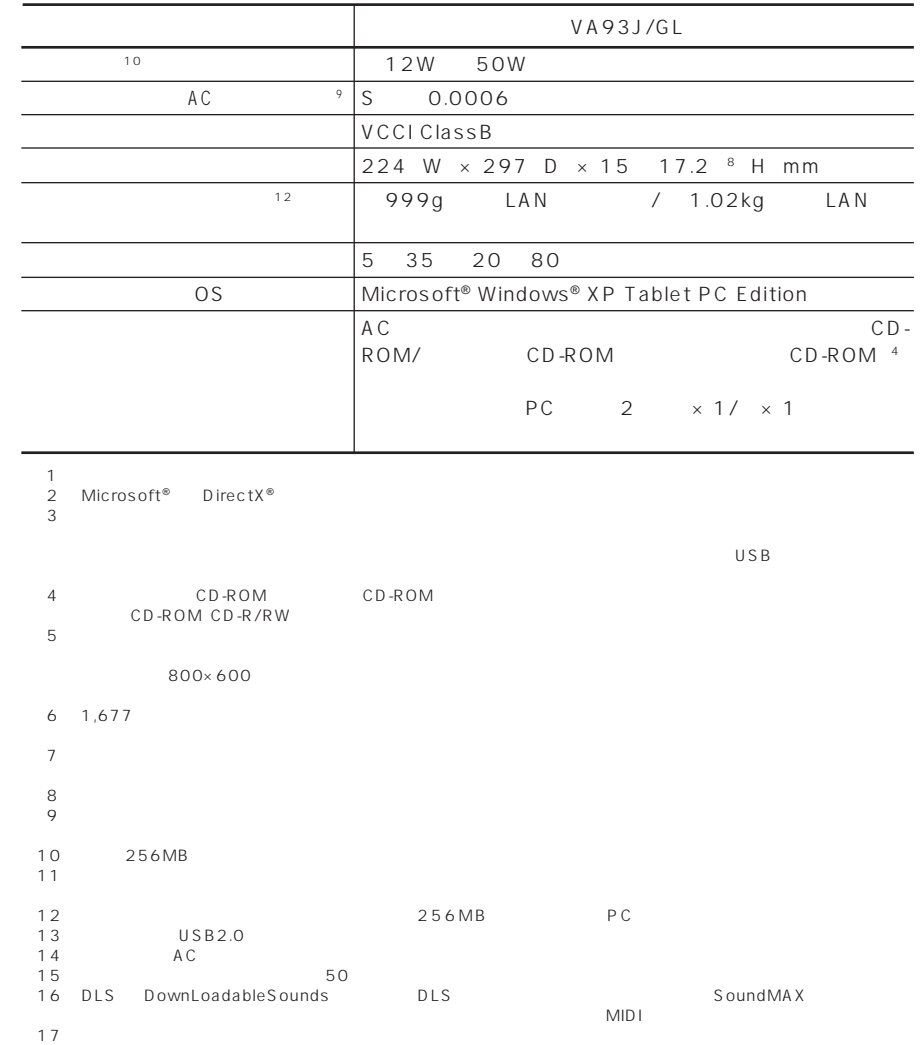

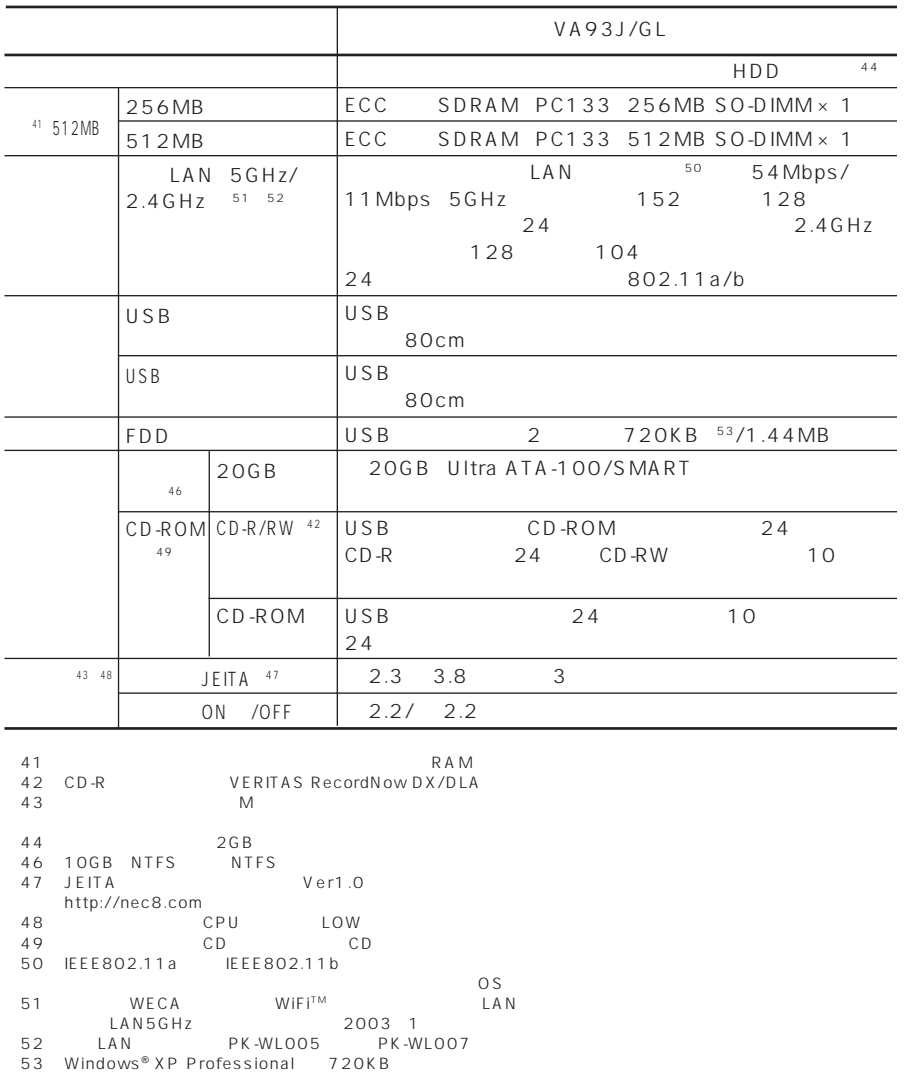

# PHS

<span id="page-128-0"></span>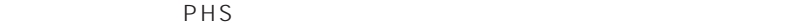

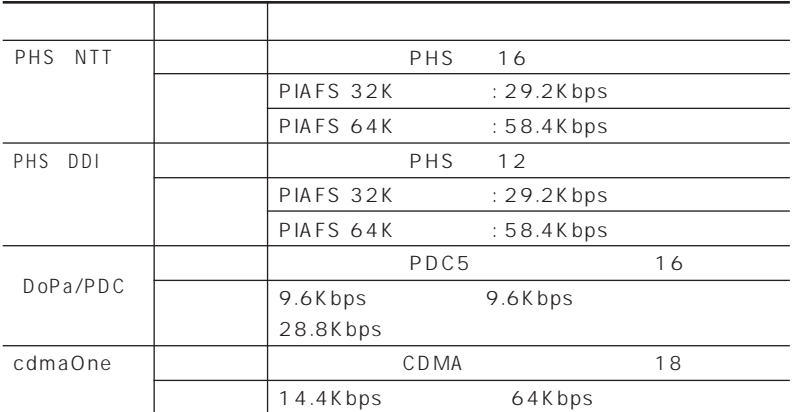

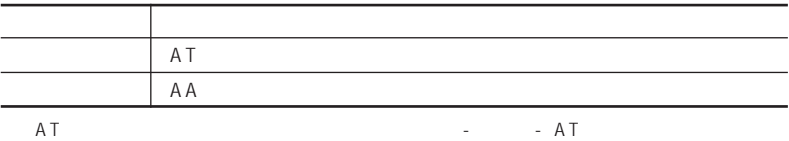

<span id="page-129-0"></span>LAN

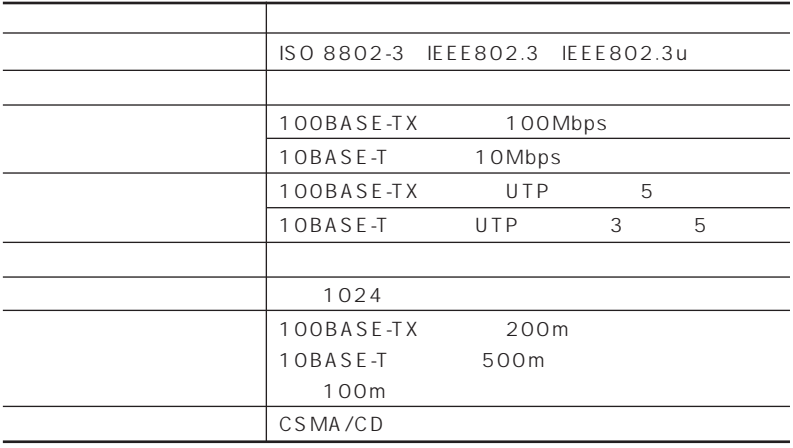

# LAN

ranglanding the LAN LAN LAN LAN LAN

5GHz LAN

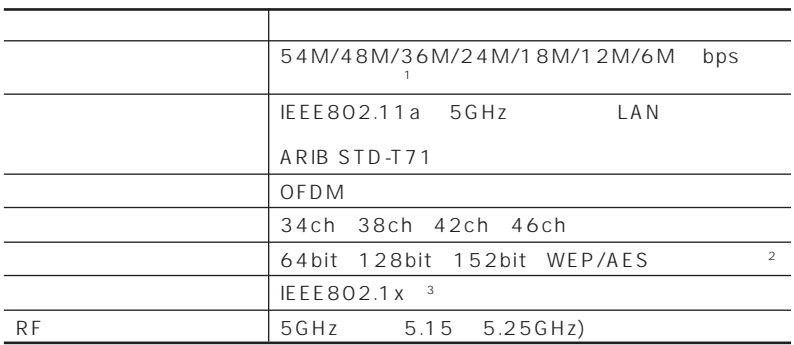

1 IEEE802.11a

 $\overline{\text{OS}}$ 

3: Windows X P

※2:ユーザーが設定可能な鍵長は、それぞれ40bit、104bit、128bitです。

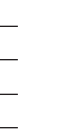

P A R T **3**

<span id="page-130-0"></span>2.4GHz LAN

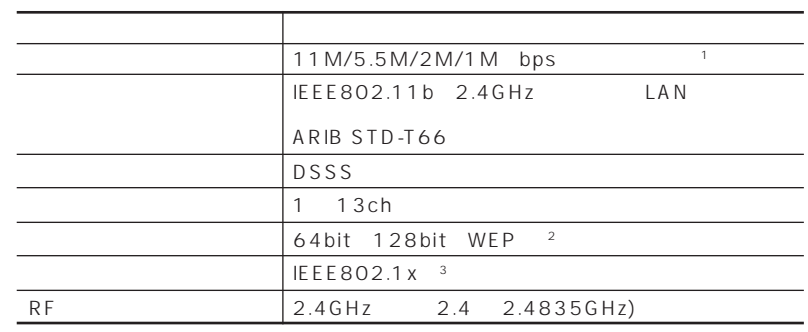

1:IEEE802.11b 30S

 $\overline{\text{OS}}$ 

2<br>3:WindowsXP<br>3:WindowsXP

<span id="page-131-0"></span>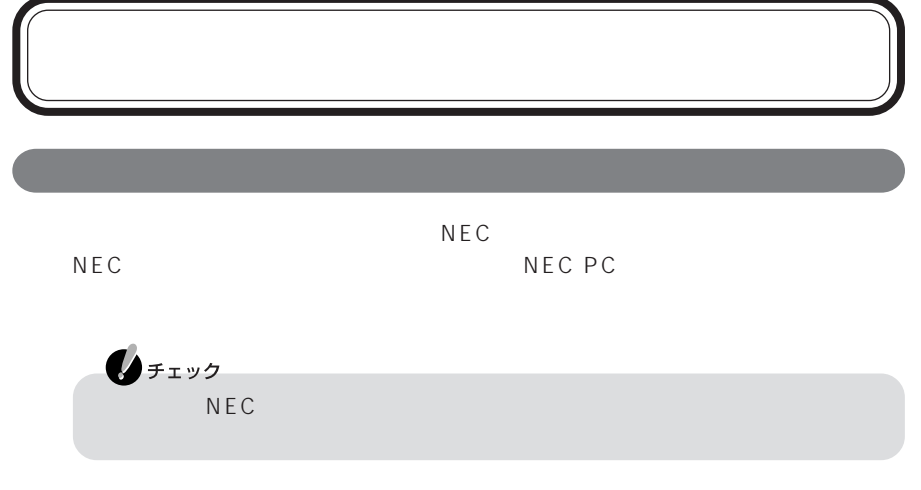

## NEC UltraCare<sup>sM</sup> International Service

http://www.ultracare.com

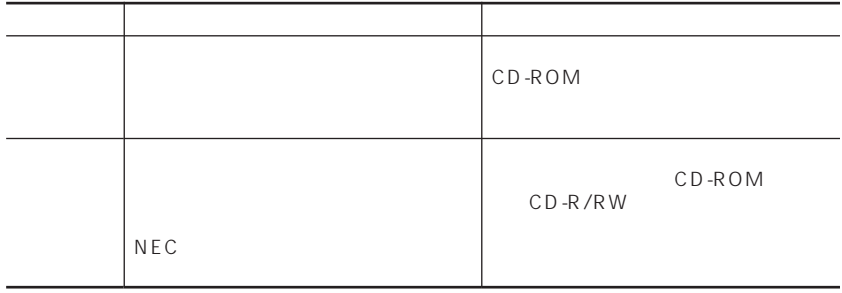

 $\overline{7}$ 

 $18$  5

<span id="page-132-0"></span>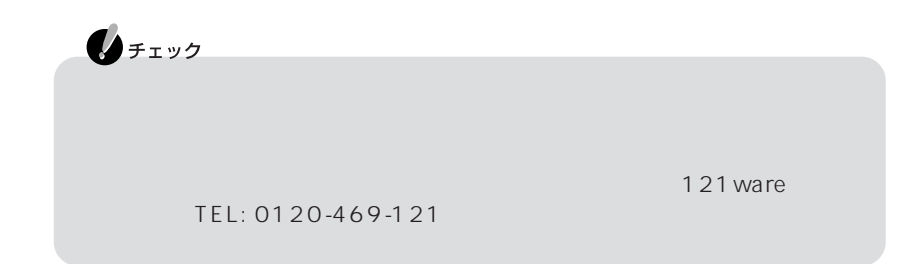

NEC 121 ware.com http://121ware.com/my/
121  $\Box$ 

<span id="page-133-0"></span>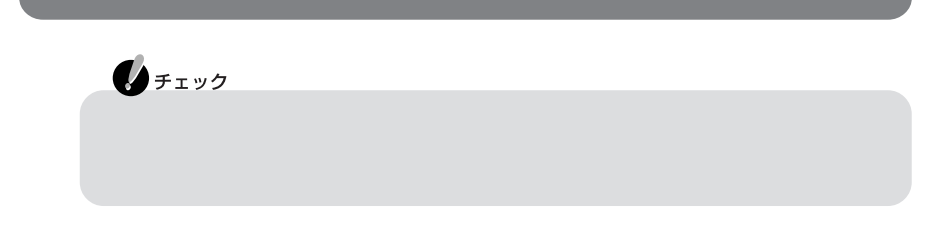

### 等の各自治体にお問い合わせください(2002年10月現在)

### URL http://www.nec.co.jp/eco/ja/recycle/renrakusaki.html

Windows OS

<span id="page-134-0"></span>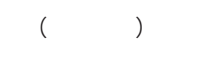

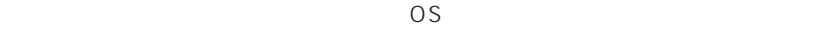

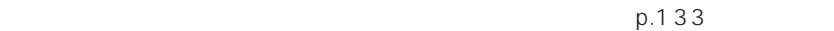

 $BOX$ 

http://www.baj.or.jp/  $NEC$ 

NEC http://www.nec.co.jp/japanese/profile/

kan/index.html

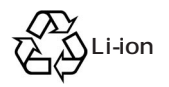

### 

### $14,68$

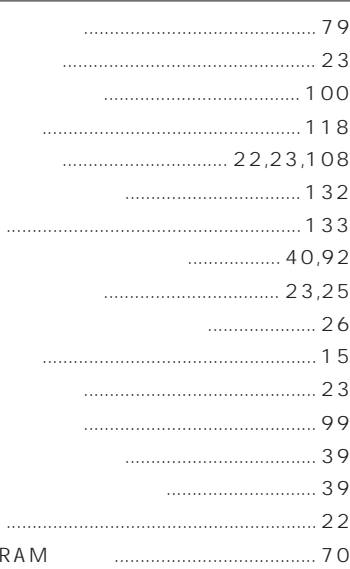

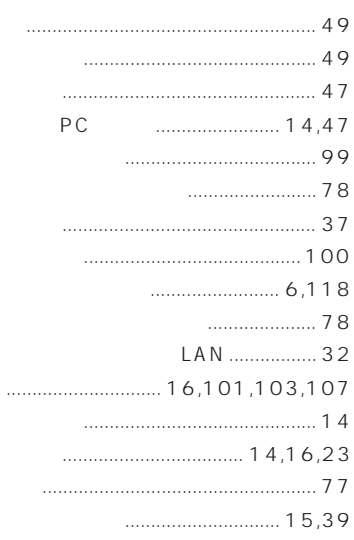

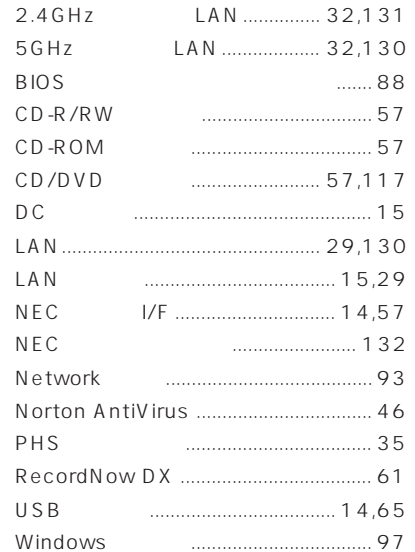

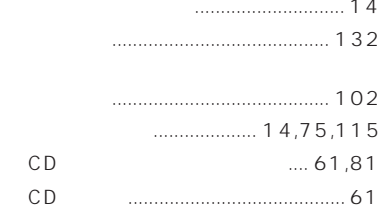

### $15,76$  $\ldots$  $\cdots$  $23,26$  $\frac{1}{27}$  $\ldots$  107 PHS  $35,129$

### 

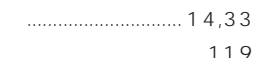

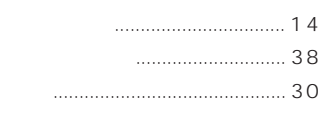

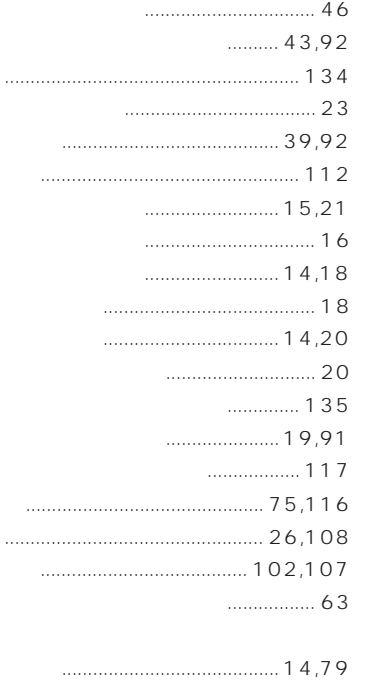

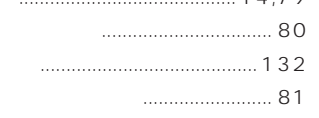

### LAN ON/OFF  $14,34$

 $40,92$ 

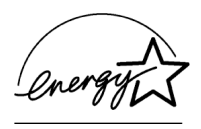

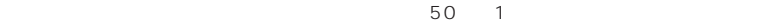

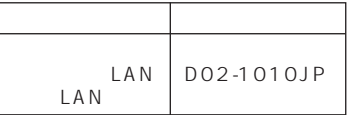

 $VCCI$  B

PC-11-1988

JIS C-6802 IEC825 1 CD/

DVD

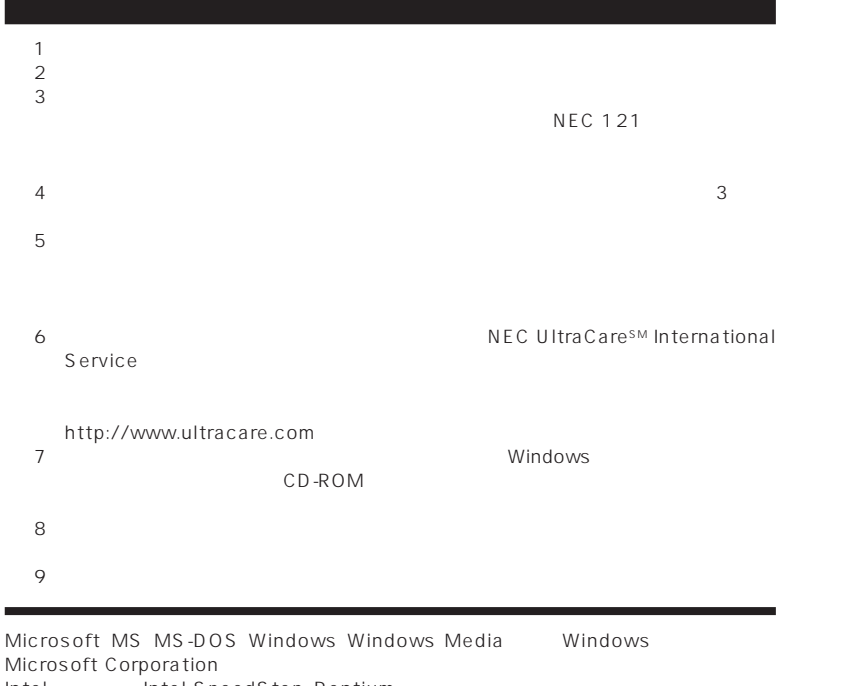

Microsoft Corporation スピット こうしょう あままには しゅうしょう しゅうしょう Intel Intel SpeedStep Pentium Intel Corporation PS/2 IBM<br>Adobe Acrobat Acrobat Adobe Systems Incorporated FAR STONE FAR STONE VERITAS RecordNow VERITAS DLA VERITAS Software Corp. Symantec Symantec Symantec Corporation Symantec Corporation

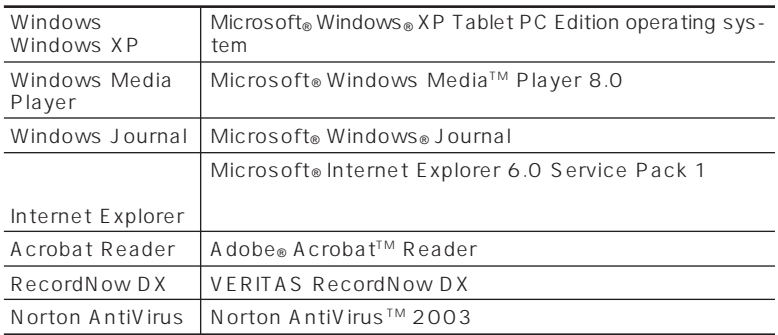

大学 こうしょう アフトウェア こうしゅうしょう アフトウェア こうしゅうしゅ

じめに」「このマニュアルの表記について」 - をご覧ください。

©NEC Corporation, NEC CustomTechnica, Ltd. 2003  $NEC$ 

NEC UltraCare<sup>sM</sup> International Service

### Notes on export

This product (including software) is designed under Japanese domestic specifications and does not conform to overseas standards. NEC $<sup>-1</sup>$  will not be held responsible for</sup> any consequences resulting from use of this product outside Japan. NEC<sup>1</sup> does not provide maintenance service nor technical support for this product outside Japan. Only some products which are eligible for NEC UltraCare<sup>SM</sup> International Service can be provided with hardware maintenance service outside Japan.

Export of this product (including carrying it as personal baggage) may require a permit from the Ministry of Economy,Trade and Industry under an export control law. Export without necessary permit is punishable under the said law. Customer shall inquire of NEC sales office whether a permit is required for export or not.

1: NEC Corporation, NEC CustomTechnica, Ltd.
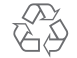

Li-ion

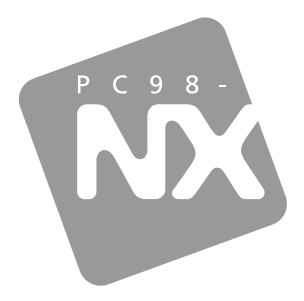

## PC98-NX SERIES

VersaPro

 $GL$ 

 $\overline{2003}$  1

**NEC**  $\overline{P}$ 853-810602-055-A